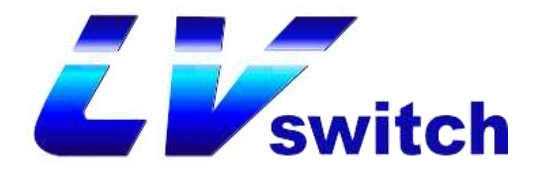

# SIP-T780 / T780(P/G/W/K) 用户使用说明书

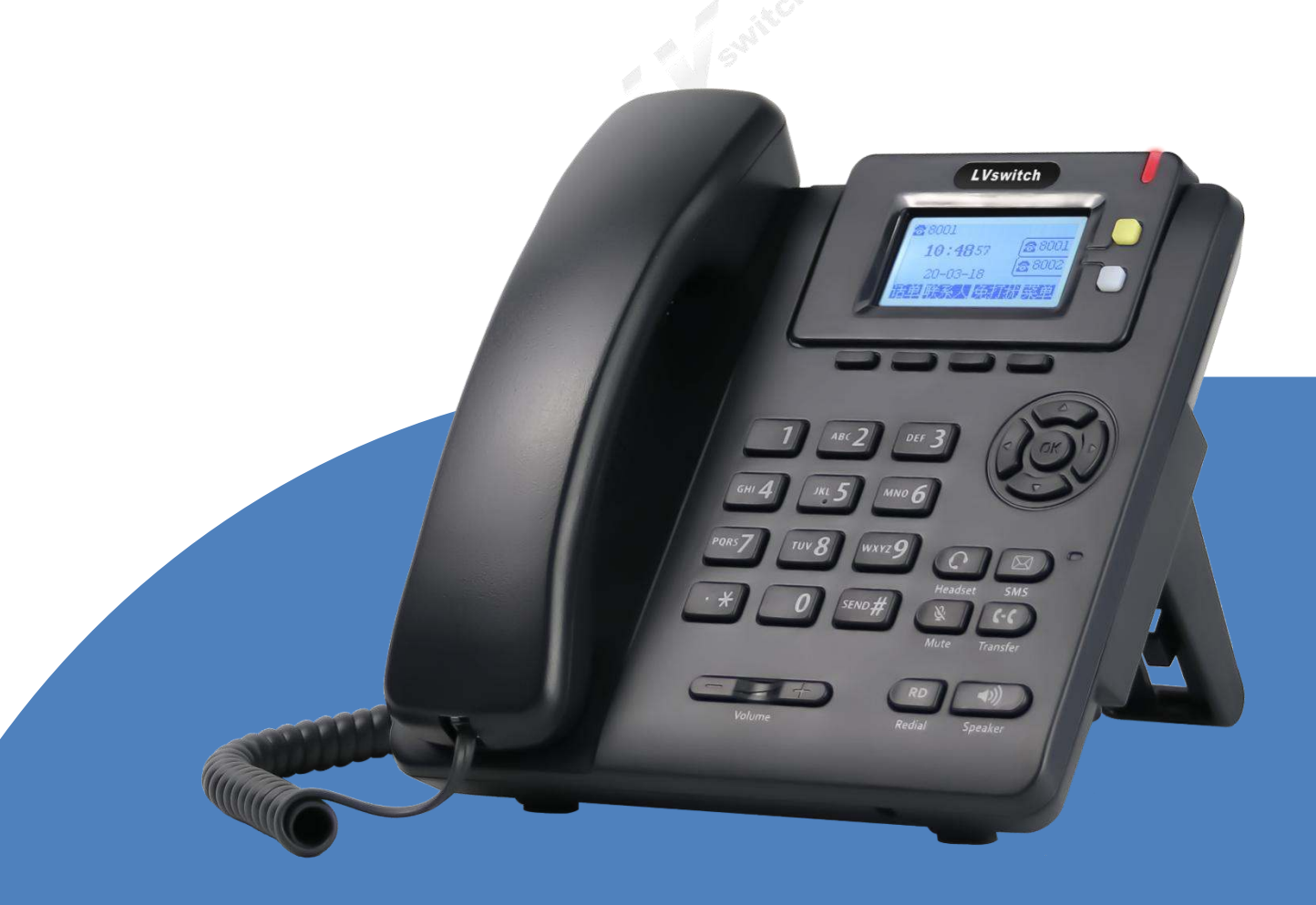

文档版本: V. 3. 0. 2 发布日期:2021-05-10

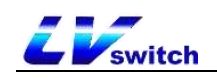

# <span id="page-1-0"></span>版权

Copyright © 2020 广东商路信息科技有限公司 版权所有, 保留所有权利。

未经广东商路信息科技有限公司明确书面许可,任何单位或个人不得擅自复制、誉抄或转译本说明书部分 或全部内容。

不得以任何形式或者任何方式(电子、录影、印刷或其他方式)用于商业用途、盈利目的,对任何因此非 法的行为造成的财产或其他损失,广东商路信息科技有限公司将不承担任何责任。

本文档用于网络传播时,本公司允许用户进行私人用途的下载或打印。

# <span id="page-1-1"></span>保证

本说明书所提到的产品规格和咨询仅供参考,如有内容更新,恕不另行通知。除非有特殊约定,本说明书 仅作为使用指导,尽量提供最准确的陈述、信息和建议,对构成的任何明示或暗示不进行担保。用户对产 品的应用应负全部责任。

商路信息科技股份有限公司对本指南不作任何保证,包括但不限于隐含的适销性和特定目的的担保。对由 于错误使用本指南造成的间接或附带的任何损失,商路信息科技股份有限公司不承担任何责任。

# <span id="page-1-2"></span>声明

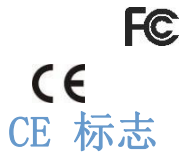

该设备符合 CE、FCC 的基本要求及其它有关规定。 你可以在话机背后的标签上查看 CE 和 FCC信息。

<span id="page-1-3"></span>该设备符合欧盟的安规指令 2014/35/EU 和电磁兼容指令 2014/30/EU。

# <span id="page-1-4"></span>FCC 法规第 15 部分

设备符合 FCC 法规第 15 部分。工作时应遵从以下两个要求

- 1、 该设备不会产生有害的干扰。
- 2、 该设备必须接受任何收到的干扰,包括可能导致意外操作的干扰。

# <span id="page-1-5"></span>WEEE 标志

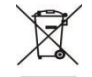

由于电子产品存在一定的有害物质,为了妥善处理这些的电子电气废弃物,同时回收珍 贵的资源,当用户打算丢弃此产品时,不可与其他生活垃圾一同丢弃,应当独立处理。

# <span id="page-1-6"></span>客户反馈

我们正在努力提高文档的质量并且非常乐意收到您的反馈。如果您对文档内容存在建议或者疑问,请您将反 馈发到以下邮箱:pan.jiandong@lvswitches.com。

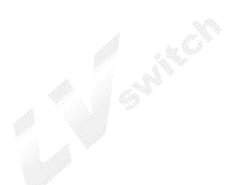

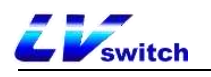

# <span id="page-2-0"></span>编写目的

感谢使用SIP-T780/SIP-T780(P/G/W/K) IP话机。T780是一款功能丰富的简约型办公话 机,除此之外还拥有高清音质、独特的外观设计,多国语言互换;支持双网口、POE供 电;兼容众多厂商的服务平台,如IPPBX、云PBX、IMS核心网络、软交换等;可拆卸式 支架更换多个视角,2个可自定义功能按键及友好的用户界面充分满足了用户的沟通协 作需求。

SIP-T780/SIP-T780(P/G/W/K)使用相同的固件,软件功能相同,不同点在硬件上面, 下表介绍了这几款硬件上的区别。

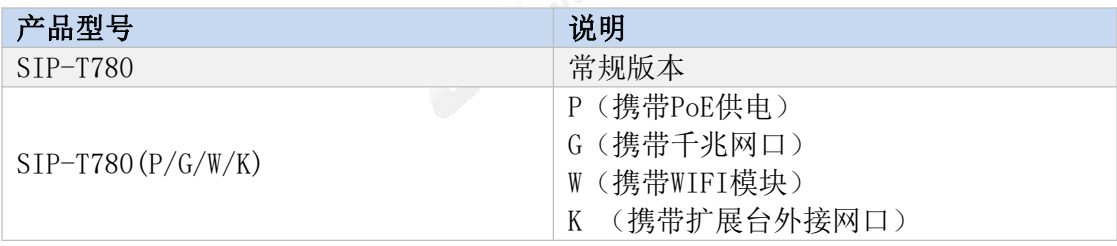

本指南包含话机的全部功能以及使用说明,方便用户熟悉T780 IP 话机的功能。安装 话机之前,请先阅读本指南的<u>安全使用须知和[包装清单](#page-13-0)</u>的章节内容,以便安全快捷的<br>使用话机。<br>如需更多帮助,请联系你的网络管理员或者经销商。<br>---使用话机。

如需更多帮助,请联系你的网络管理员或者经销商。

<span id="page-2-1"></span>说明书内容

本指南包含以下内容:

- [一、概述](#page-6-0)
- [二、安全使用须知](#page-11-0)
- [三、话机入门](#page-13-1)
- [四、话机自定义](#page-23-0)
- > [五、基本功能](#page-64-0)
- [六、高级功能](#page-81-0)

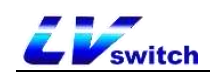

# <span id="page-3-0"></span>目录

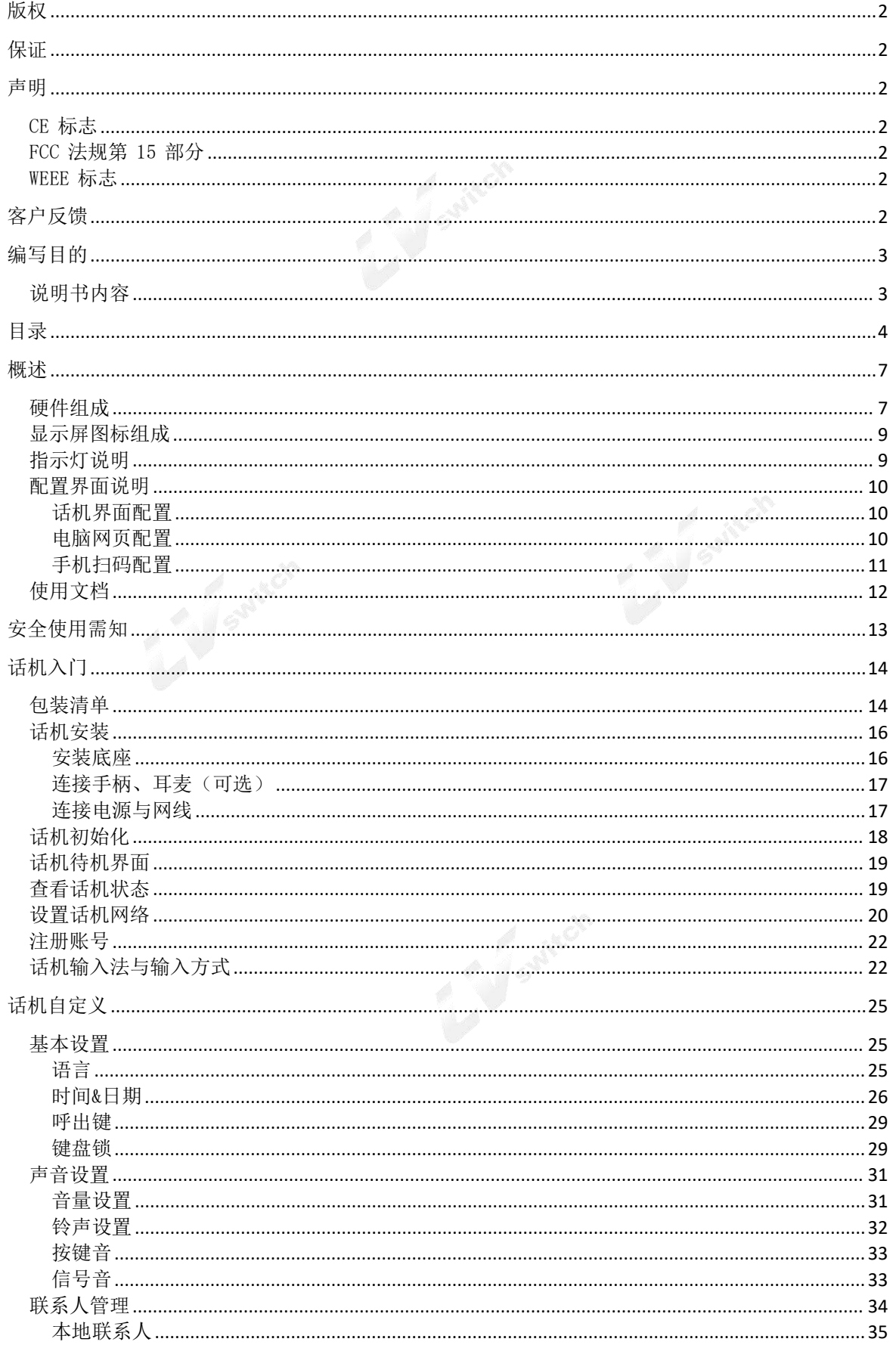

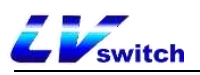

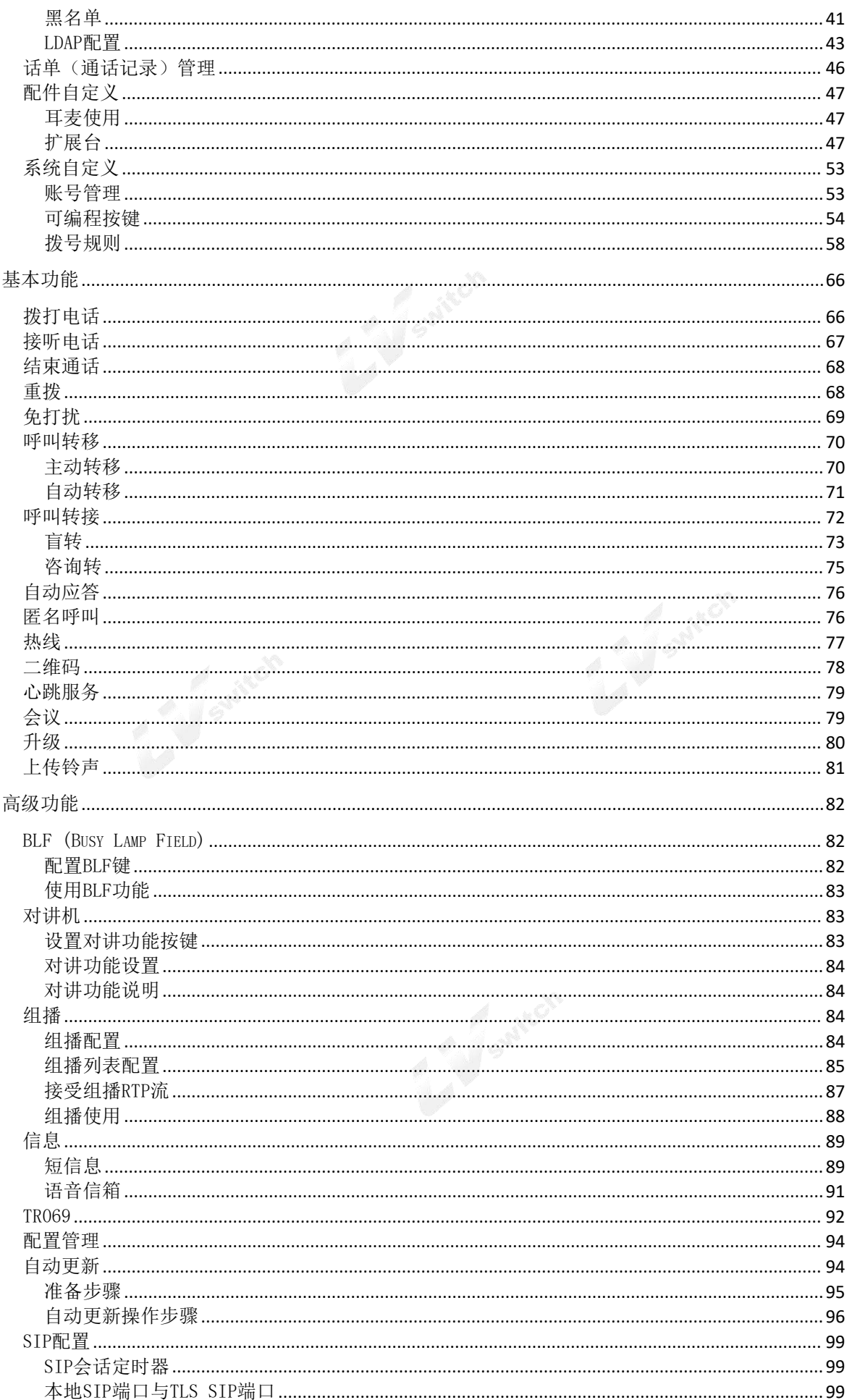

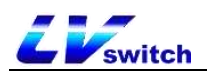

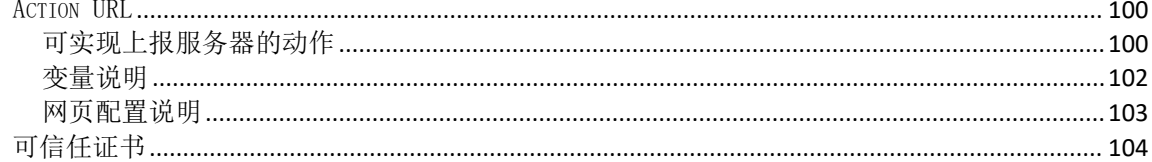

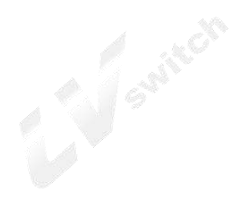

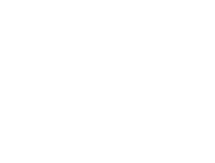

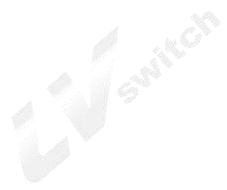

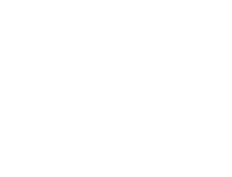

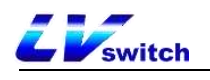

# <span id="page-6-0"></span>概述

本章节主要对T780 IP 话机进行简要概述,主要内容如下:

- > [硬件组成](#page-6-1)
- [显示屏图标说明](#page-8-0)
- [指示灯说明](#page-8-1)
- [配置界面说明](#page-9-0)
- [使用文档](#page-11-1)

<span id="page-6-1"></span>硬件组成

T780 话机的硬件组成部分主要包括面板操控盘、液晶显示屏、通话手柄还有外置扩 展盘。具体如下图:

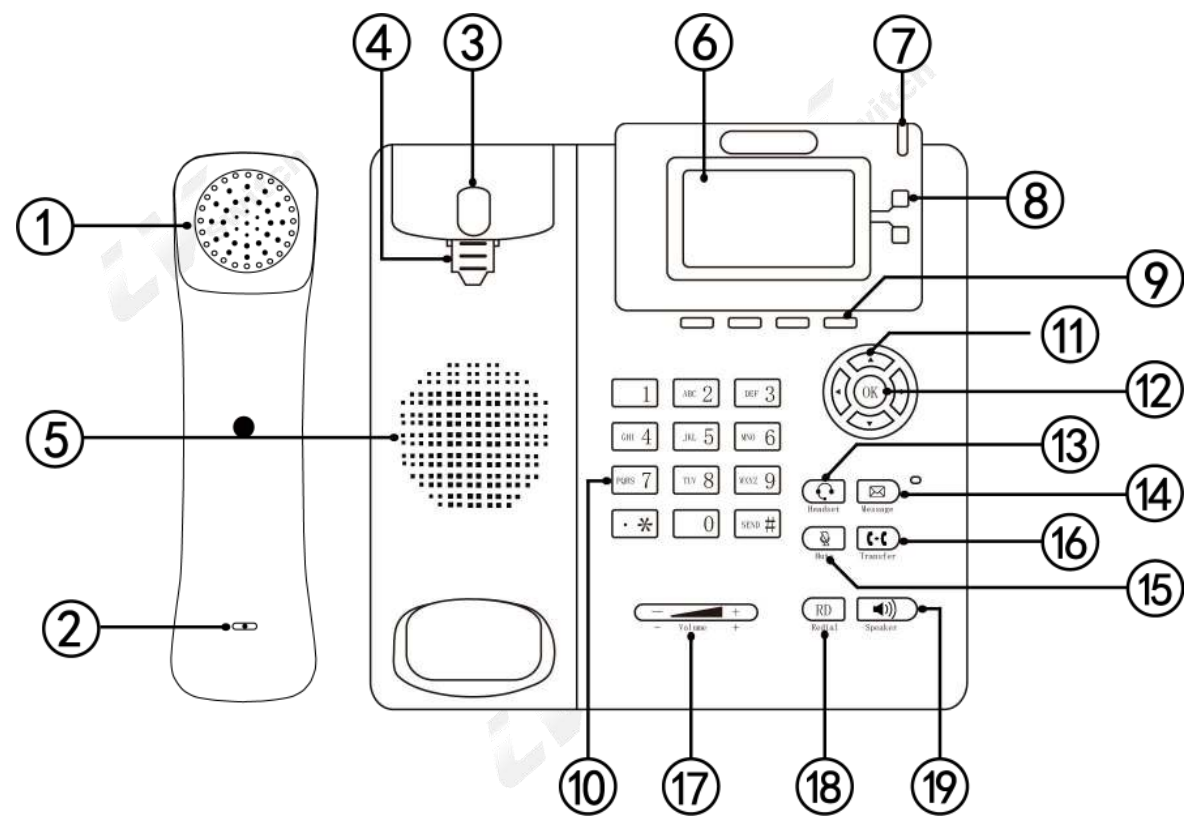

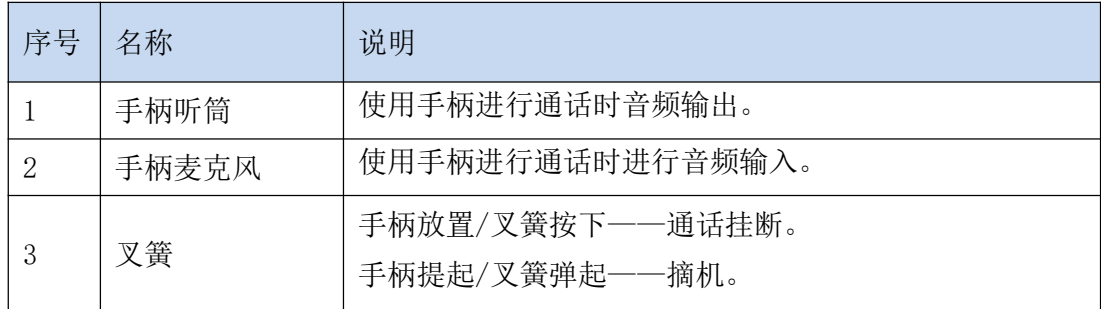

**E** *Switch* 

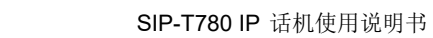

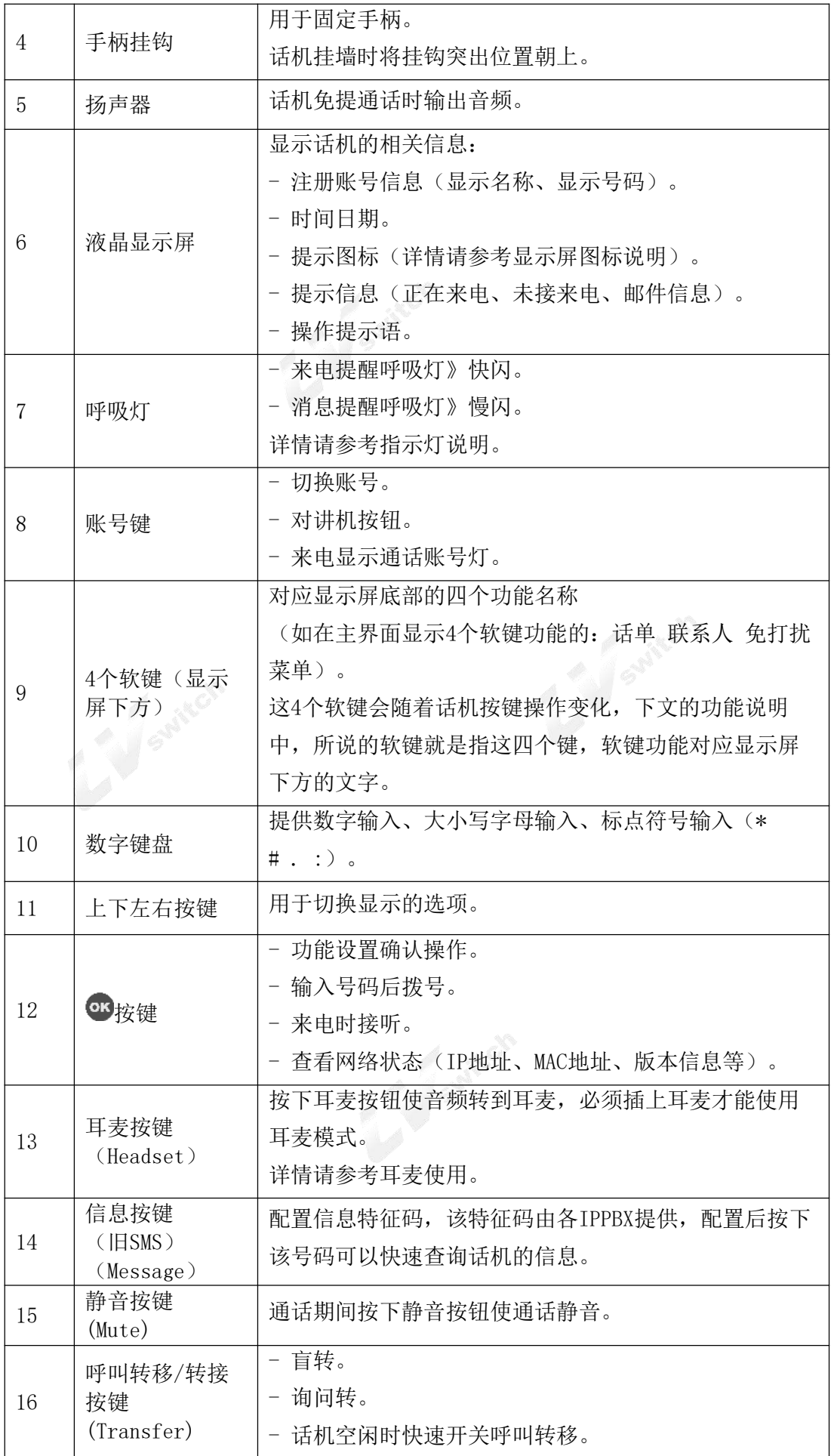

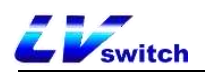

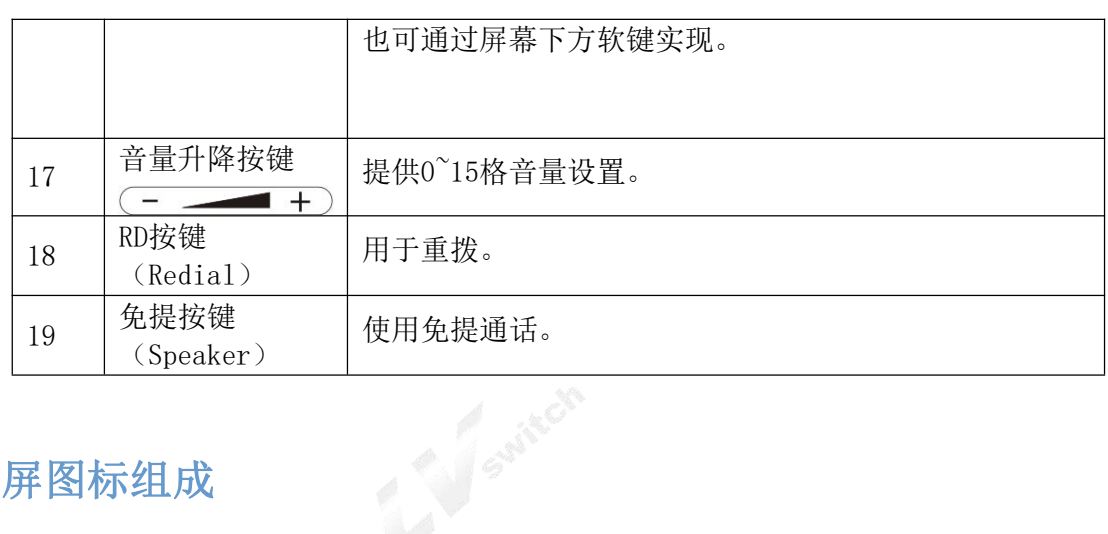

# <span id="page-8-0"></span>显示屏图标组成

T780显示屏主要使用图标以及图标对应说明如下表:

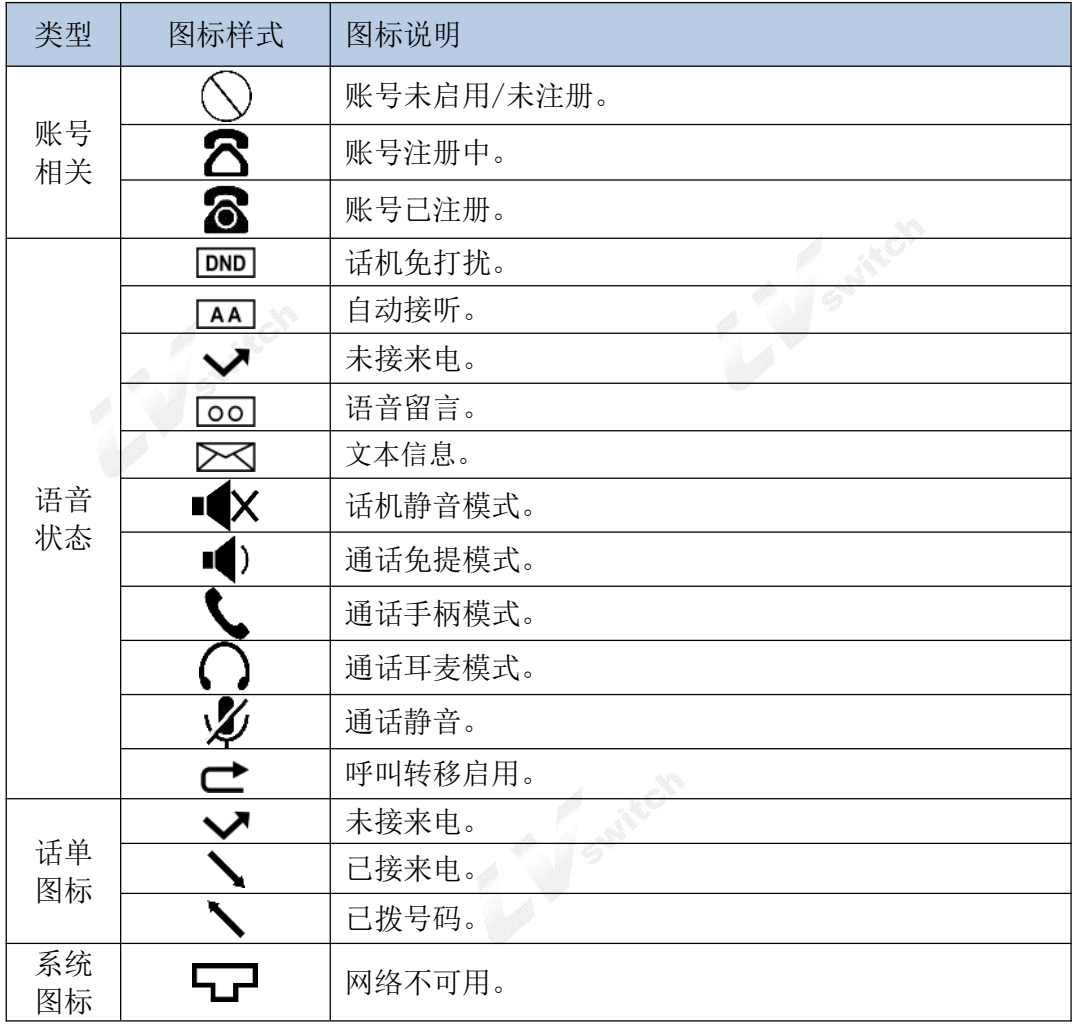

# <span id="page-8-1"></span>指示灯说明

T780指示灯状态与说明说明如下表:

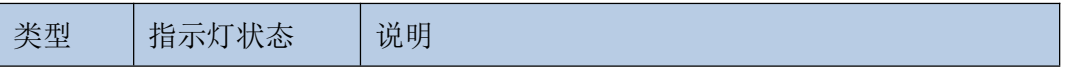

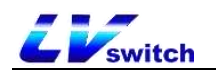

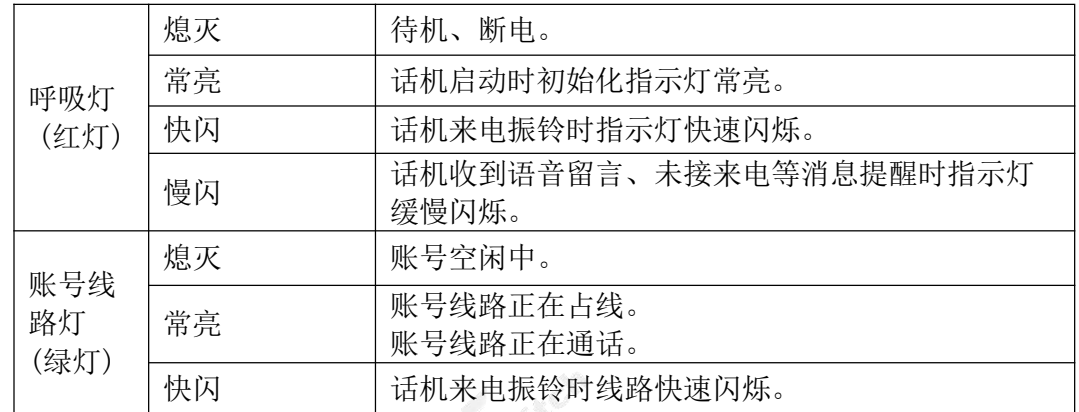

### <span id="page-9-0"></span>配置界面说明

T780话机支持以下几种配置话机的方式:

- [话机界面配置](#page-9-1)
- [电脑网页配置](#page-9-2)
- [手机扫码网页配置](#page-10-0)

快速配置话机,通过话机液晶显示屏与话机键盘面板可以对话机功能进行配置与使 用。在了解话机的IP地址的情况下,你也可以在浏览器输入话机IP地址查看话机所 有功能,并通过浏览器配置。如果身边没有电脑可以使用智能手机扫描话机提供的 二维码进行配置。详细介绍如下:

### <span id="page-9-1"></span>话机界面配置

通过话机软键进入菜单,可以配置基本设置(语言、铃声等),以及配置高级设置 (账号、网络等),进入高级设置需要输入管理员密码,T780初始的管理员密码为 admin,输入后进入。同时在菜单里还有一些基本[功](#page-65-0)能,具体功能设置介绍请查看功 能配置章节。

### <span id="page-9-2"></span>电脑网页配置

### - 查看话机IP地址(IPv4 或者IPv6)的方法:

可以通过以下任意一种方式查看:

- 1. 按话机 OK 按钮杳看。
- 2. 按菜单软键->进入状态选项查看。

说明 IPv4地址如: 192, 168, 1, 123。 IPv6地址如: 2003:4998:c:e33::1004。

获取话机IP地址后,在电脑网页浏览器输入IP地址,例如:IPv4地址输入

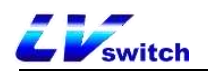

(192.168.1.123或http://192.168.1.123),IPv6地址输入

([2003:4998:c:e33::1004] 或http://[2003:4998:c:e33::1004]),进入话机登录 页面,使用登录账号密码进入主界面,初始管理员账号密码均为小写admin。具体功 能设置介绍请查[看功能配置](#page-64-0)章节。

### <span id="page-10-0"></span>手机扫码配置

通过话机的二维码功能获取话机的二维码,扫描前,智能手机需要连接话机相同网 络的WIFI,才能使用智能手机扫描二维码访问话机的管理页面,具体功能设置介绍 请查[看功能配置章](#page-64-0)节。如需更多帮助请联系你的网络管理员。

三种配置话机可配置的功能对比如下:

| 功能项                 | 话机配置                 | 网页配置         | 扫码配置       |
|---------------------|----------------------|--------------|------------|
| 状态                  |                      |              |            |
| IPv4                |                      | $\sqrt{}$    | $\sqrt{}$  |
| IPv6                |                      |              |            |
| MAC地址               | $\sqrt{}$            |              |            |
| 版本                  |                      |              |            |
| L<br>账号状态           |                      |              | D          |
| 账号                  |                      | <b>LAVEN</b> |            |
| 用户信息                | $\sqrt{ }$           |              |            |
| 显示名                 | $\sqrt{\phantom{a}}$ |              |            |
| ├ 用户名               | $\sqrt{ }$           |              |            |
| ├ 注册名称              | $\sqrt{\phantom{a}}$ |              |            |
| 鉴权密码                | $\checkmark$         |              |            |
| 服务器信息               |                      |              |            |
| 注册服务器1              | $\sqrt{2}$           | $\sqrt{ }$   | $\sqrt{ }$ |
| ┣ 注册服务器2            | $\times$             |              |            |
| 注册端口                | $\checkmark$         |              |            |
| 重注册时间               | $\times$             |              |            |
| 代理服务器               | $\times$             |              |            |
| <b>NAT</b>          | $\times$             |              |            |
| 编解码设置<br>⊦          | $\times$             |              |            |
| DTMF设置<br>L         | $\times$             |              |            |
| 网络设置                | ۷                    | $\sqrt{2}$   | $\sqrt{ }$ |
| IPv4/IPv6/IPv4&IPv6 | $\checkmark$         |              |            |
| DHCP设置              | $\sqrt{\phantom{a}}$ |              |            |
| 静态IP设置              | $\sqrt{ }$           |              |            |
| 高级网络设置<br>L         |                      |              |            |
| $-$ CDP             | $\sqrt{}$            |              |            |
| <b>SNMP</b>         | $\sqrt{\phantom{a}}$ |              |            |
| $\mathsf{L}$ STUN   | $\times$             |              |            |
| 基本功能                |                      |              |            |
| 呼叫转移                | $\sqrt{ }$           | $\checkmark$ |            |
| 通话转接                | $\sqrt{2}$           |              |            |
| 自动应答                | $\checkmark$         |              |            |
| 匿名拒接                | $\sqrt{ }$           |              |            |

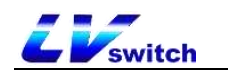

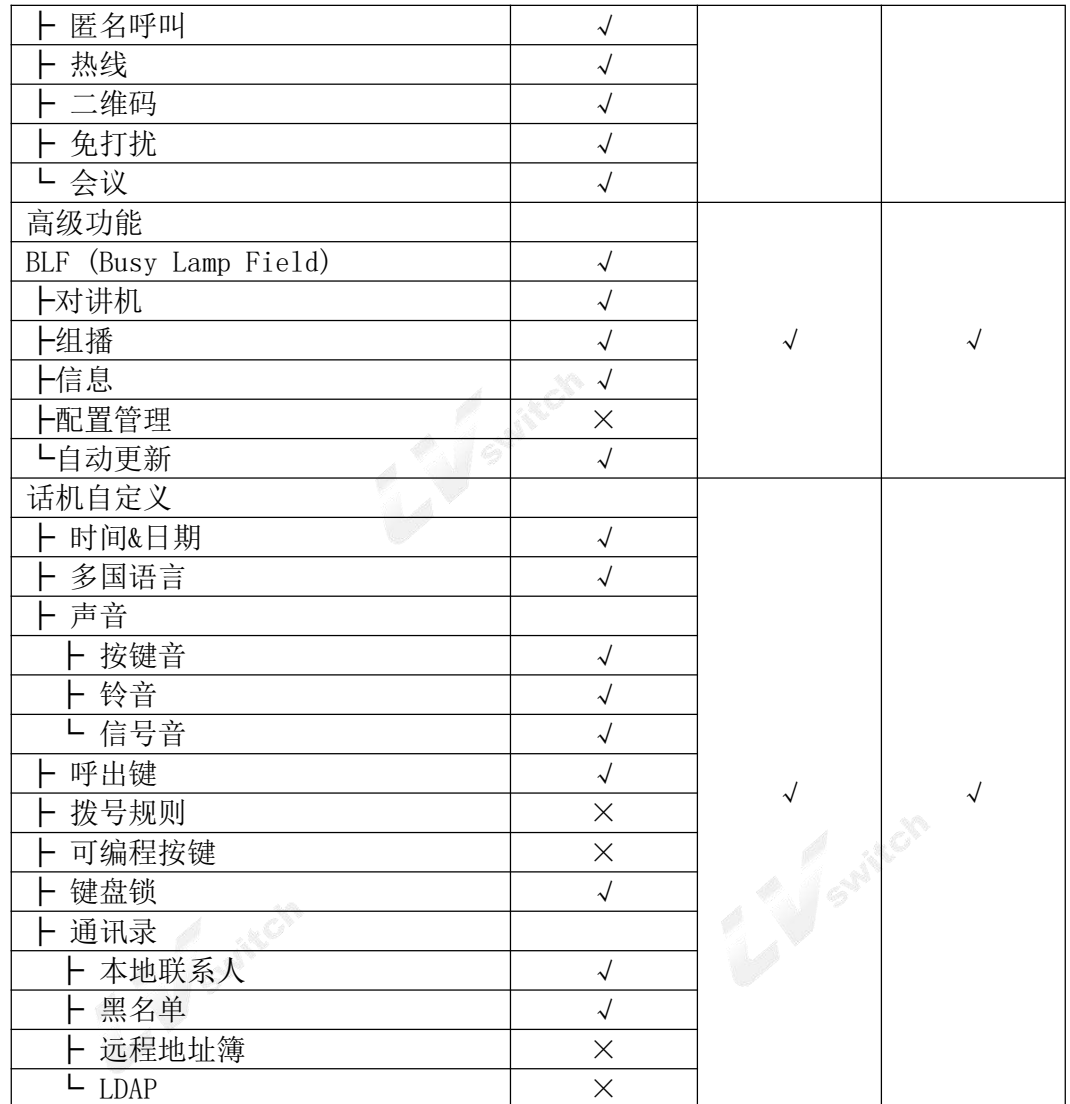

扫码配置话机和电脑网页配置话机功能一致, 以下篇章只显示电脑网页 说明 配置的图示。

# <span id="page-11-1"></span>使用文档

T780提供的技术支持手册如下:

<span id="page-11-0"></span>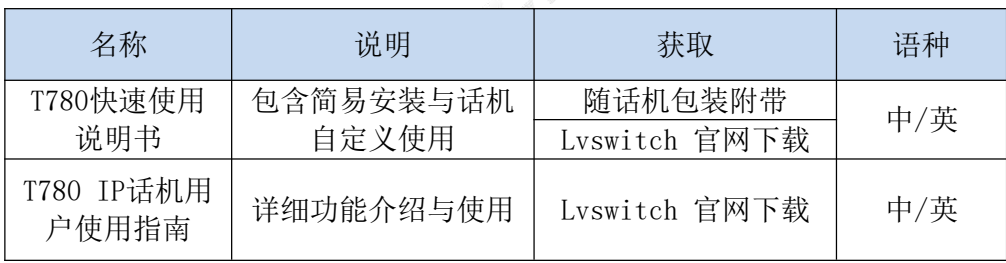

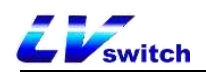

# <span id="page-12-0"></span>安全使用需知

请在安装使用话机前仔细阅读安全需知,确保安全便捷的使用话机!

- 请使用产品指定的电源适配器(随包装附送)。若因特殊情况需使用其它厂商 提供的电源适配器时,请确认所提供适配器的电压与电流符合本产品的规格(详 情查[看连接电源与网线\)](#page-16-1),同时建议使用通过安全认证的产品,否则可能会造成 设备损坏甚至造成火灾或触电事故。使用本产品前,请查看电源线是否损坏, 请勿使用损坏的电源线和状态异常,如扭曲、拉伸、捆扎的电源线,以免造成 火灾和触电事故。
- 非技术服务人员切勿自行拆卸或修理产品,安装或修理不当可能会造成触电、 起火等事故,同时您产品的保修服务也将失效,如需技术支持,请联系代理商 或者你的网络管理员。
- 保持产品的温度与湿度符合产品的工作需求。确保产品平放于使用工作台上, 并检查产品底座的防滑胶没有因为脱落导致话机在平台上滑动。安放设备时请 远离强磁场或强电场的电器,如微波炉或冰箱。设备请勿靠近火源。
- 请勿将大头针、铁丝等金属异物放进通风口或缝隙内。否则可能会造成因电流 通过金属异物而引起的触电等伤害事故,若产品内落进异物或类似金属物品应 及时停止使用。
- 本产品内部含有小型零件,安放设备时放在孩童触碰不到的地方,避免意外吞 咽小型零件。
- 如需对话机进行清洁,请切断电源,使用干燥的抹布进行擦拭,清洁完毕后置 于通风处自然晾干,电源适配器需要保持干燥与清洁,否则可能发生意外事故。

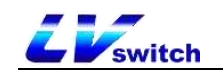

# <span id="page-13-1"></span>话机入门

本章节主要介绍T780 IP 话机的使用入门, 内容如下:

- [包装清单](#page-13-0)
- > [话机安装](#page-15-2)
- > [话机初始化](#page-17-0)
- > [话机待机界面](#page-18-0)
- [查看话机状态](#page-18-1)
- > [设置话机网络](#page-19-0)
- > [注册账号](#page-21-0)
- [话机输入法与输入方式](#page-21-1)

# <span id="page-13-0"></span>包装清单

### T780 IP 话机发货包装中包含下述配件:

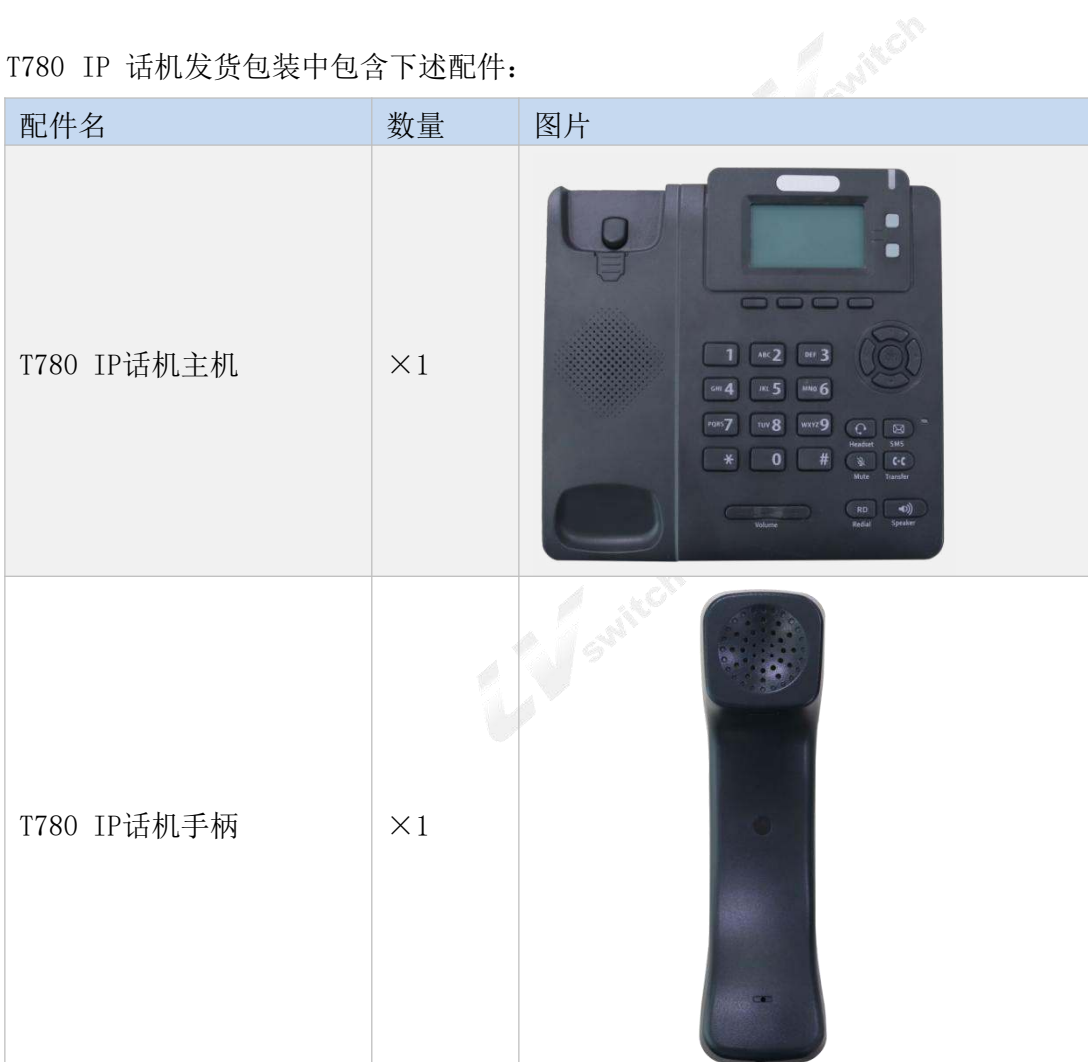

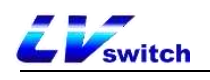

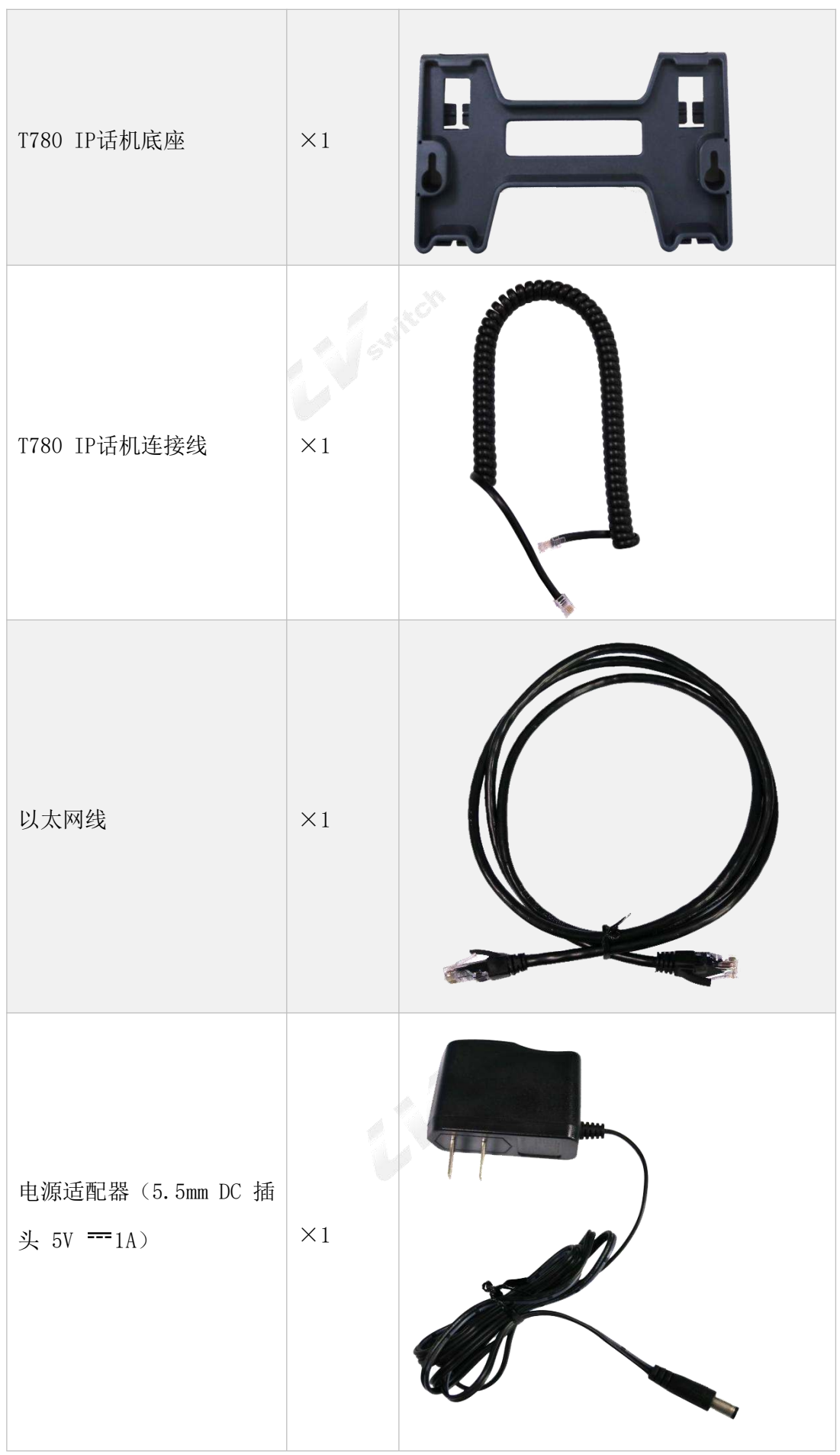

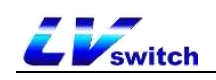

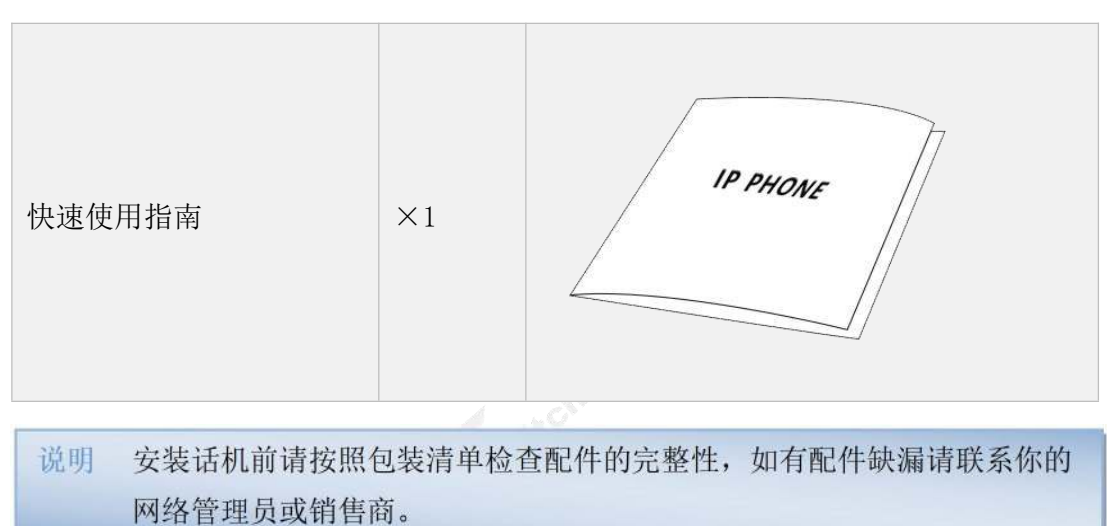

# <span id="page-15-2"></span><span id="page-15-0"></span>话机安装

如果已经成功安装话机,请跳过这一节,浏览<u>话机初始化</u>章节。<br>安装步骤如下:<br>● <u>安装底座</u><br>● <u>安装底座</u><br><u>连接手柄、耳麦(可选)</u><br><u>连接电源与网线</u> 安装步骤如下:

- [安装底座](#page-15-1)
- [连接手柄、耳麦\(可选\)](#page-16-0)
- [连接电源与网线](#page-16-1)

### <span id="page-15-1"></span>安装底座

底座的安装分为两种:

- a) 台式安装
- b) 挂壁式安装
- 台式安装

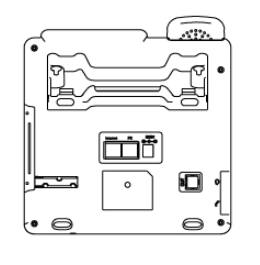

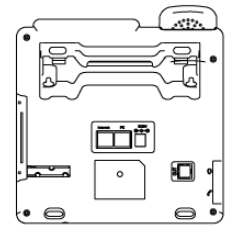

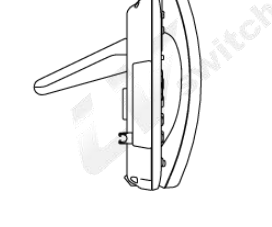

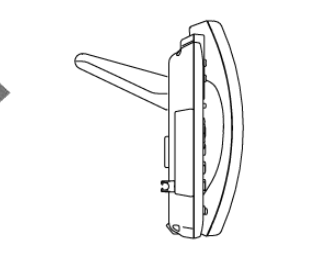

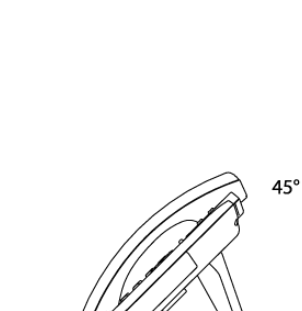

 $11111$ 台式安装方法

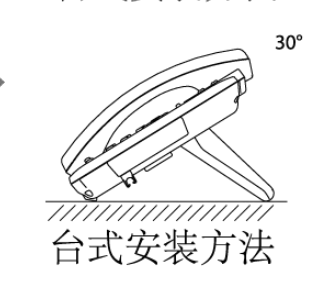

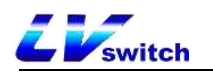

### - 挂壁式安装

挂壁式安装时话机的挂钩需要反转手柄挂钩,防止手柄从话机脱落。

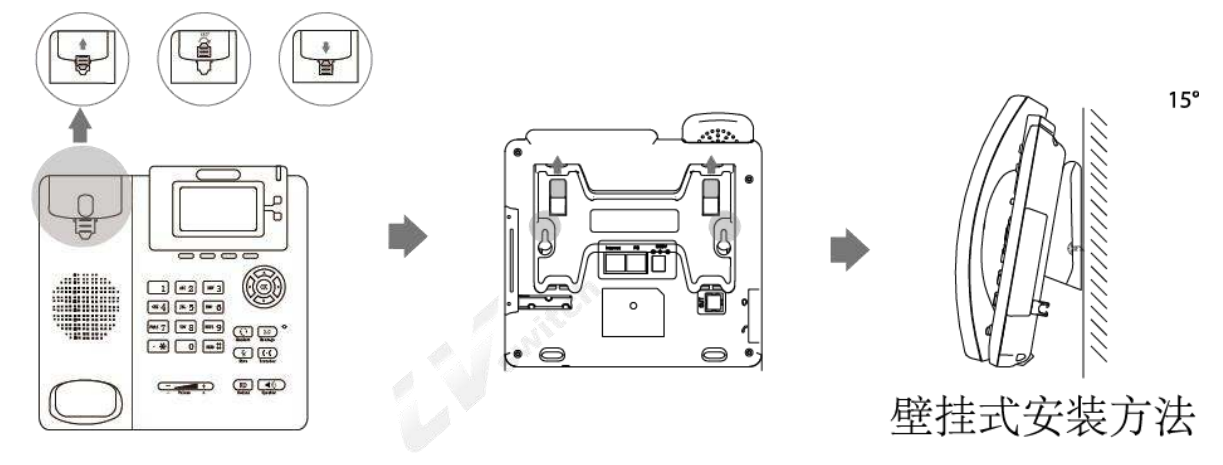

### <span id="page-16-0"></span>连接手柄、耳麦(可选)

A插槽为耳麦插口,B插槽为手柄插口。

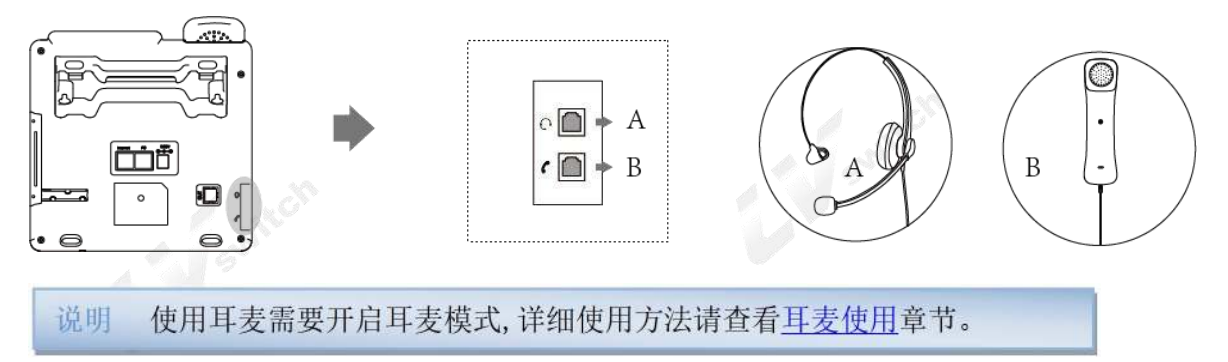

### <span id="page-16-1"></span>连接电源与网线

话机支持两种供电方式:

- a) AC电源
- c) POE电源

### - AC电源

使用包装内的电源适配器,连接电源插座与话机的DC5V插口;使用包装内的以太 网线或者使用标准平行网线,连接上层交换机/路由器与话机背部的Internet 网 口。

说明 所使用的适配器电压不能高于5V == 1A, 以免造成话机芯片的损坏。关 于话机的安全使用请阅读安全使用须知。

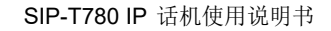

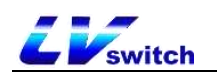

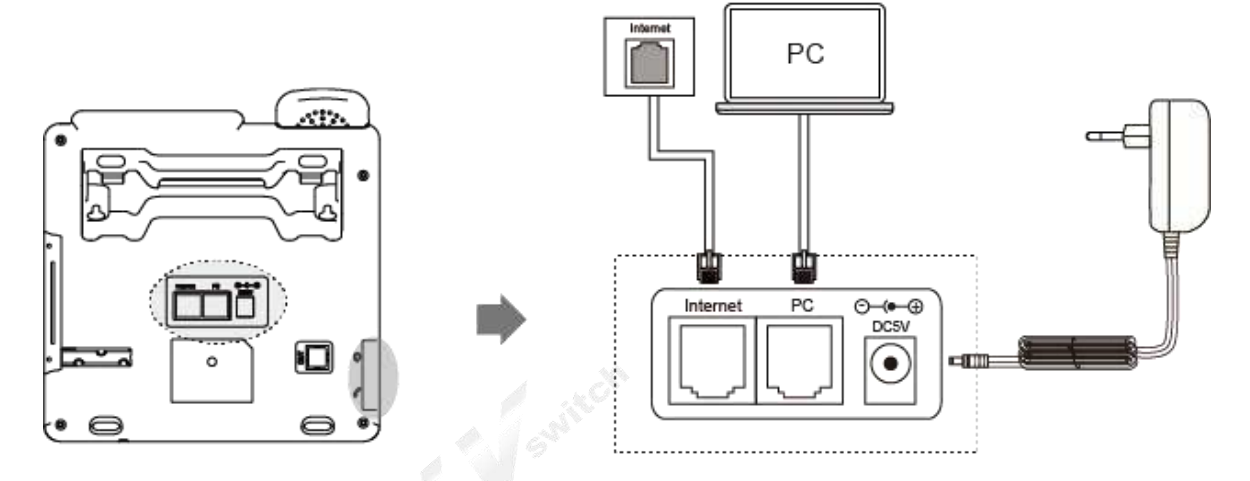

### - PoE电源

使用以太网线连接支持 PoE 供电的交换机戒集线器与T780P ip话机背部的 Internet网口。

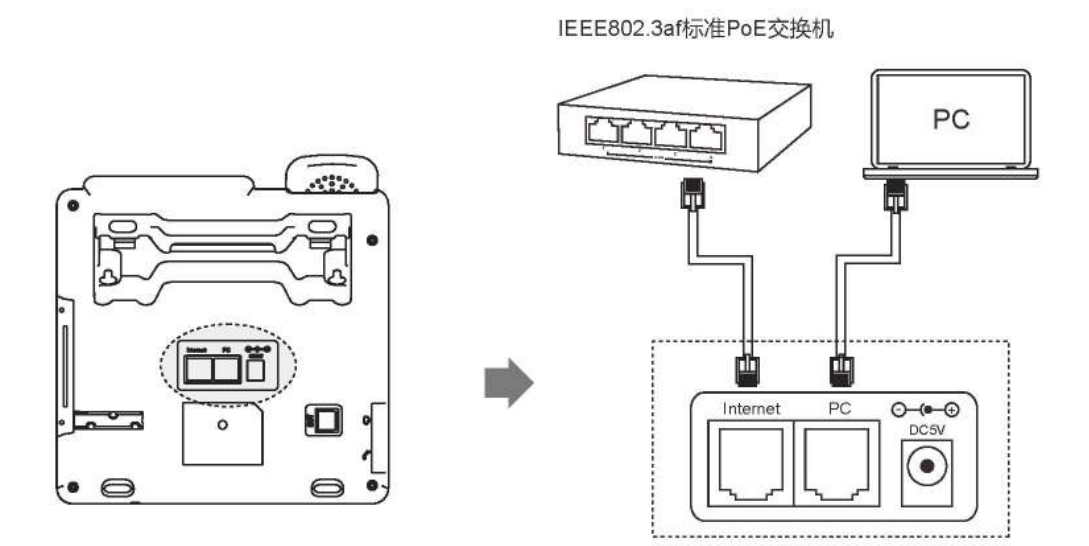

说明 若使用PoE供电请确认你的话机和交换机是否支持PoE供电, 使用PoE供 电则不需要再连接适配器供电, 如需帮助请联系你的网络管理员或经销 商进行确认。

# <span id="page-17-0"></span>话机初始化

话机正确安装通电后,话机启动将进行以下显示:

- 话机初始化 红色呼吸灯常亮与两个绿色账号软键灯常亮,液晶屏幕上显示 "initializating"。
- 获取网络(话机初始网络为DHCP自动获取) 成功启动话机后,话机会自动获取分配的IP地址、子网掩码、默认网关和DNS服 务器等网络配置,如果网线是在话机启动之后再连接,则液晶显示屏会显示网 络获取中的提示。

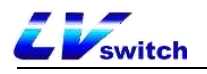

说明 若无法获取网络信息,请查看网络设置章节,或者联系你的网络管理员 或经销商讲行杳看。

# <span id="page-18-0"></span>话机待机界面

话机正常启动之后的显示界面如下:

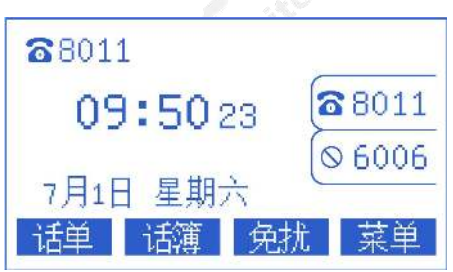

话机待机界面可以显示话机的时间、日期、话机的状态(免打扰、自动接听)、账 号的注册状态、分机号码、标签,以及液晶显示屏底部的四个软键(话单、话簿、 **免扰、菜单**)的标签。待机界面的图标说明请参考<u>显示屏图标组成</u>。<br><br><br><br>、

# <span id="page-18-1"></span>查看话机状态

话机状态包含以下信息:

- 网络信息 IP模式、IPv4 / IPv6 地址、子网掩码、默认网关、DNS服务器。
- 账号状态 SIP账号注册信息。
- 设备信息 固件版本、产品名称、硬件版本、MAC地址、产品ID。

查看话机状态可以通过以下方式进行查看:

- 话机界面进行查看
	- 1. 按 o 按键 或者 按软键菜单一>状态进入查看。
	- 2. 按 或 或 进行上下选择,进入"更多…"可以查看更多详细状态。

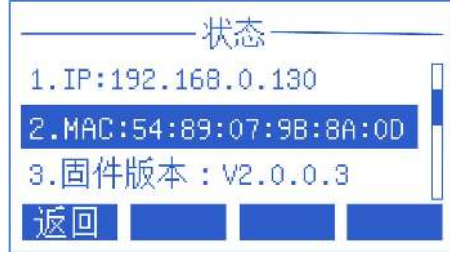

#### - 电脑浏览器界面进行查看

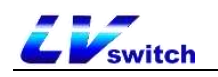

- 1.打开浏览器。
- 2. 输入话机的IP地址 (IPv4 /IPv6), 如上图的192.168.0.130。
- 3. 进入话机登录页面, 输入账号密码进行登录, 初始账号密码为 (admin /admin)。

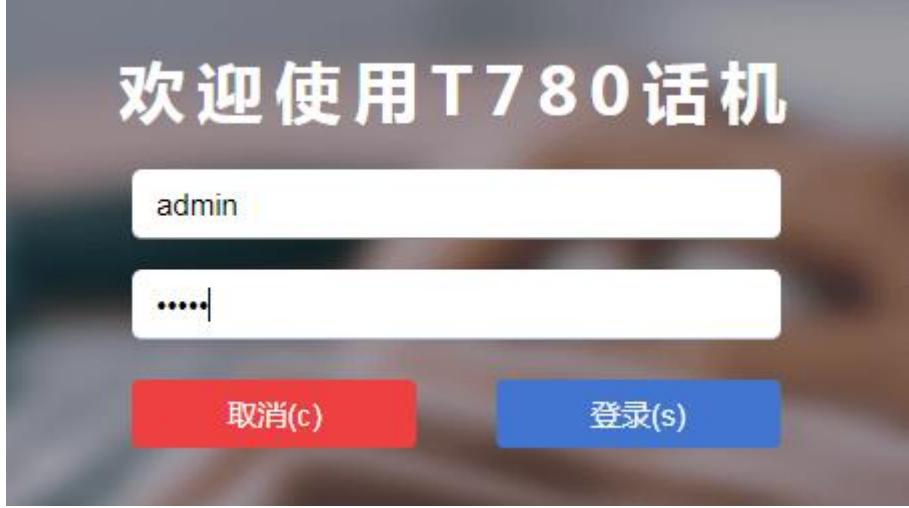

# <span id="page-19-0"></span>设置话机网络

T780可以设置三种网络模式:IPv4、IPv6、IPv4和IPv6。

说明 如果无需配置网络模式, T780默认IP模式为IPv4, 请略过此一步。

### - 通过话机界面设置网络模式

### 1.按菜单->设置-> 高级设置(密码:admin)->网络->WAN口。

2. 按切换软键在IP模式中选择需要的模式(IPv4、IPv6、IPv4 和IPv6)。

输入 IPv6 地址时必须在地址前后加上中括号, 如 说明 [fe80::daec:a3ff:fe43:ad34], 否则无法通过 Ipv6 地址访问话机网页, 并且 不是所有服务器都支持 IPv6. 使用前请咨询你的网络管理员。

- 3. 如果是IPv4和IPv6模式,可以配置模式优先级, 按 或 或 进行选择模式 优先级, 按切换软键进行切换。
- 4. 选择完模式后按保存软键进行保存。

#### - 通过网页界面设置网络模式

1.通过IP地址登录话机页面。

2. 点击网络配置(N)->基础(b)->WAN接口, 在下拉框进行选择。

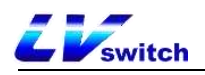

3.点击提交按钮保存配置。

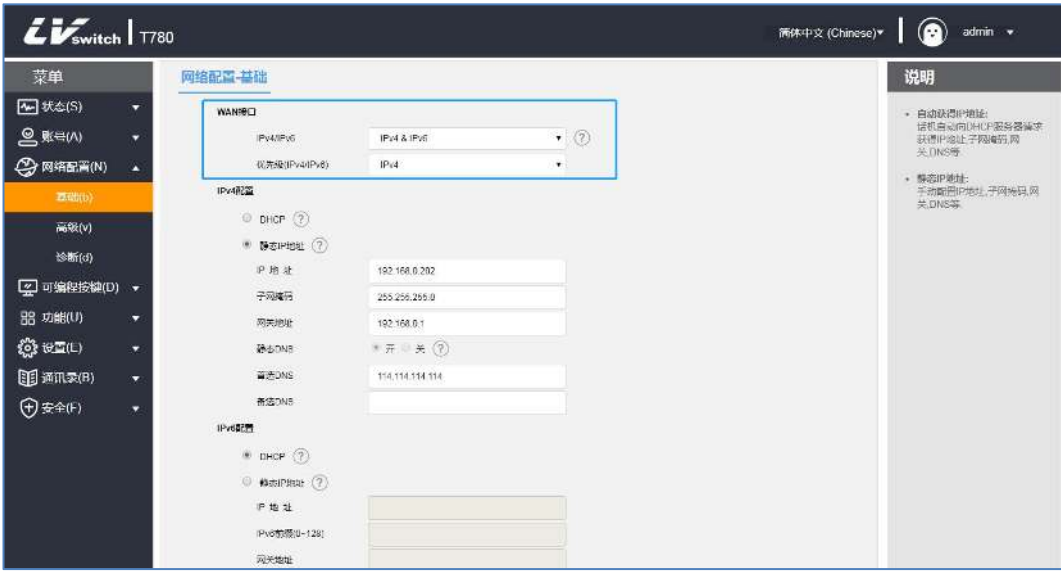

T780话机可以设置静态IP地址。

- 通过话机界面设置静态IP
	- 1. 按菜单->设置-> 高级设置(密码: admin)->网络->WAN端口。
	- 2. 按 对 或 ¥ 择IPv4或者IPv6->静态IPv4客户端, 按进入软键进到详细设置。
	- 3. 按 对 或 计行选择。

IPv4需填写IP地址、子网掩码、默认网关、首选DNS和备选DNS。 IPv6需填写IP地址、IPv6前缀、默认网关、首选DNS和备选DNS。

4.填写完成后按保存软键保存配置或者返回软键取消设置。

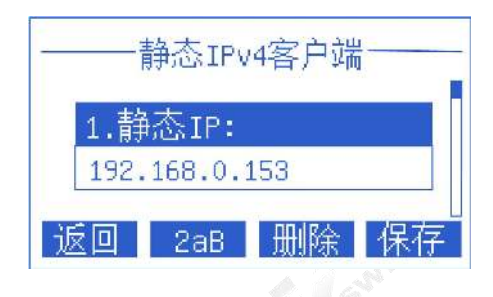

### - 通过网页浏览器设置静态IP

- 1.通过IP地址登录话机页面。
- 2.点击网络配置(N)->基础(b)->IPv4配置或Ipv6配置。
- 3.根据选择的WAN接口模式勾选静态IP地址 。

IPv4需填写IP地址、子网掩码、默认网关、首选DNS和备选DNS。 IPv6需填写IP地址、IPv6前缀、默认网关、首选DNS和备选DNS。

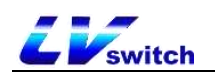

### 4.点击提交按钮进行保存。

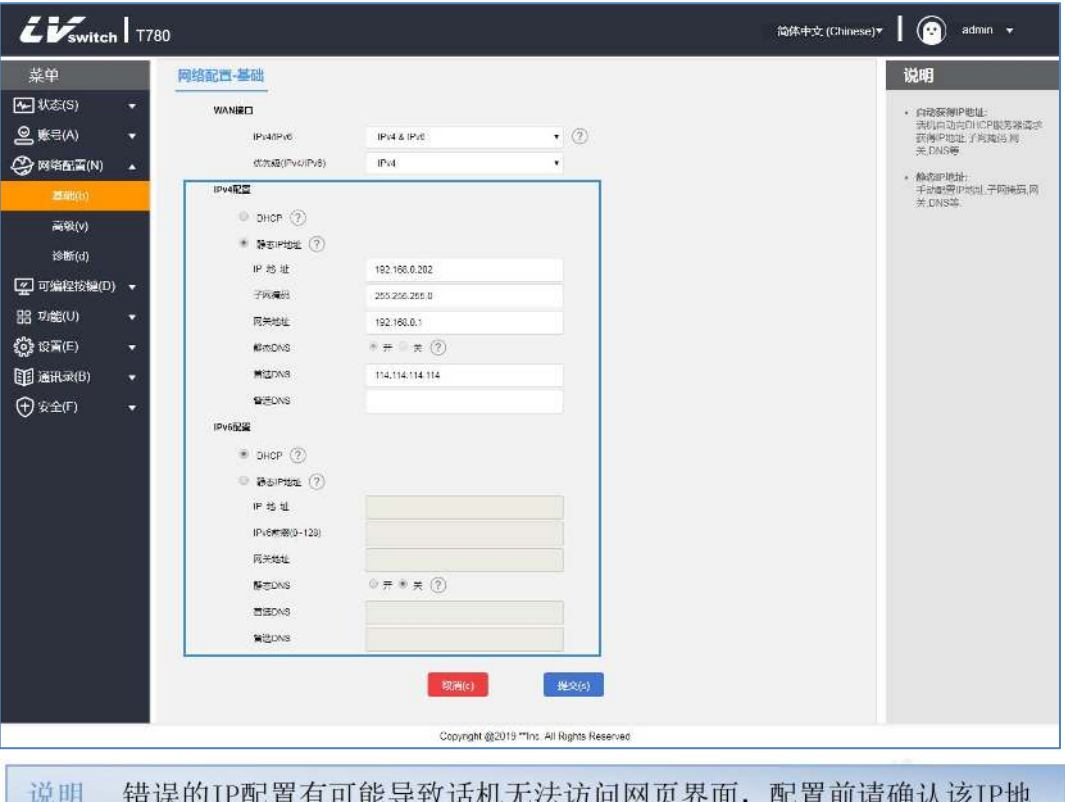

址没有和局域网里的IP相同,如需帮助请联系你的网络管理员。

### <span id="page-21-0"></span>注册账号

T780话机支持两种配置方式:

- 手动配置
- 软件批量配置

T780 IP话机最多支持双账号注册,通过话机的账号按键进行账号切换,话机一 般由系统管理员集中配置,获取话机时已经配置过账号,只要插上网线获取IP且 账号注册成功后即可使用账号拨打电话。如果话机还没配置账号,需要你手动去 配置账号,详情请参[考账号管理](#page-52-1)章节。

# <span id="page-21-1"></span>话机输入法与输入方式

话机支持键盘输入,使用数字键盘可以在屏幕里输入数据以配置话机的功能。 T780支持两种输入法:123和2aB,在需要输入数据的地方,使用软键可以切换这两 种输入法,当输入法处于2aB的时候,重复按压按键可以切换要输入的字符(数字/ 字母/标点符号), 当切换到你想要的字符时, 停下等待1秒之后再进行下一个字符 的输入。

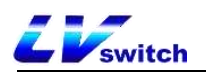

### - 键盘不同输入法可输入的字符如下表:

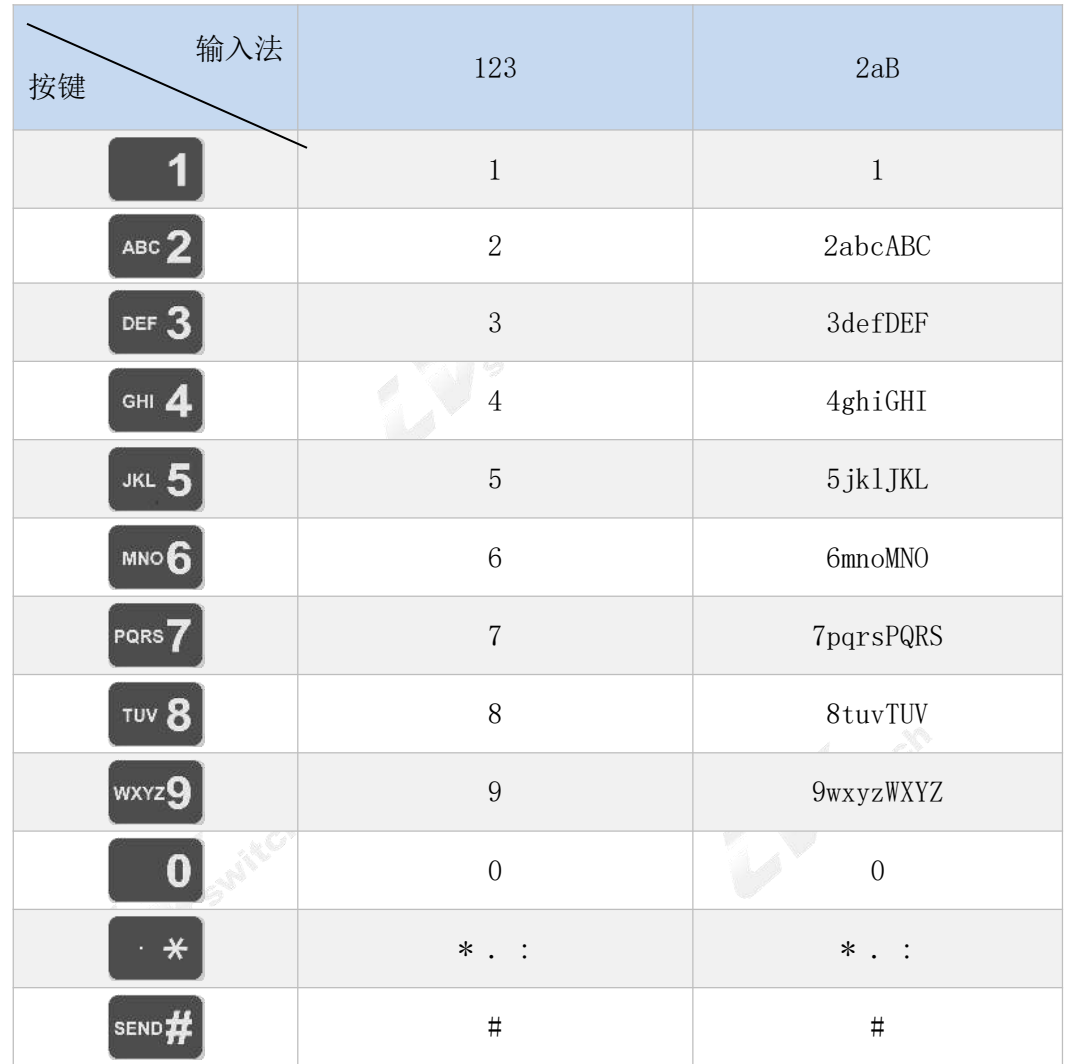

### - 输入方式介绍:

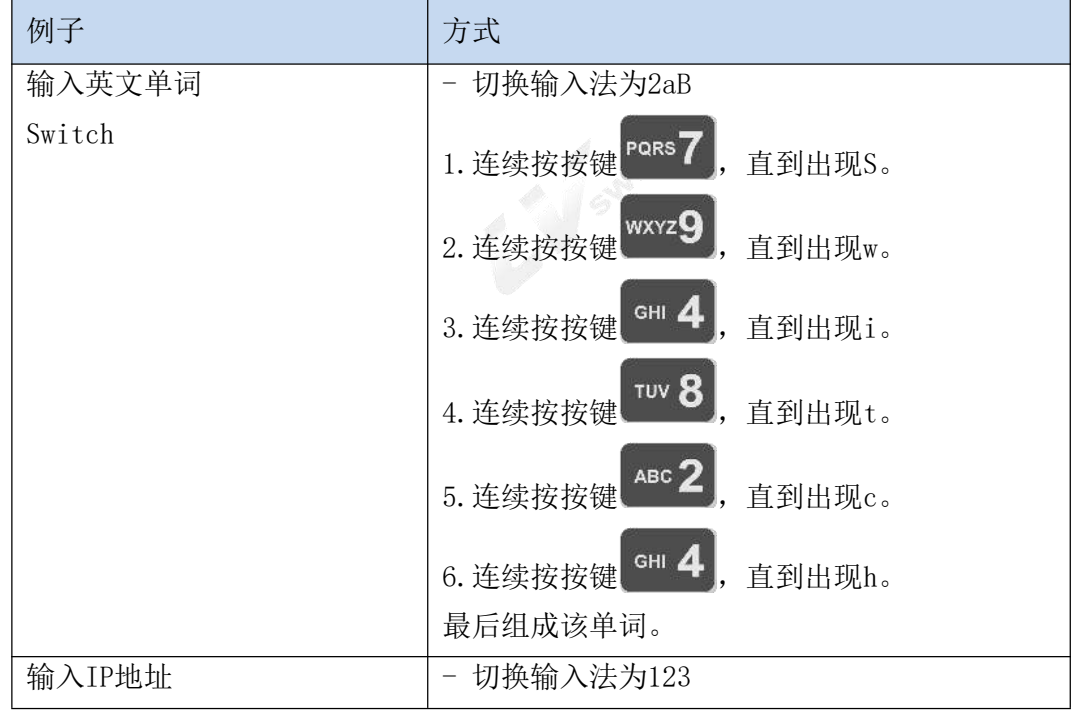

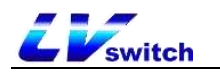

<span id="page-23-0"></span>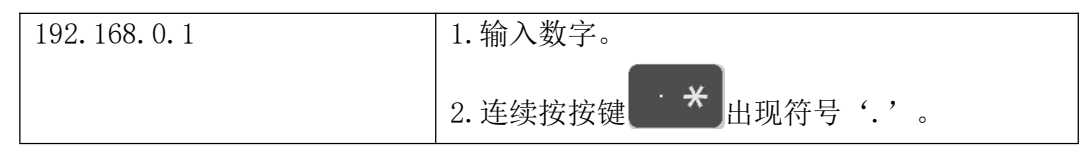

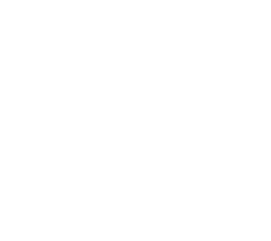

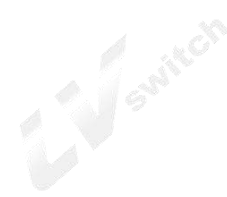

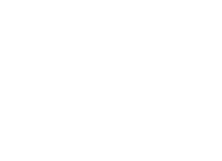

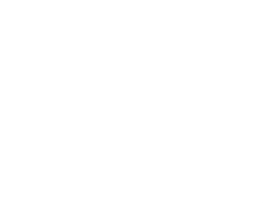

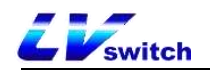

# <span id="page-24-0"></span>话机自定义

你可以根据自己的使用习惯自定义挂机,如:语言、时间&日期、铃声、联系人以及 话单等等,本章将对自定义话机做详细介绍,主要的内容如下:

- [基本设置](#page-24-1)
- [声音设置](#page-30-0)
- [联系人管理](#page-33-0)
- > [话单管理](#page-45-0)
- [配件自定义](#page-46-0)
- [系统自定义](#page-46-2)

<span id="page-24-1"></span>基本设置

T780基本设置包含以下几点:

- [语言](#page-24-2)
- [时间&日期](#page-25-0)
- [呼出键](#page-28-0)
- 键盘锁

### <span id="page-24-2"></span>语言

T780支持多国语言,话机初始化的默认语言为英语,话机界面和网页界面是一体的: 在话机更改语言后,网页刷新后将会跟话机同步更新语言;当网页界面更改语言后, 则需要重启话机。

#### - 通过话机界面设置语言

### 1.按菜单->设置->基本设置->语言。

- 2. 按 或 试 选择想要变更的语言。
- 3. 按保存软键保存箭头选中的语言,如下图。

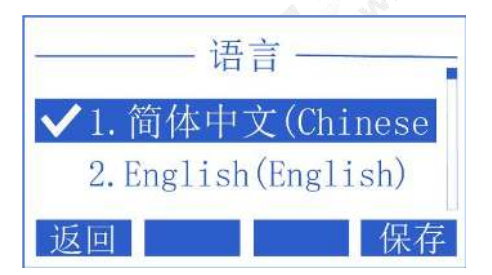

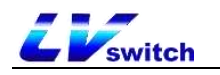

说明 在话机界面变更语言时, 网页界面刷新后, 语言将同步变更为话机设置 的语言(如: 在话机界面设置英语, 网页界面刷新, 网页界面的语言也 变为英语)

### - 通过网页界面设置语言

1.输入话机IP地址进入网页界面。

2.在网页界面的右上方,通过下拉框进行语言切换。

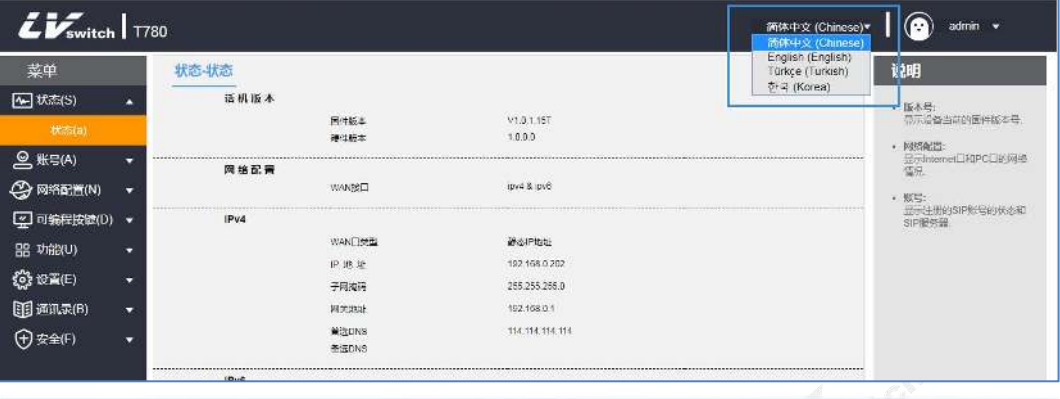

说明 在网页界面变更语言时, 只有当话机重启, 话机界面的语言才会同步变 更为网页界面所设置的语言(如: 在网页界面设置英语, 话机重启, 话 机界面的语言也变为英语)

### <span id="page-25-0"></span>时间&日期

T780可以设置话机待机的时候在液晶显示屏显示时间,配置你的SNTP服务器可以自 动获取时间与日期,也可以手动设置时间日期。

### - 通过话机界面自动获取时间日期

- 1.按菜单->设置->基础设置->时间&日期->自动对时。
- 2.按确定软键保存 。
- 通过话机界面手动设置时间日期
	- 1.按菜单->设置->基础设置->时间&日期->手动对时。
	- 2. 按 或 进行选择。
	- 3.通过数字键盘输入想设置的时间与日期。
	- 4. 设置完成后按确定软键保存。

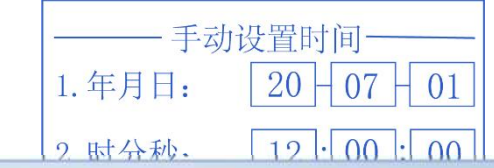

在话机界面无法配置SNTP服务器,如需配置时区与SNTP服务器请在网页 说明 界面进行配置。

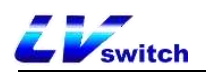

### - 通过网页浏览器自动获取时间

- 1.通过IP地址登录话机页面。
- 2.按设置(E)->日期时间(t) 。
- 3.手动设置默认为禁用。
- 4.首选服务器和备选服务器填写SNTP服务器地址。
- 5.设置同步周期,单位(秒)。
- 6. 设置完成后点击**提交**按钮进行保存。

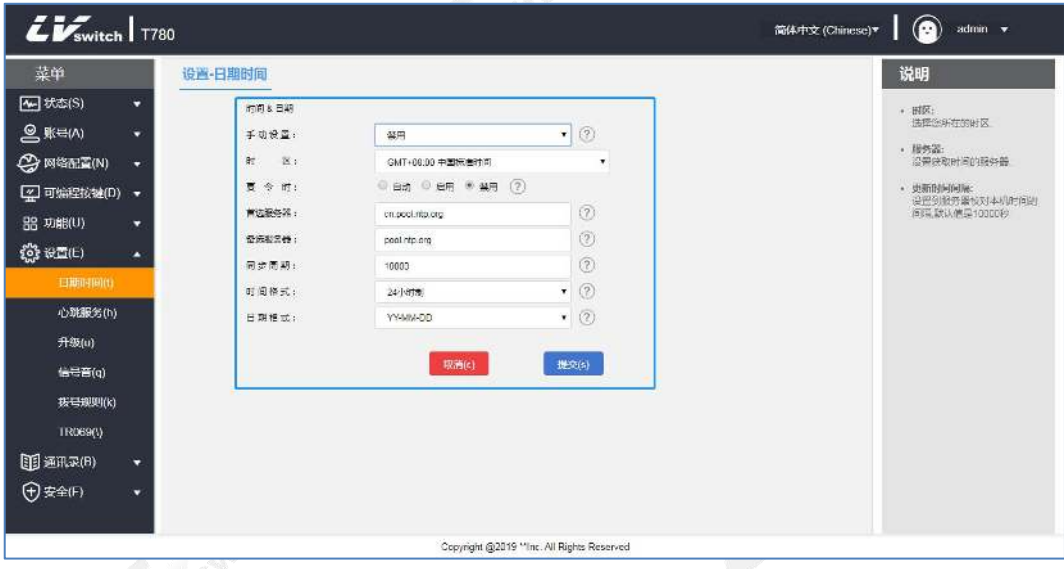

### - 通过网页浏览器手动设置时间

- 1.通过IP地址登录话机页面 。
- 2.按设置(E)->日期时间(t)。
- 3.手动设置选择为启用。
- 4.根据需要设置时间与日期。
- 5. 设置完成后点击**提交**按钮进行保存。

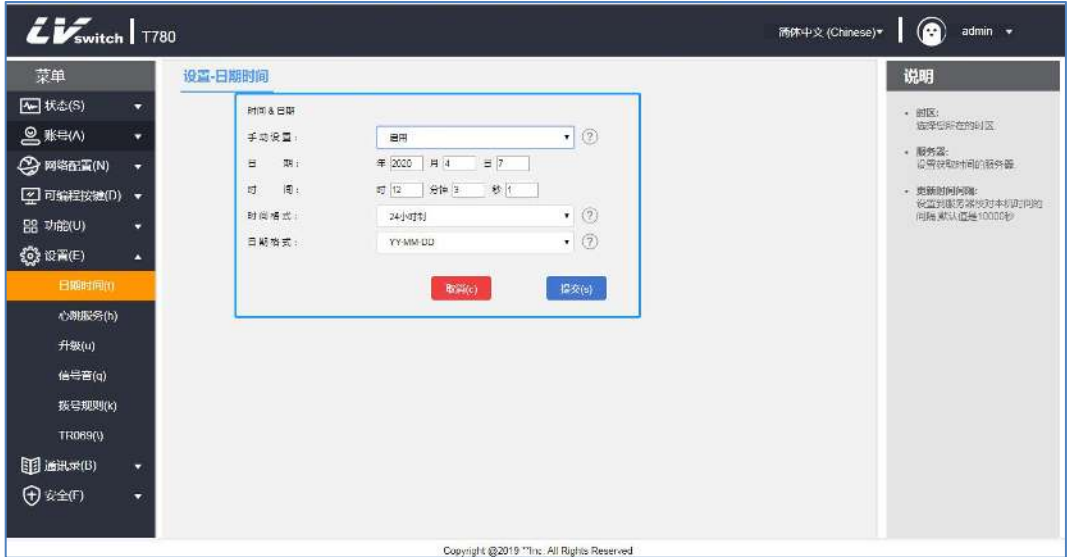

- 夏令时设置

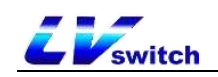

- 1.通过IP地址登录话机页面。
- 2.按设置(E)->日期时间(t)。
- 3.夏令时自动设置,选择对应的位置即可。
- 4.夏令时手动设置计算方式,分为周方式与日期方式,设置夏令时的开始时 与结束时间。
- 5. 设置完成后点击**提交**按钮进行保存。

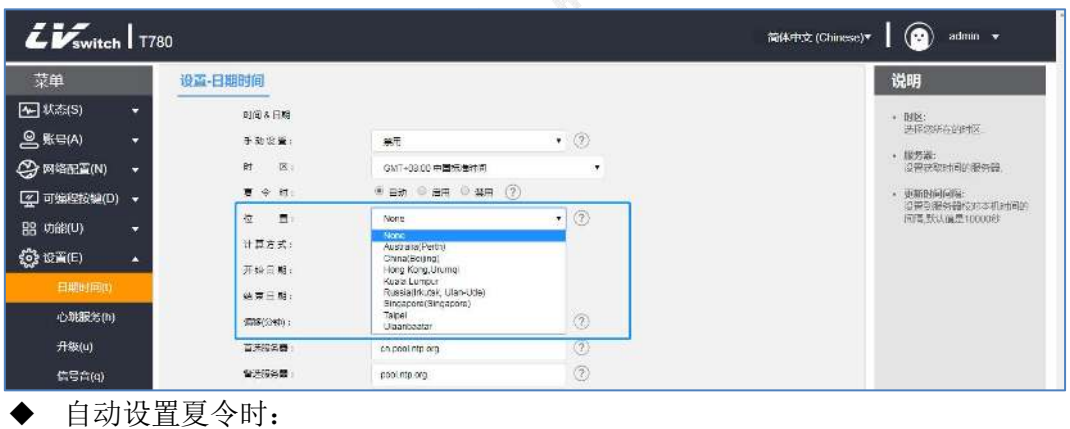

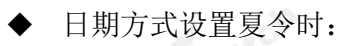

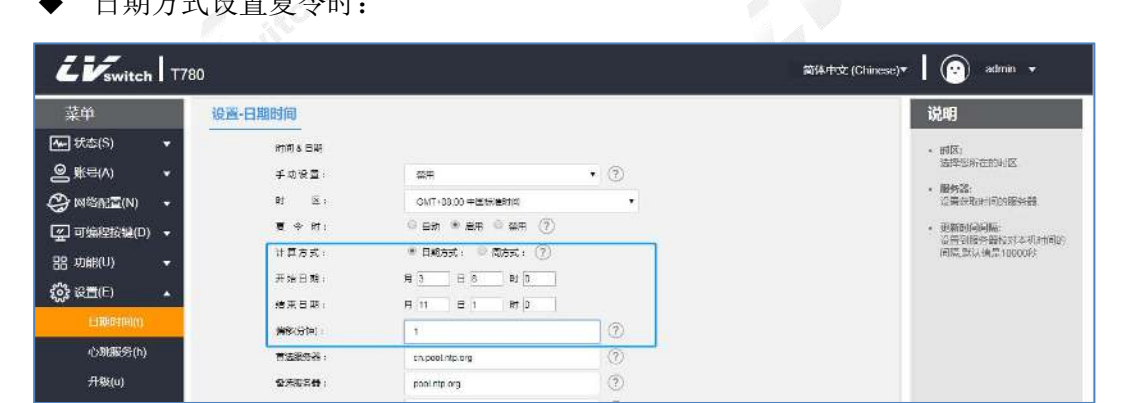

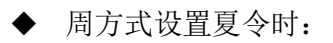

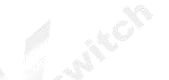

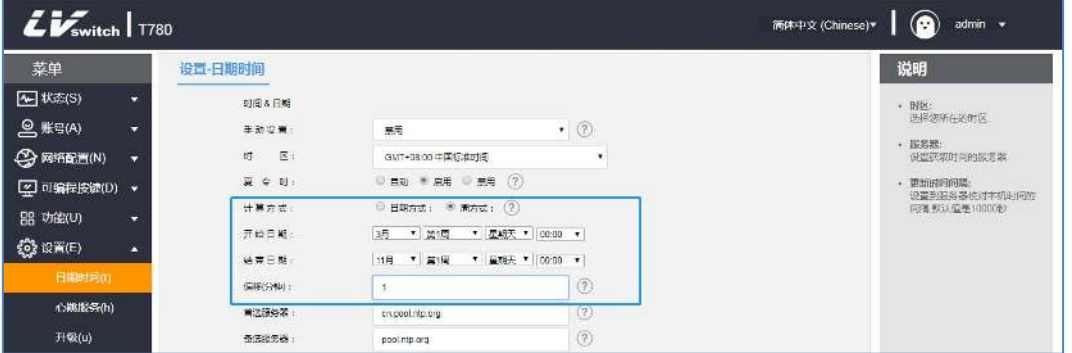

### - 通过网页浏览器设置时间和日期显示格式

1.通过IP地址登录话机页面 。

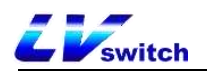

- 2.按设置(E)->日期时间(t)。
- 3.在时间格式里选择对应格式(支持12小时制与24小时制)。

4.话机支持7种日期格式,不同的日期格式将在话机液晶显示屏上显示相应的日期。

以下通过表格展示每个日期格式所显示的日期:

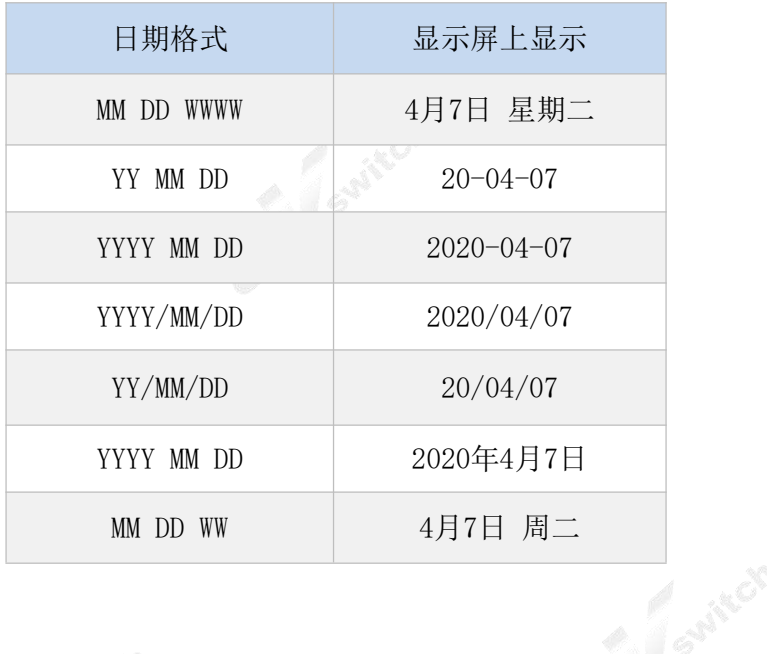

### <span id="page-28-0"></span>呼出键

T780可以设置\*号和#号作为呼出按键,也可以使用 · 按钮、拨号软键进行呼出, 根 据你的个人习惯进行设置。

#### **-** 在话机界面设置呼出键

- 1.按菜单->功能->呼出键。
- 2.使用切换软键进行切换呼出键(\*、#、禁用)。
- 3. 切换完毕按保存软键保存操作。

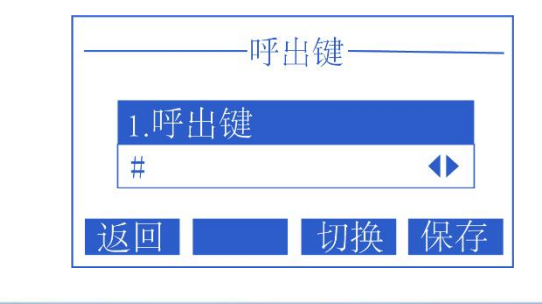

说明 具体拨打电话的操作请查看拨打电话章节。

### <span id="page-28-1"></span>键盘锁

在话机开启键盘锁可以防止话机被未授权的人员使用,或者误触导致的意外操作。 键盘被锁期间仅能拨打紧急呼叫号码,如需拨打其他号码,需要进行解锁操作。

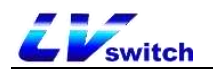

键盘锁可以按类型分为:菜单键、功能键以及所有键

- 菜单键: 菜单软键及编程按键设置为菜单的键被锁, 其他按键均可使用。
- 功能键:方向导航键、OK键、Message键、Transfer键、Redial键、4软键等功能 按键被锁。其他按键正常使用。
- 所有键:除了\*键、#键、数字键盘、免提键、账号键、音量调节键以外,其余按键 都被锁住。拨号界面仅能拨打预设值的紧急号码。可通过提起手柄,免提 键,Headset键,应答软键,对应的账号键接听来电。可通过拒绝软键拒 接来电。

#### - 通过话机界面设置键盘锁

- 1. 按菜单->设置->基础设置->键盘锁。
- 2. 在解锁PIN输入键盘锁密码(出厂默认密码为admin), 按确定软键进入。
- 3. 如果进入是默认密码会提示修改密码,该密码用于进入键盘锁设置及解锁键盘。
- 4. 在开启键盘锁选项按**左右**按键或切换软键可以选择启用。
- 5. 在盘锁类型选项按**左右**按键或切换软键选择键盘锁的类型。

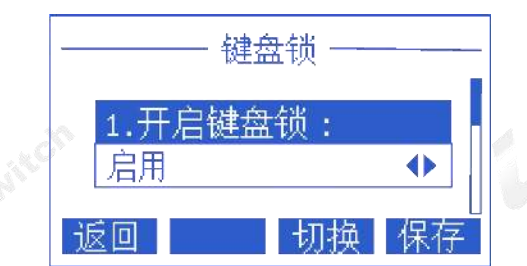

6. 在键盘锁时间输入框输入自动上锁时间(0~3600秒)

a. 如果设置时间为0秒, 保存键盘锁后不会自动上锁, 需要长按 · · · · # 启用键盘锁。

b. 设置其他时间(比如设置10秒), 则话机会在待机后设定的时间(比

#### 如10秒

后)自动上锁。

7. 按保存软键保存设置。

当键盘锁生效时,话机LCD显示屏会提示"键盘已上锁"。同时软键会变为紧急(紧 急呼叫)和解锁(用于解锁键盘锁)。如下图所示:

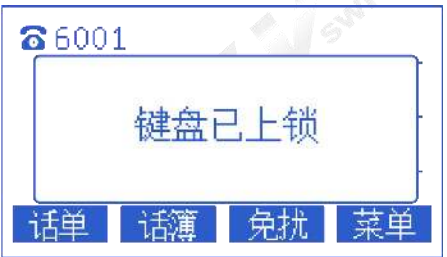

#### - 通过网页界面设置键盘锁

- 1. 通过IP地址登录话机页面。
- 2. 按功能(U)->键盘锁(=)。
- 3. 启用键盘锁。
- 4. 选择键盘锁类型。
- 5. 如需更改解锁密码设置解锁密码。

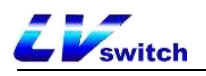

- 6. 在键盘锁时间输入框输入自动上锁时间(0~3600秒)。
	- a. 如果设置时间为0秒, 保存键盘锁后不会自动上锁, 需要长按 · # 启用键盘锁。 b. 设置其他时间(比如设置10秒), 则话机会在待机后设定的时间(比

如10秒

- 后)自动上锁。
- 7. 设置紧急呼叫号码。 8. 提交进行保存操作。

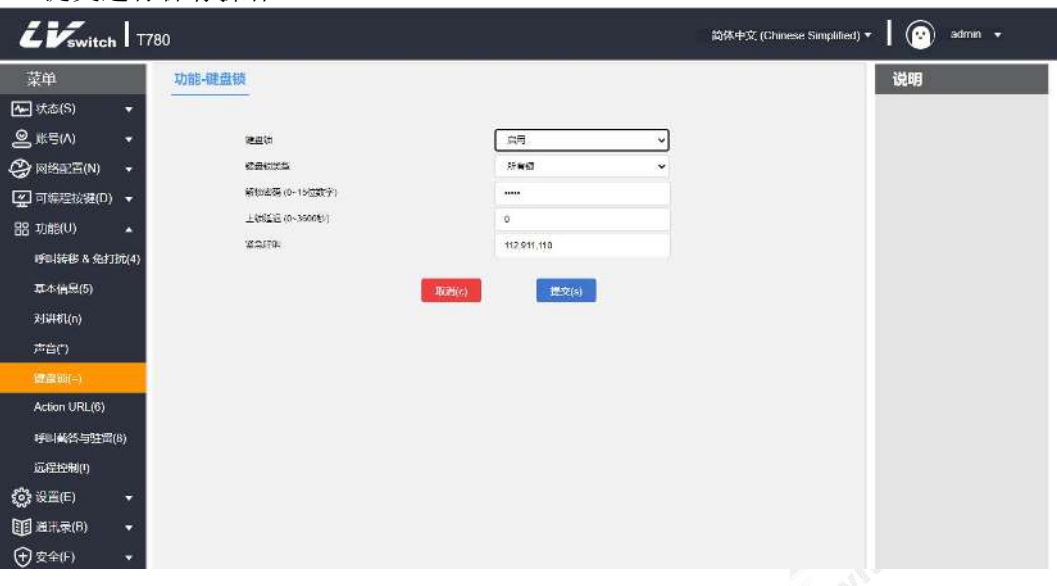

### - 在话机界面解锁键盘锁

- 1. 按解锁软键按或任意被锁住的按键, 菜单键、功能键、所有键。
- 2. 在解锁PIN输入解锁密码(默认PIN码为: admin)。
- 3. 按确定软键。

待机界面解锁软键消失,即为成功解锁,长按 或等待解锁定时会再次锁住按键。

如果忘记解锁PIN码,可登录网页界面重新设置。 说明

### <span id="page-30-0"></span>声音设置

T780里面有几个声音的设置,具体包括以下几点:

- [音量设置](#page-30-1)
- [铃声设置](#page-31-0)
- [按键音](#page-32-0)
- [信号音](#page-32-1)

### <span id="page-30-1"></span>音量设置

T780话机可以设置响铃音量和通话过程的音量,音量设置范围为1—15,音量随数值 增大而变大。

#### - 在待机/响铃状态时设置来电响铃音量

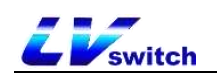

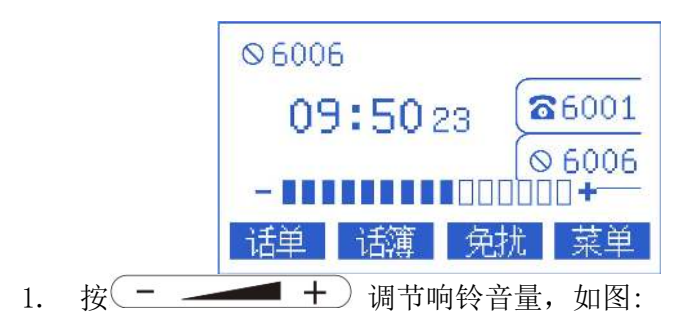

### - 在来电时设置手柄、扬声器耳麦等设备的音量

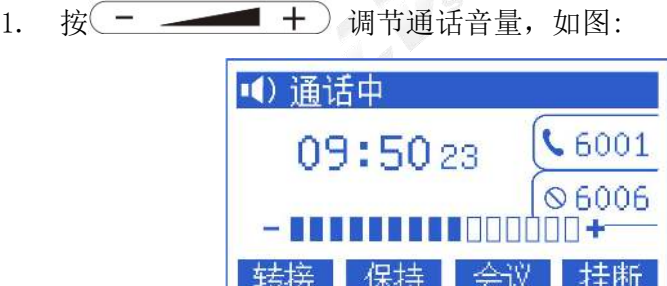

### <span id="page-31-0"></span>铃声设置

可以为你的话机设置不同的铃声以区分来电话机,除了统一铃声,还可以联系人设 置不同铃声区分不同联系人的来电。系统共提供10个默认的铃声提供选择。

### - 话机界面设置来电铃声

### 1.按菜单->设置->基本设置->声音->铃声。

- 2. 按 或 计行铃声选择。
- 3.按保存软键保存所选铃声。

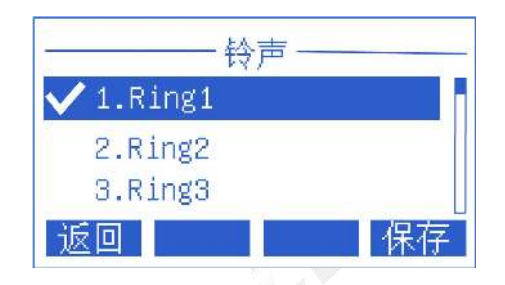

#### - 网页浏览器设置联系人来电铃声

- 1.通过IP地址登录话机页面。
- 2. 按通讯录(B)->本地联系人(x)。
- 3.添加联系人或者点击列表的联系人进行编辑。
- 4.铃声选择框进行该联系人的铃声选择。

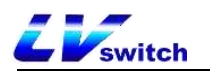

5. 若是添加联系人点击添加按钮, 若是修改联系人则点击编辑按钮。

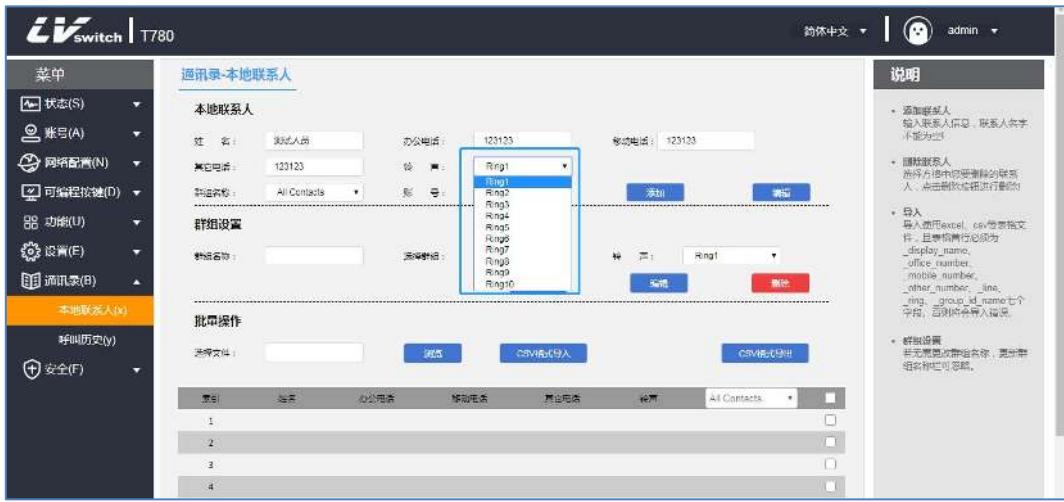

### <span id="page-32-0"></span>按键音

话机在按压键盘按键的时候会发出按键提示音,提示按键已触发,通过设置可以将 按键音开启和禁用。

- 通过话机界面设置话机按键音
	- 1.按菜单->设置->基本设置->声音->按键音。
	- 2. 按切换软键进行按键音的启用和禁用状态。
	- 3.按保存软键进行保存操作。

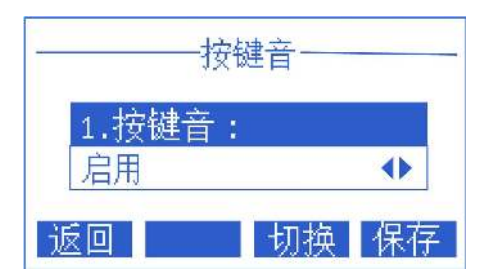

# <span id="page-32-1"></span>信号音

交换机向用户发送的可闻信号,提示话机处于某种状态,信号音在各个设备都遵循 统一标准,你可以按照国家标准定制信号音,也可以自定义信号音,数值越低,信 号音越低沉。

### - 通过网页浏览器设置信号音

1.通过IP地址登录话机页面 。

- 2.按设置(E)->信号音(q)。
- 3.按照国家标准请选择国家,如果想自定义信号音,在国家选项里选择自定义。
- 4.选择自定义需要自行填写数值从而改变信号音。

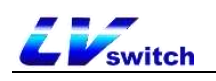

### 5.按提交按钮进行保存。

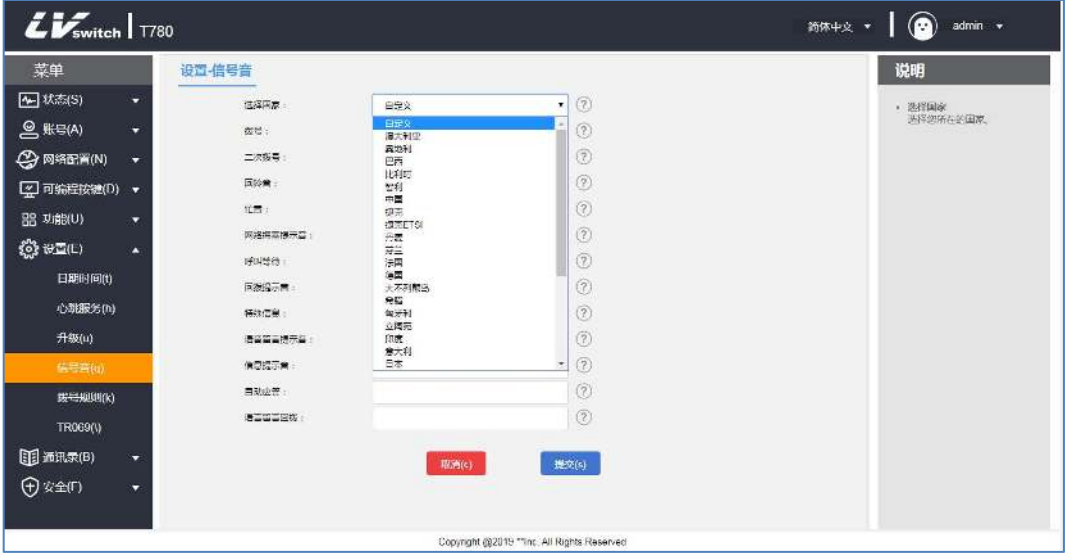

- 信号音类型介绍与标准

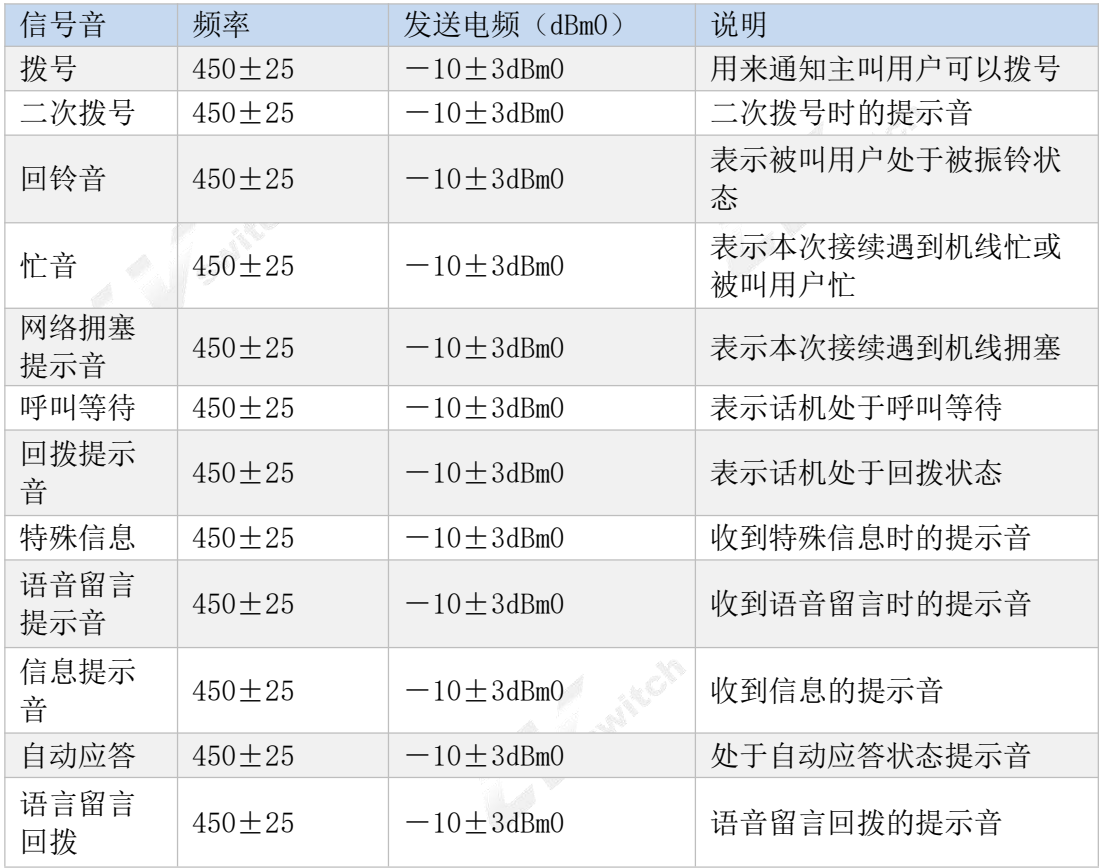

# <span id="page-33-0"></span>联系人管理

T780 IP话机的联系人管理主要包括:

- [本地联系人](#page-34-0)
- [黑名单](#page-40-0)
- [LDAP设置](#page-42-0)

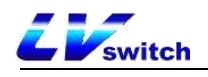

### <span id="page-34-0"></span>本地联系人

本地联系人可以保存联系人的姓名、内部分机号、手机号等信息。T780支持保存 1000个本地联系人和10个联系人分组(包括默认分组)。支持联系人添加分组,编 辑,设置铃音,设置账号,编辑联系人等操作。

### 添加群组

- 通过话机添加群组
	- 1.按软键联系人->添加组。
	- 2.在组名输入框输入群组名字。
	- 3.按保存软键保存群组。

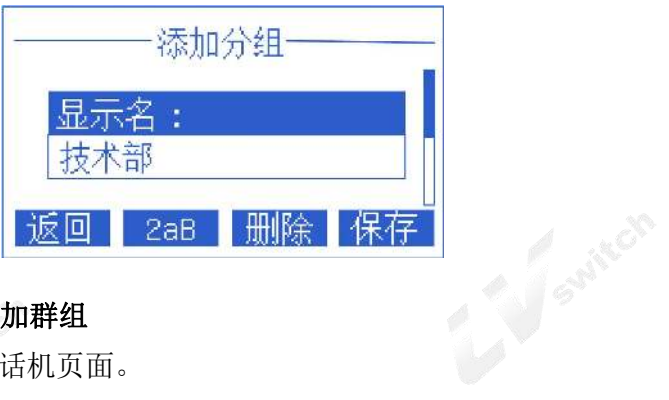

### - 通过网页浏览器添加群组

- 1.通过IP地址登录话机页面。
- 2.点击通讯录(B)->本地联系人(x)。
- 3.在群组名称输入分组名。
- 4.点击添加按钮进行添加群组。

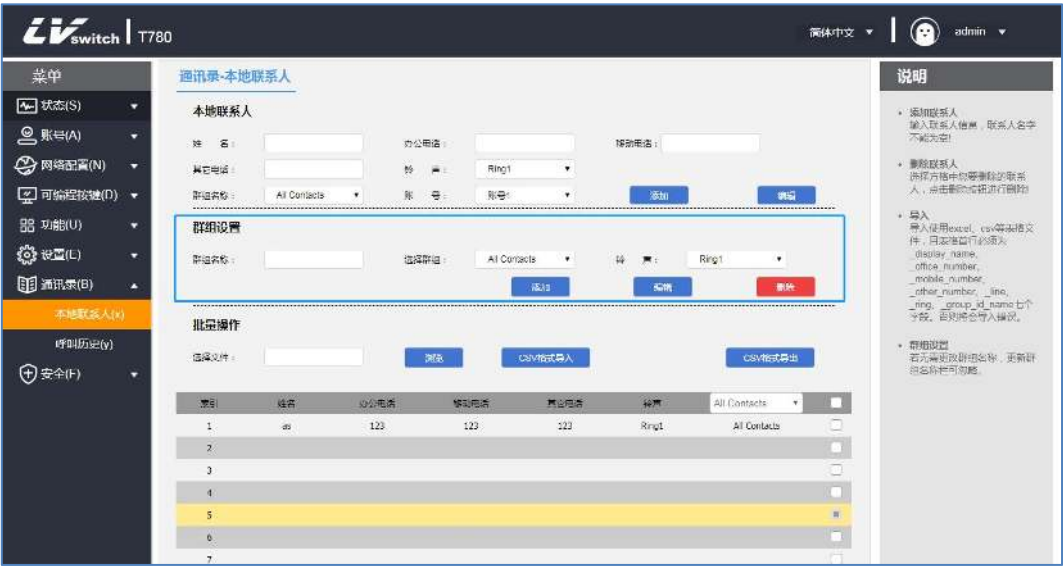

T780最多添加9个分组, 以及默认分组A11 Contacts, 一共10个群组, 说明 再进行群组添加会提示"分组已满,无法添加",如需其它群组,请进 行群组编辑或者删除原有群组再进行添加。

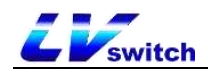

编辑群组

#### - 通过话机编辑群组(默认分组不能编辑)

- 1.按联系人软键。
- 2. 按 对 或 全 选择需要编辑的群组。
- 3.按软键选项->详情,进入编辑界面。
- 4.在组名编辑框输入新的组名(话机界面只能输入英文)。
- 5.按保存软键进行群组保存。

### - 通过网页浏览器编辑群组(默认分组不能编辑)

- 1.通过IP地址登录话机页面。
- 2.点击通讯录(B)->本地联系人(x)。
- 3.选择群组。
- 4.选择后选择群组变成可输入模式,修改成要更改的名字。

5.点击编辑按键进行更改。

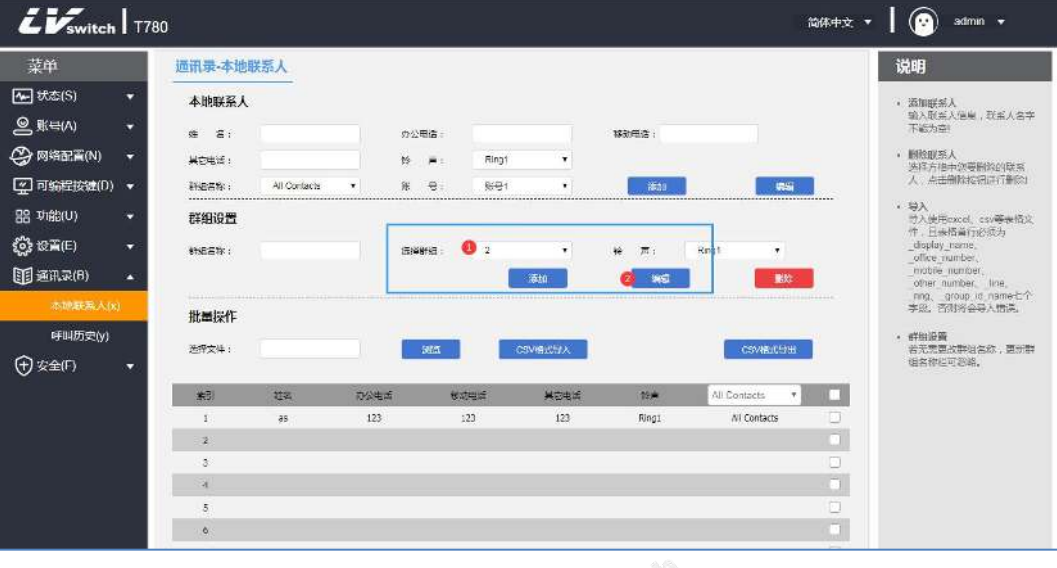

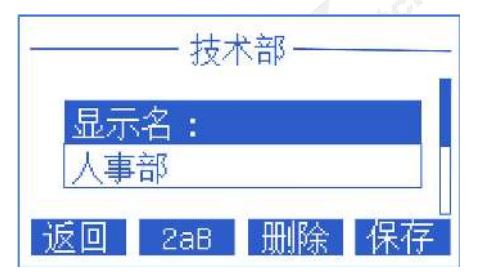

### 删除群组

- 通过话机删除群组(默认分组不能删除)
	- 1. 按联系人软键。
	- 2. 按 或 交 选择需要删除的群组。
	- 3.按选项软键。
	- 4. 按 文 或 全 选择删除选项。
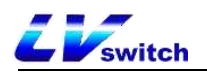

5.按确定软键进行删除。

如果要删除全部联系人,按选项->删除所有。

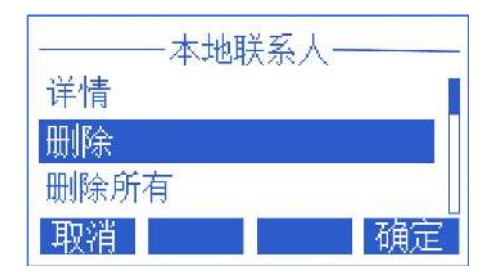

- 通过网页浏览器删除群组(默认分组不能删除)
	- 1.通过IP地址登录话机页面。
	- 2. 点击通讯录(B)->本地联系人(x)。
	- 3.在群组模块选择群组。
	- 4.点击群组设置模块的删除按钮删除。

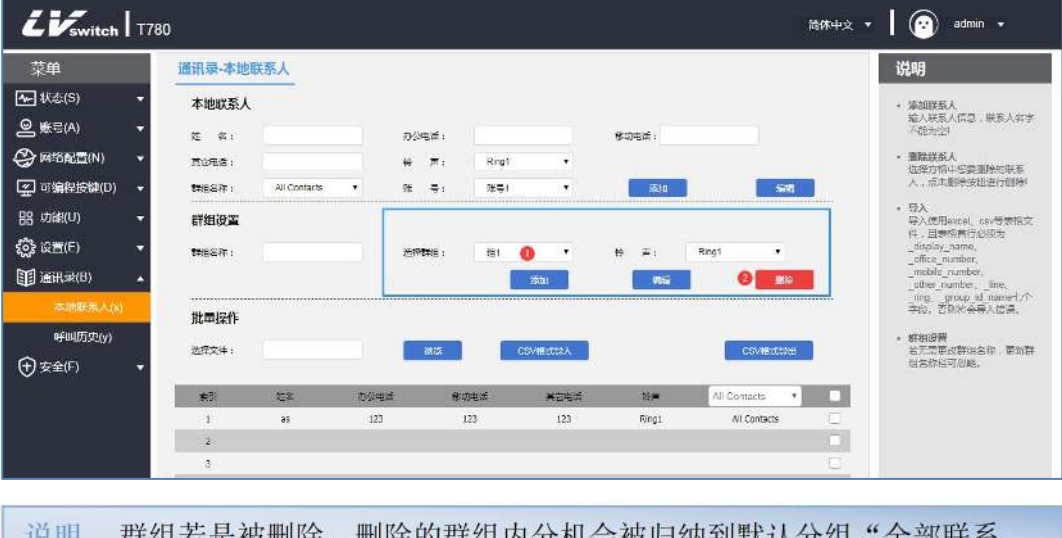

群组右走彼删除,删除的群组内分机会彼归纳到默认分组"全部联系 人"里面。

# 添加联系人

联系人可以使用以下三种方式:

- 手动添加
- 批量导入
- 从通话记录添加

#### - 通过话机界面话单添加联系人

- 1.待机状态按话单软键。
- 2. 按 或 试 选择添加为联系人的号码。
- 3.按软键选项->添加到联系人。
- 4. 按 或 或 补全联系人信息(姓名、分组)。

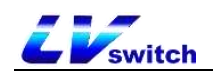

5.按确定保存联系人。

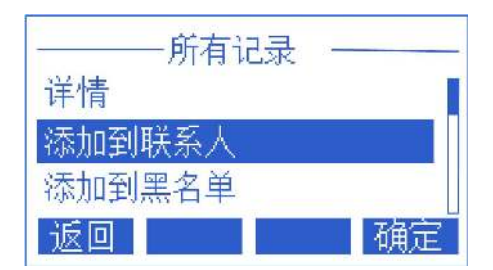

# - 通过话机界面本地联系人添加联系人

1. 待机界面按联系人软键(或者按菜单->通讯录->本地联系人)。

2. 按 或 或 选择要添加联系人的分组。

3.进入分组后,按添加软键进入添加界面。

4. 按 或 或 选择填写联系人资料(姓名, 电话, 可切换到别的分组)。

5.按保存软键保存联系人。

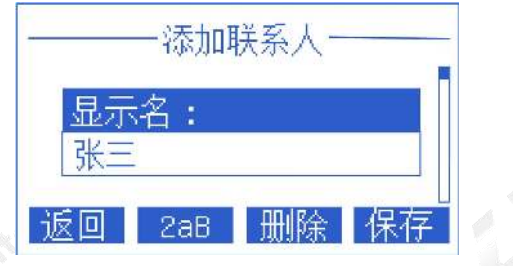

## - 通过网页浏览器添加联系人

- 1.通过IP地址登录话机页面。
- 2.点击通讯录(B)->本地联系人(x)。
- 3.本地联系人模块填写联系人信息。
- 4.点击本地联系人模块的添加按钮进行添加。

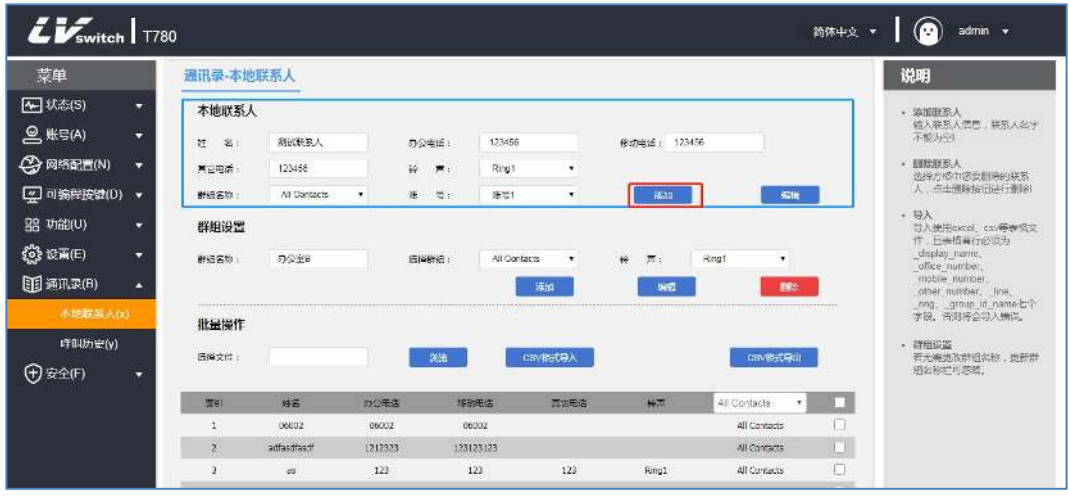

# - 通过网页浏览器批量导入联系人

- 1.通过IP地址登录话机页面。
- 2. 点击通讯录(B)->本地联系人(x)。

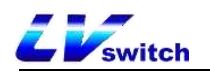

- 3.批量操作模块点击CSV格式导出联系人模板。
- 4.在表格中添加/编辑联系人信息。
- 5. 批量操作模块点击浏览找到要导入的CSV文件,点击CSV格式导入添加联系人 (当前仅支持导入xls、csv、xlsx文件类型) 。

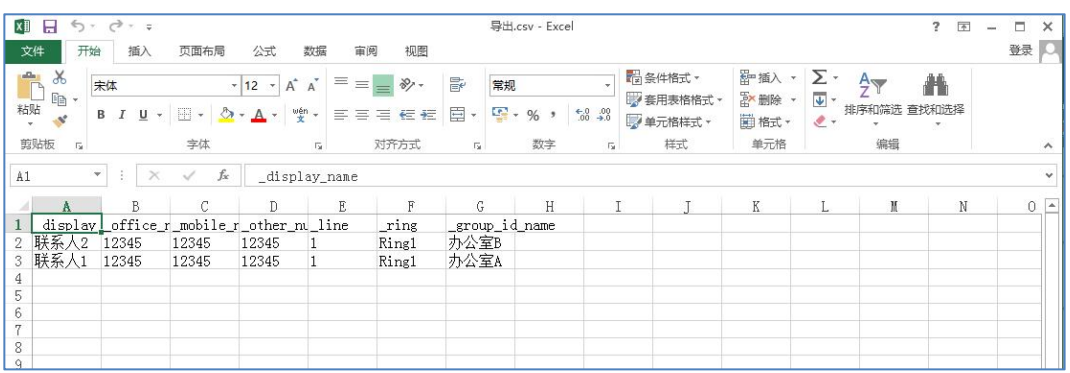

点击导入后会出现以下提示:

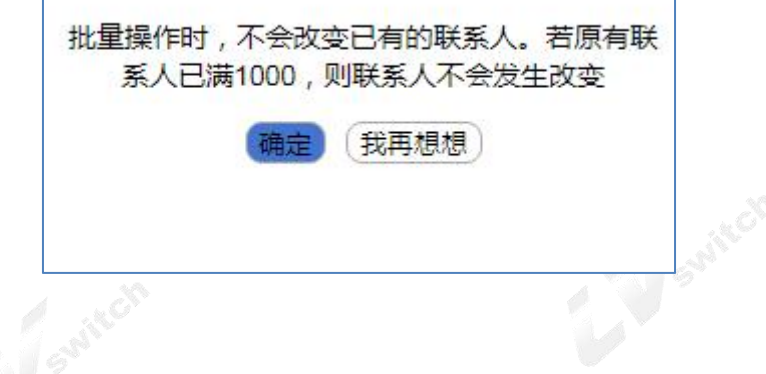

编辑联系人

- 通过话机界面编辑联系人
	- 1. 待机状态按联系人软键(或菜单->通讯录->本地联系人)->所有联系人。
	- 2. 按 或 一 选择要编辑的联系人名字。
	- 3.按软键选项->详情,进入联系人编辑页面。
	- 4. 按 或 试 选择要编辑的联系人信息。
	- 5.按确定保存编辑操作。

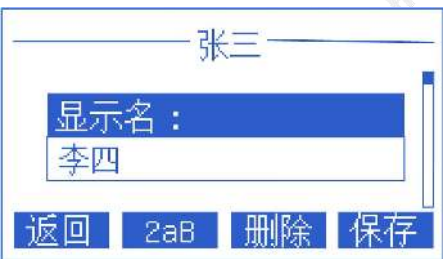

#### - 通过网页浏览器编辑联系人

1.通过IP地址登录话机页面。

- 2.点击通讯录(B)->本地联系人(x)。
- 3.在下方联系人列表点选要编辑的联系人,信息会填写到本地联系人模块。
- 4.在本地联系人模块修改该联系人的信息。

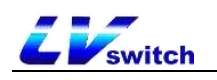

5.点击编辑按钮保存编辑操作。

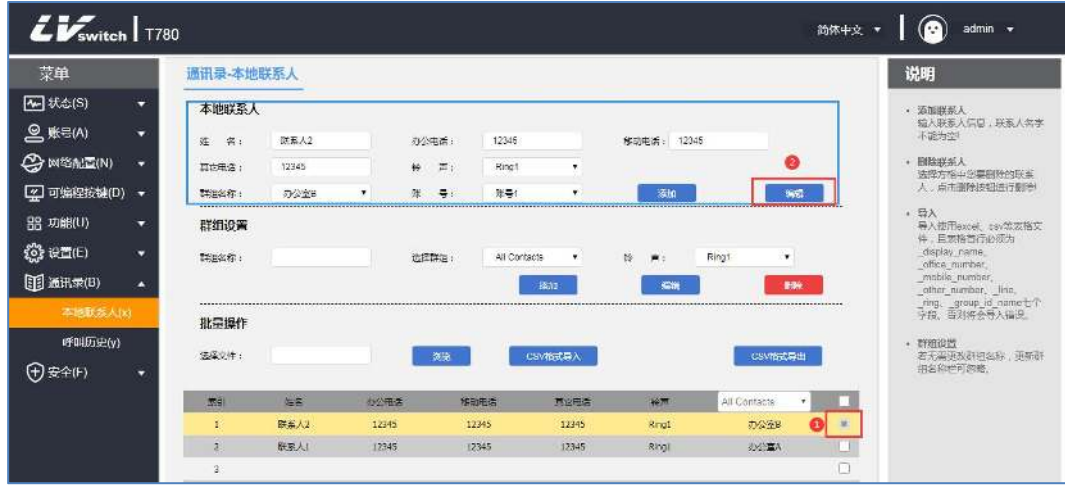

删除联系人

- 通过话机界面删除联系人
	- 1. 待机状态按联系人软键(或菜单->通讯录->本地联系人)->所有联系人。
	- 2. 按 或 或 选择要删除的联系人名字。
	- 3.按选项->删除/全部删除。
	- 4.按确定软键进行删除。

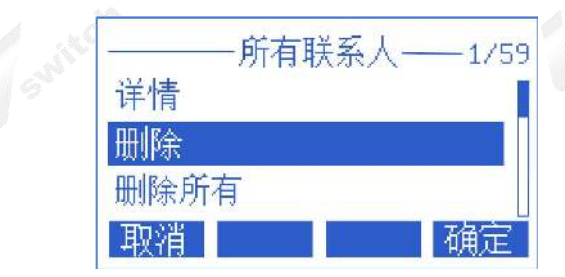

- 通过网页浏览器删除联系人
	- 1.通过IP地址登录话机页面。
	- 2. 点击通讯录(B)->本地联系人(x)。
	- 3.在下方联系人列表点选要删除的联系人。

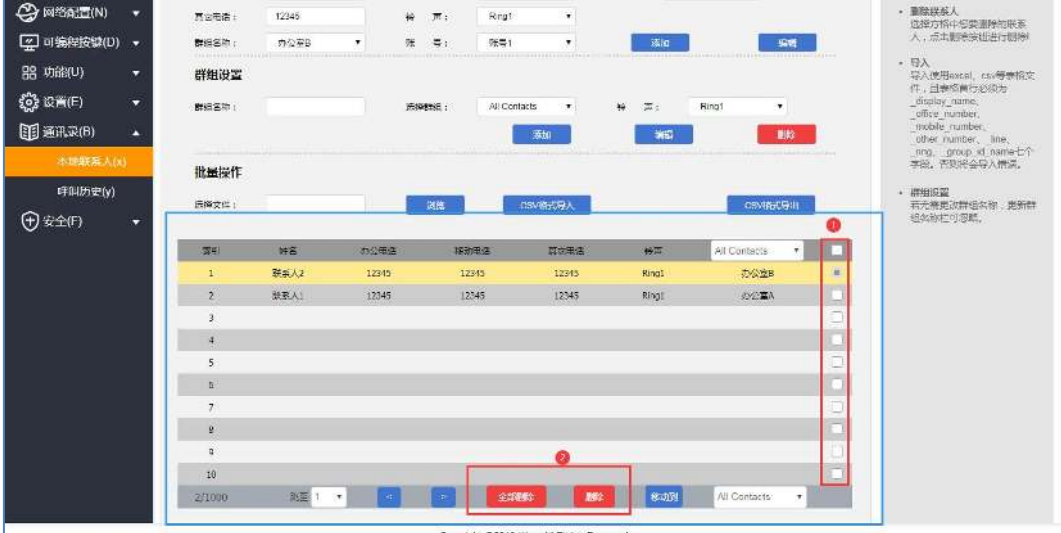

4.点击列表下的删除/全部删除按钮删除联系人。

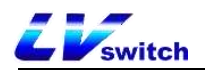

删除的联系人不可恢复, 删除前确认是否要删除。 说明

## 呼叫联系人

# - 通过话机界面呼叫本地联系人

1.待机状态按软键联系人(或菜单->通讯录->本地联系人)->所有联系人。

2. 按 对 或 全 选择要呼叫的联系人名称。

3.按呼叫软键,进入联系人号码列表。

4. 按 或 一 选择要呼叫的号码讲行呼叫。

5.按发送软键进行呼叫。

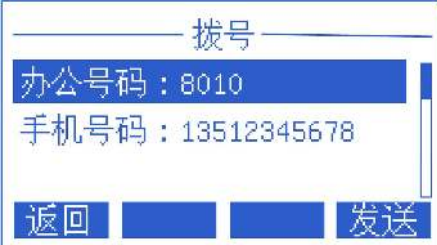

# 黑名单

T780可以最多可以保存30个黑名单联系人,设置了黑名单的电话号码会被话机自动拒 接。

添加黑名单

- 通过话机界面添加黑名单

1.待机状态按软键菜单->通讯录->黑名单->添加。

2. 按 文 或 选择编辑黑名单信息(姓名、号码)。

3.按保存软键保存改黑名单成员。

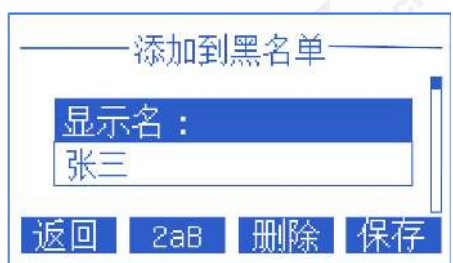

# - 通过话机界面话单添加黑名单

1. 待机状态按话单软键。

2. 按 或 或 选择添加为黑名单的号码。

#### 3.按软键选项->添加到黑名单。

4.补全黑名单成员信息。

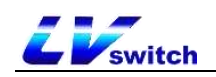

5.按确定保存黑名单。

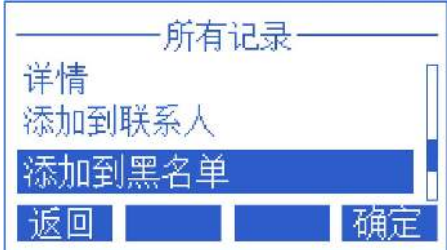

#### - 通过网页浏览器添加黑名单

1.通过IP地址登录话机页面。

2. 点击通讯录(B)->本地联系人(x)。

3.在本地联系人模块填写要加入黑名单的姓名电话,并选择分组为黑名单 (BlackList黑名单)。

4.点击添加按钮保存黑名单联系人。

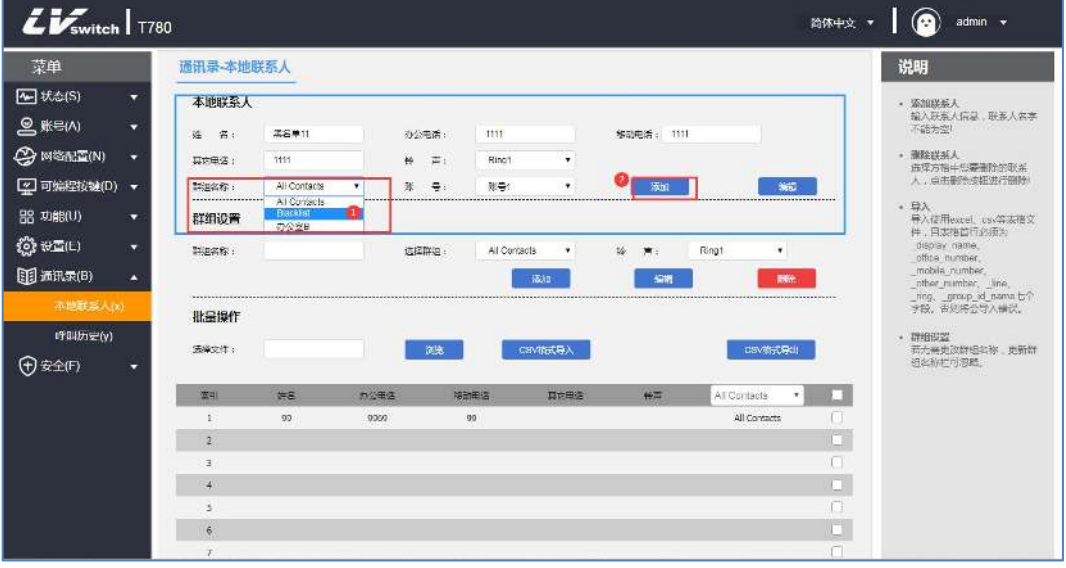

#### 删除黑名单

#### - 通过话机界面删除黑名单

1.待机状态按软键菜单->通讯录->黑名单。

2. 按 文 或 选择需要删除的黑名单成员。

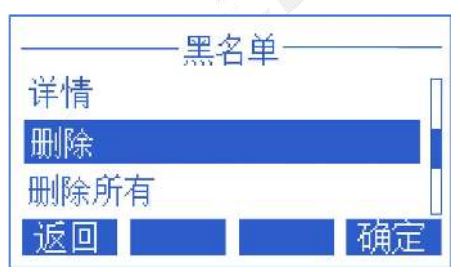

3.按选项->删除/删除所有。

4.按确定软键进行删除。

## - 通过网页浏览器删除黑名单

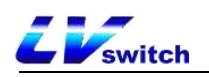

- 1.通过IP地址登录话机页面。
- 2.点击通讯录(B)->本地联系人(x)。
- 3.下方联系人列表下拉框选择黑名单(BlackList) 。
- 4.勾选要删除的黑名单。

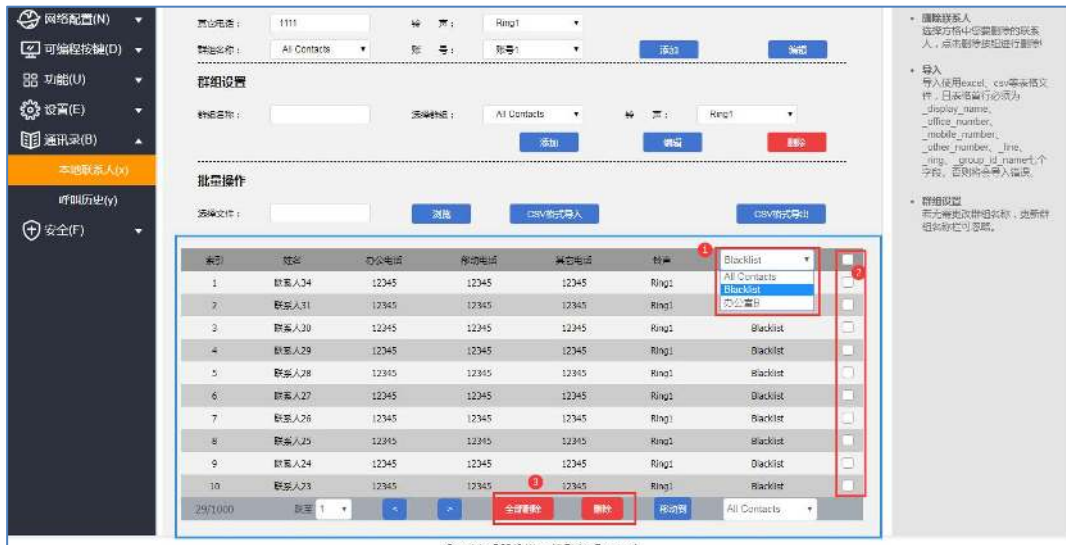

5.点击列表下的删除/全部删除按钮删除黑名单。

#### LDAP配置

#### 功能说明

LDAP(Light Directory Access Protocol,轻量级目录访问协议)是一个运行在 IP 网络的应用层 协议,提供一系列访问和维护分布式目录信息服务功能。简单说来, LDAP 是一个得到关于人或者资源的集中静态数据的快速方式。LDAP 对于这样存储 的信息最为有用:数据需要从不同的地 点读取,但是不需要经常更新。LDAP 存储 公司员工的电话号码簿和组织结构图是十分有效的,对于查询信息特别方便。

例如:按照树形的结构,树根是公司名,下边可以逻辑分支出各个部门,部门下边 可以分支出各个员工,可以在某一范围内按照特定规则检索联系人,比如检索某公 司硬件部门名字包含"J"的 员工等。

你可以配置话机与支持 LDAPv2 或 LDAPv3 的 LDAP 服务器进行连接。话机支持以 下 LDAP 服务 器:

Microsoft Active Directory

Sun ONE Directory Server

Open LDAP Directory Server

Microsoft Active Directory Application Mode (ADAM)

LDAP 最大的优点是用户能快速从 LDAP 服务器查找联系人,而不需要在本地维护电 话簿。LDAP 服务器返回的联系人信息是只读的,用户可以呼叫 LDAP联系人, 但不 能添加、编辑或者删除 LDAP 联系人。管理员可以在话机上配置 LDAP 查询的过滤 条件,如显示的联系人个数、返回的信息和 如何排序联系人等。SIP-T780系列 IP 话机在话机上执行 LDAP 搜索的方式:

在预拨号/拨号界面直接输入要搜索的内容(确保去电联系人匹配列表已启用 LDAP), 话机 会从 LDAP 服务器进行查询。如果有结果, 会显示到液晶界面上, 用 户可以选择某个联系 人并发起呼叫。

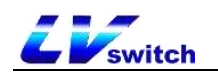

按下LDAP 可编程按键或按菜单->通讯录->LDAP,在LDAP 搜索界面输入要搜索的内 容, 话机会从 LDAP 服务器上查询相关联系人, 并显示在液晶界面上, 用户可以选 择某个联系 人并发起呼叫,也可以将联系人添加到本地通讯录或黑名单。 话机发送搜索请求给 LDAP 服务器,LDAP 服务器根据输入的搜索内容和配置的过滤 条件对所有 联系人进行搜索,然后将匹配的结果返回给话机。

# 配置LDAP服务器

以下示例仅供参考,你可以根据具体需求修改LDAP属值。

- 1.打开话机Web界面并登录。
- 2.点击通讯录->LDAP。
- 3.配置LDAP服务。示例如下:

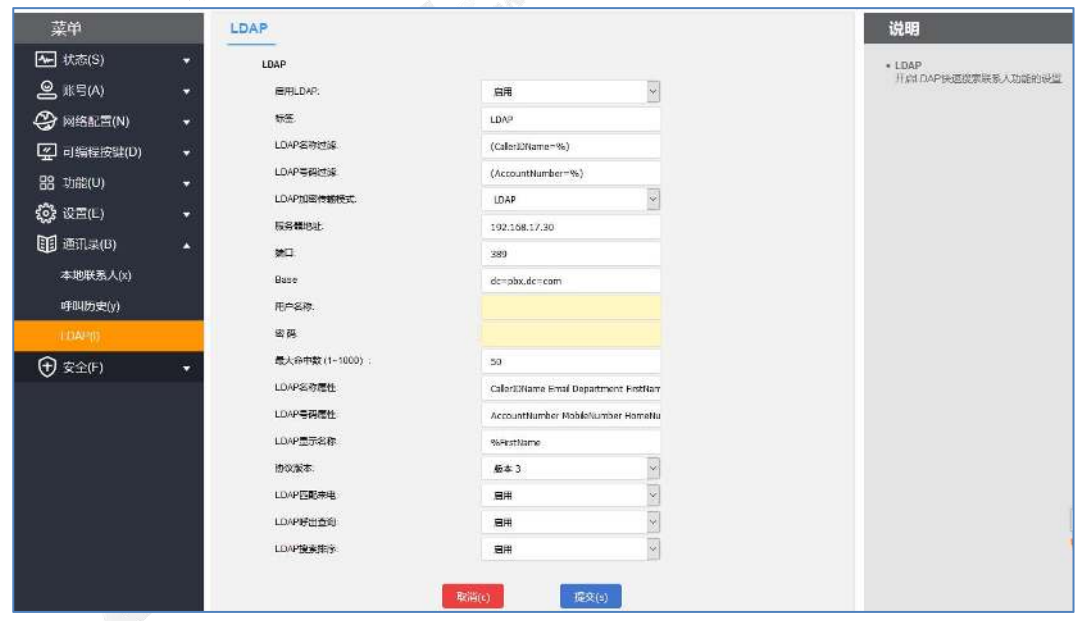

# LDAP设置说明

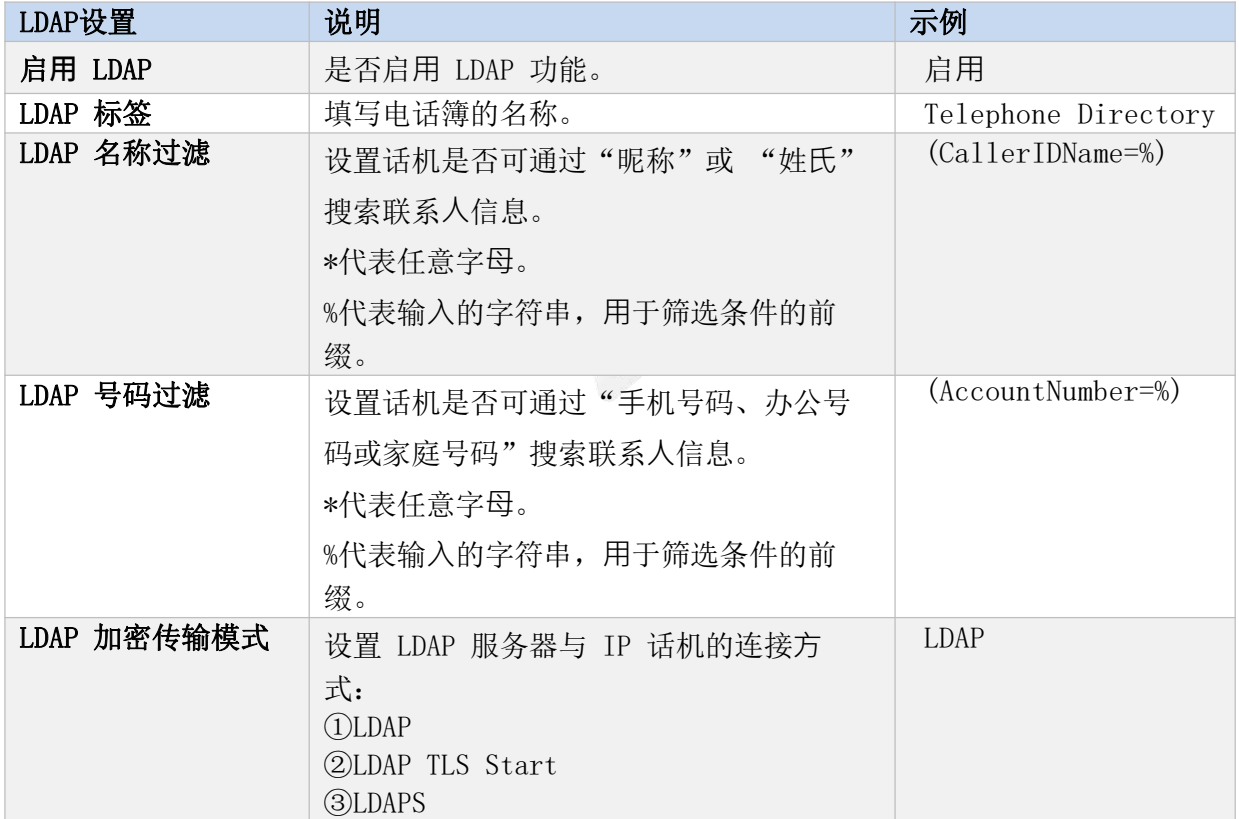

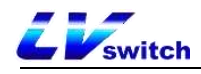

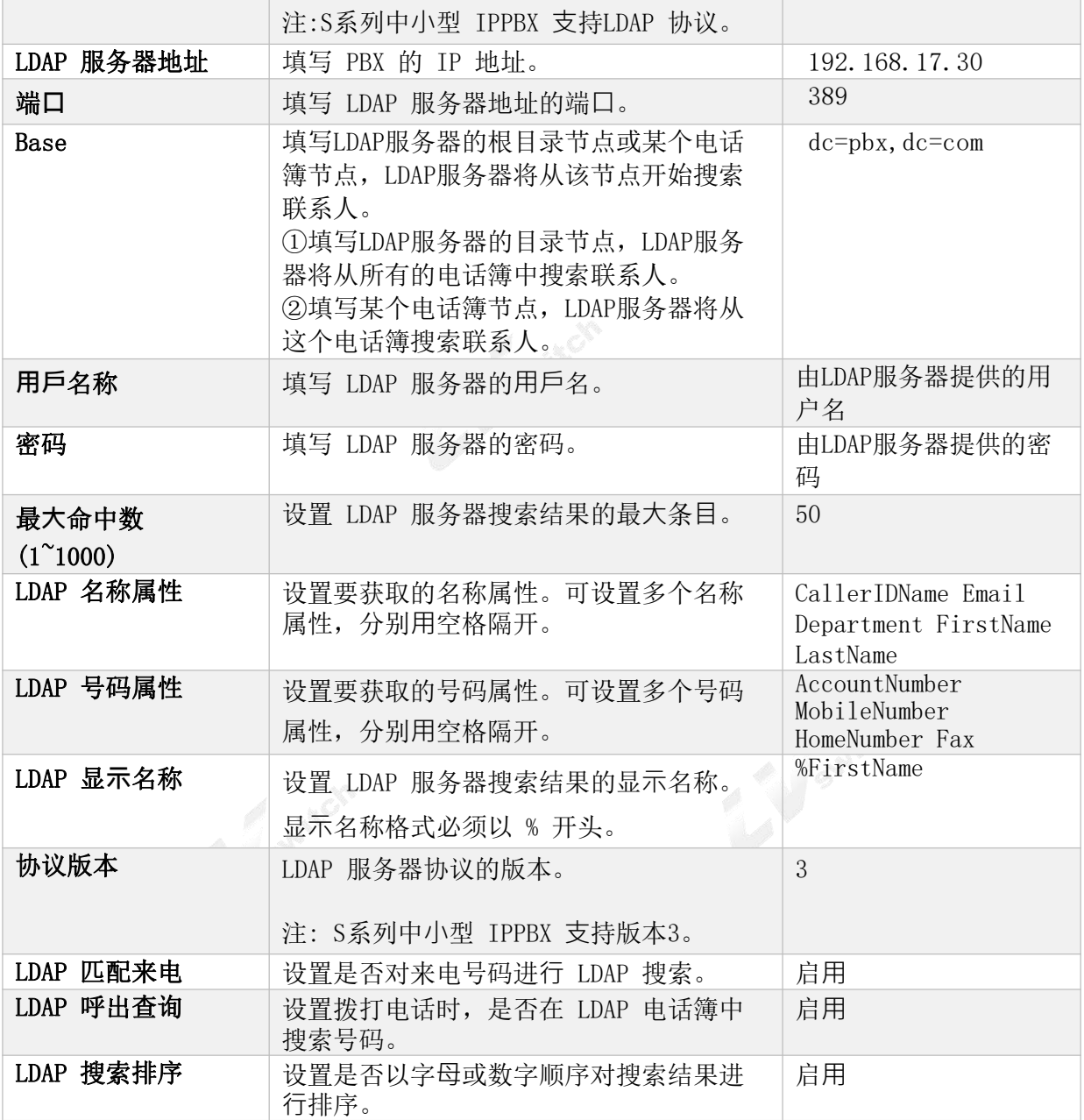

# 通过通讯录搜索LDAP联系人

- 启用LDAP电话簿
- 1. 登录话机网页界面,点击通讯录->LDAP。
	- 2. 启用LDAP电话簿。

3. 点击提交。

## - 搜索LDAP联系人

- 1. 登录话机网页界面,点击菜单->通讯录->LDAP。
- 2. 输入联系人的号码或名称,符合搜索条件的联系人信息会显示在屏幕上。
- 3. 使用 或 或 选择联系人。
- 4. 按呼叫软键,即可发起通话。

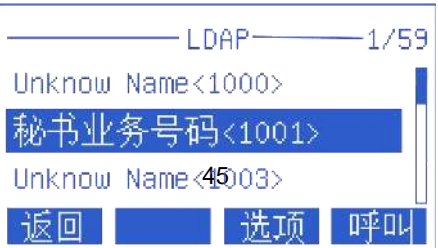

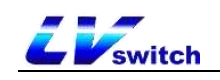

# <span id="page-45-0"></span>话单(通话记录)管理

T780的通话记录包含已拨号码、未接来电、已接来电。每种记录最多支持300条记录。 可以对话单进行查看,删除,添加联系人,添加黑名单等操作。关于联系人的操作, 请查看[联系人管理章](#page-33-0)节。

# - 通过话机界面查看话单

- 1. 按话单软键, 液晶显示屏显示的号码列表则为最近通话记录。
- 2. 按 或 选择要查看的记录。
- 3 按软键选项->详情。可查看该记录的详细信息。

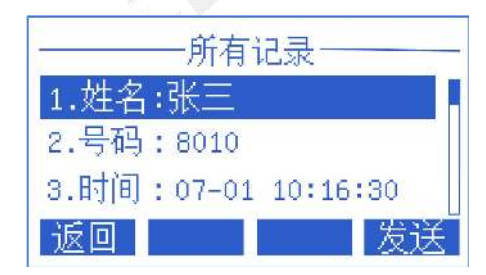

# - 通过网页浏览器查看话单

- 1.通过IP地址登录话机页面。
- 2.点击通讯录(B)->呼叫历史(y)。

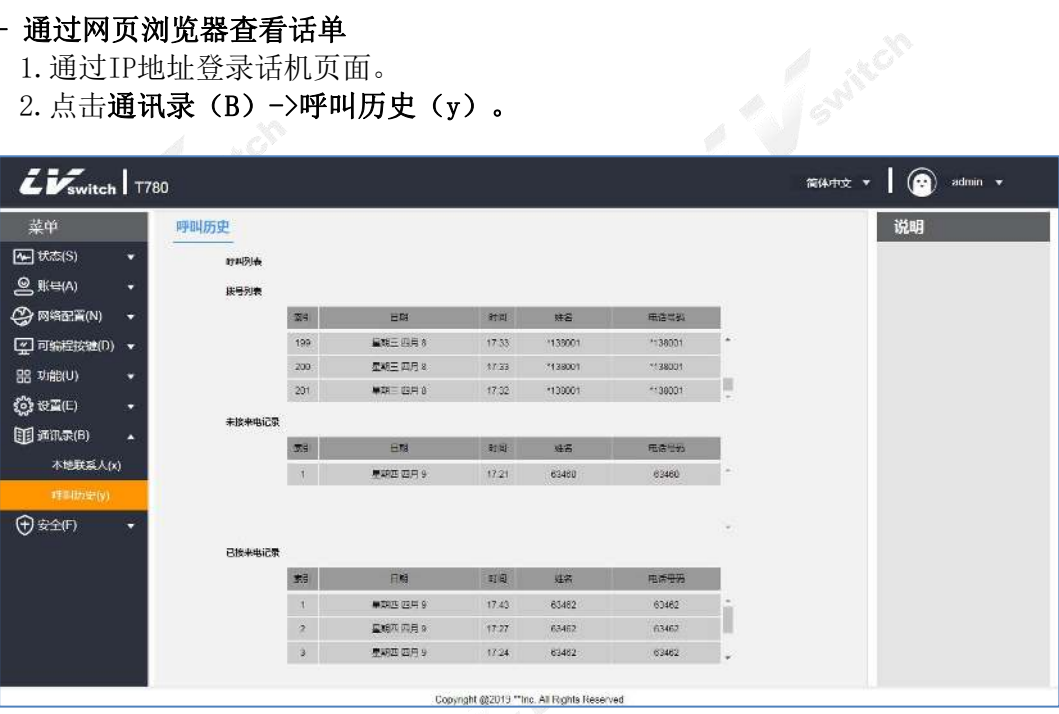

#### - 通过话单拨打电话

- 1. 话机待机时按话单软键。
- 2. 按 或 或 选择进行拨打的号码。
- 3.按呼叫软键进行拨号。

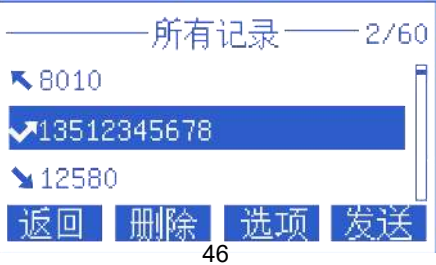

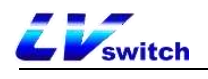

# 配件自定义

T780可以搭配多种配件进行使用,主要的配件如下:

- [耳麦](#page-46-0)
- [扩展台](#page-46-1)

# <span id="page-46-0"></span>耳麦使用

T780可以使用耳麦, 使用前需要接上耳麦, 并使用话机面板的功能按键 (Headset)激活耳麦模式,耳麦的安装请查[看话机安装](#page-15-0)章节。

# - 激活耳麦模式

- 1. 按话机面板的按键 (Headset) 。 液晶屏上右上角图标变更为耳麦图标 $\Omega$ 。 当话机收到来电时,按应答软键接听来电,话机自动进入耳麦通话模式。 拨号并按下发送键,话机将自动使用耳麦模式拨打电话。
- 退出耳麦模式:

1. 按话机面板的按键  $\left(\begin{array}{ccc} 0 \\ \end{array}\right)$  (Headset)。

液晶屏显示右上角图标变更为

# <span id="page-46-1"></span>扩展台

扩展台大大提高了T780话机功能和可扩展性。每个扩展台具备32个可编程键(双色 LED), 通过一条RT-45直通线连接到支持扩展台的IP话机当中。支持扩展接口的 T780K话机最多可接入6个扩展台,并提供192个可编程键。结合IP-PBX,每个可编程 键均可实现快速拨号、BLF,以及与服务器协作实现呼叫代答等功能。

扩展台适用于前台总机、行政助理、呼叫中心座席以及需要监控或管理大量通话的 用户。

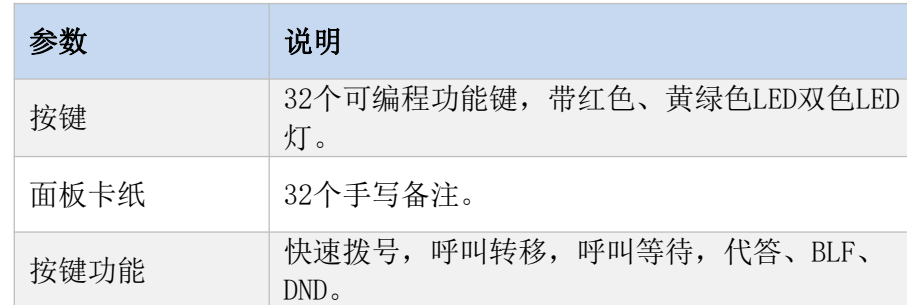

# 产品信息

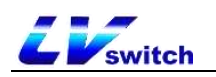

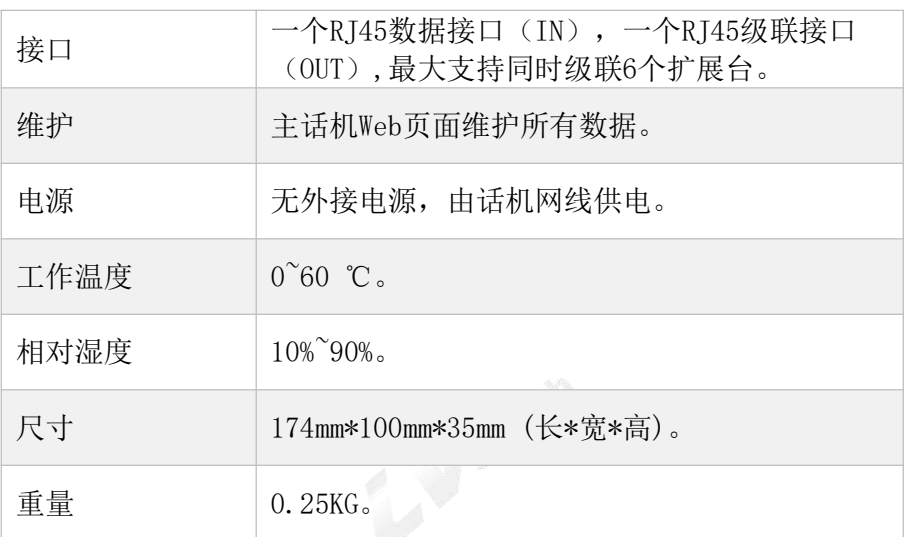

# 扩展台包装清单

打开扩展台的包装盒,仔细对照装箱清单,检查的相关附件是否齐全,装箱清单如 下所示:

- $\bullet$  1台扩展台
- 1条RJ-45网络线缆
- 1个金属安装扣件(含4颗安装螺丝)
- <span id="page-47-0"></span>扩展台支架

# 连接扩展台

# - 连接话机与扩展台:

- 1.通过金属安装扣件连接好话机及扩展台,并通过安装螺丝进行固定。
- 2.安装支架。

3.使用RJ-45网络线缆(直通线)一端接入扩展台的IN接口,另一个接入话机的OUT接 口,如下图所示:

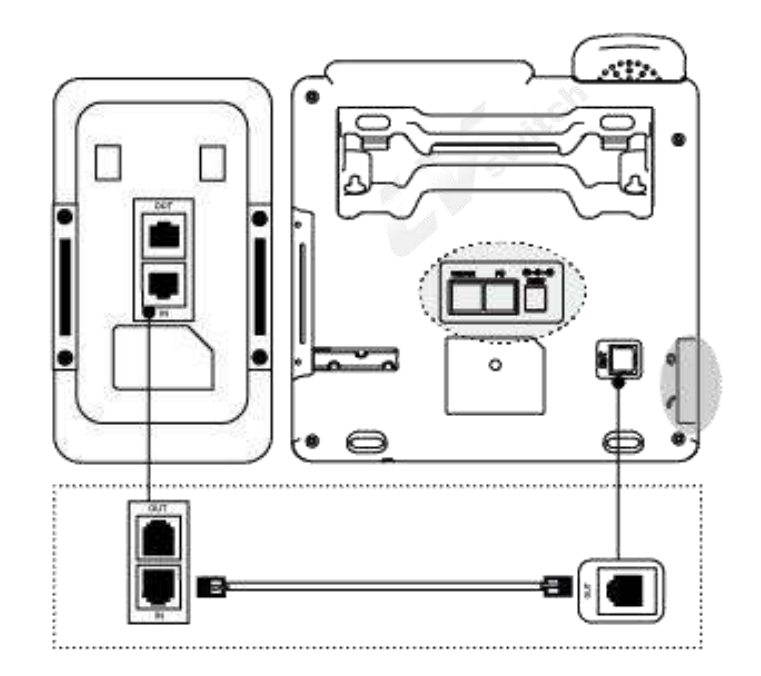

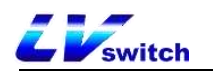

# - 多台扩展台级联:

1.通过金属安装扣件连接两台或多台扩展台,并安装螺丝固定。

2.安装支架。

3.使用RJ-45网络线缆(直通线),一端连接扩展台A的OUT接口,另一端连接扩展台B 的IN接口。如下图所示:

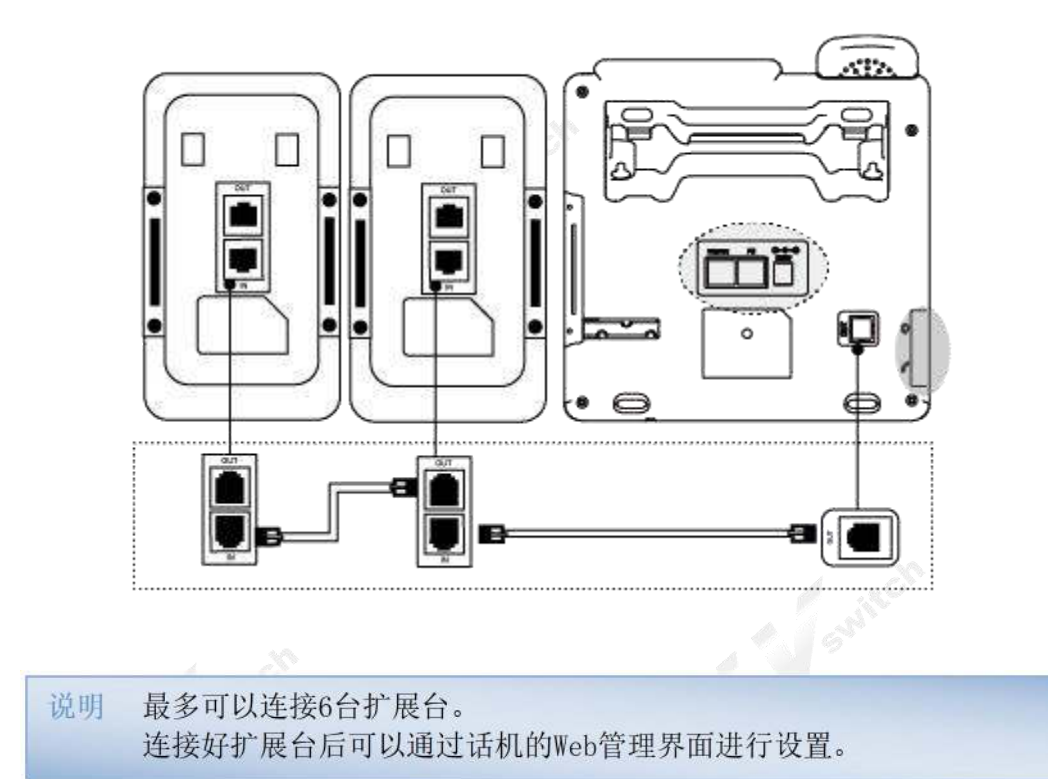

# 扩展台硬件概览

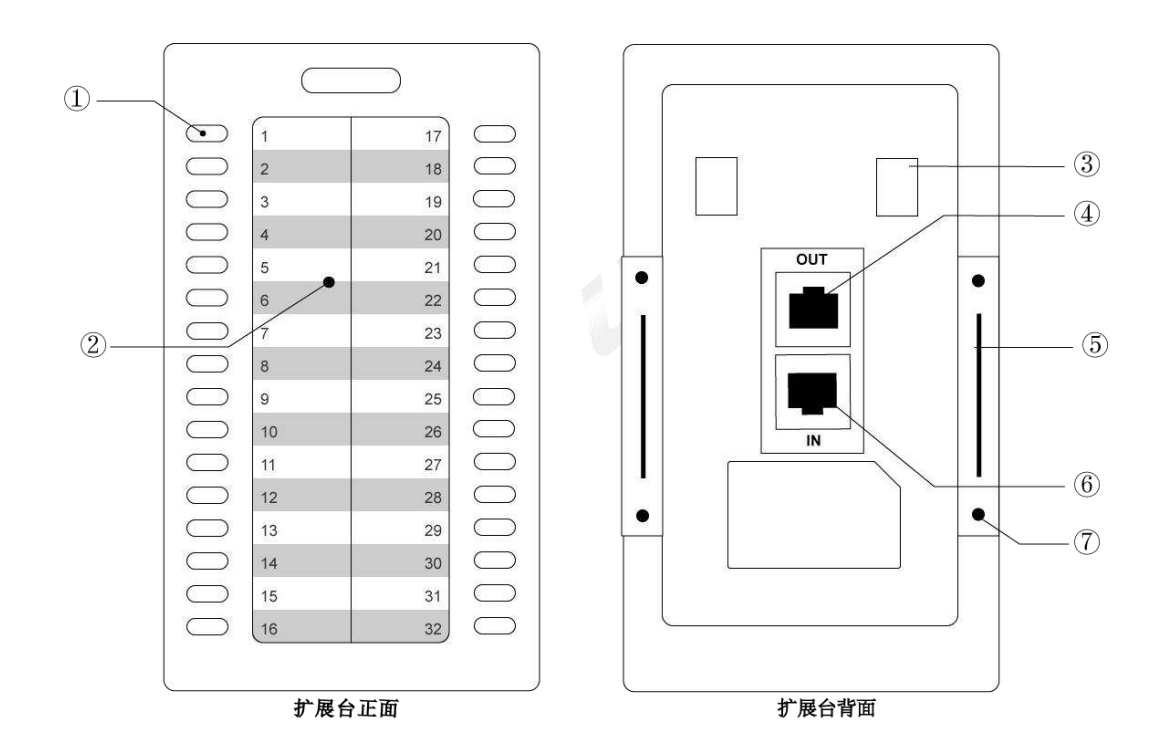

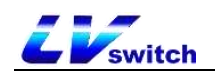

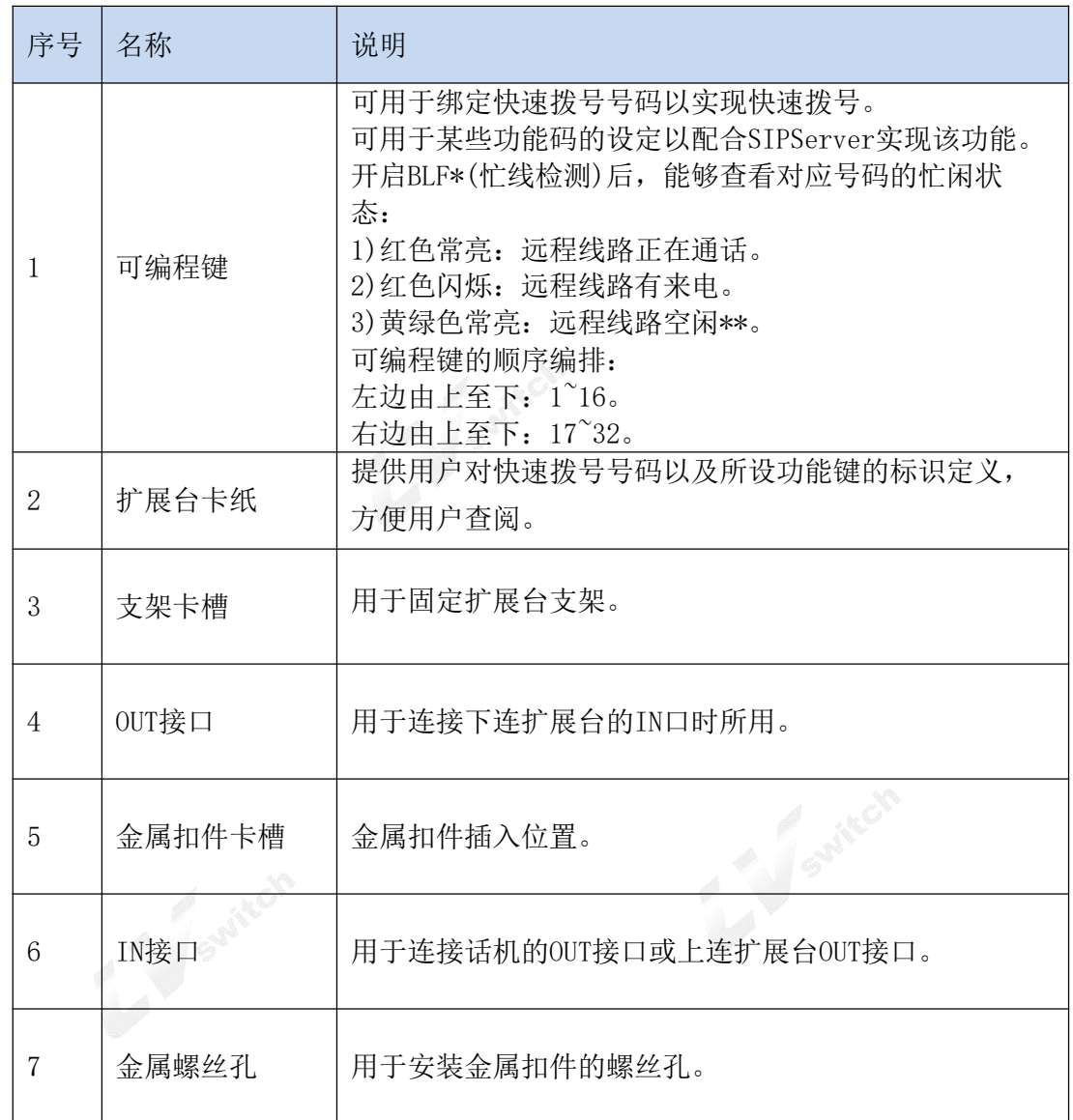

## 测试扩展台

正[确连接扩展台后](#page-47-0),可以通过话机诊断功能,检测扩展台的按键和LED灯是否正常, 如果要对扩展台的按键功能进行设置,请前往Web界面配置,详情查看扩展台功能说 明。

每个连接的扩展台,都需要对扩展台选择序号进行安装的操作,通过此过程让话机 认知到所连接扩展台对应的扩展台序号。当成功安装后,您只能到网页上的话机状 态里面查看该扩展台的状态。

## - 安装扩展台

- 1. 在话机上操作,点击菜单->功能->扩展盘安装,屏幕显示"按扩展台的1-6号选 择序列号, OK键完成"(一般情况下, 直连话机的为扩展台1, 与扩展台1相连的 下连扩展台为扩展台2,如此类推,当然你也可自行定义)。
- 2.此时扩展台上所有可选择序号的键会亮黄绿色(左边至上往下1~6键),扩展台当 前序号所对应的按键会亮红色并闪烁,按下对应按键,按键亮红灯闪烁则可确定 或修改该扩展台的序号。

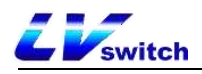

# 3. 按<sup>OK</sup>键或确定软键提交保存。

说明 1. 扩展台展台的默认序号为1, 只有一个扩展台时不需要进行安装操 作。 2. 若35秒内没有按下OK键或确定软键, 将自动保存当前扩展台序号状态 其余的可选择键均亮黄绿色亮红色并闪烁按下扩展台中的对应键修改当 前扩展台的序号(假设现在按下了第二个键)当前序号亮红色并闪烁所 有可选择的键都会亮黄绿色。

### - 按键诊断

- 1. 在话机上操作,点击菜单->设置->基础设置->诊断->扩展盘->按键。
- 2. 屏幕会显示如下图的两行字符串:

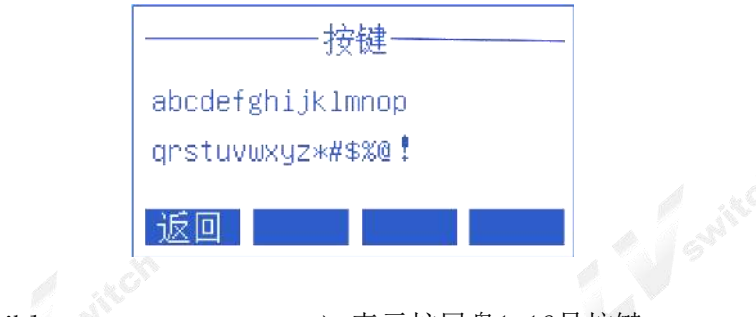

abcdefghijklmnop --------> 表示扩展盘1-16号按键

qrstuvwxyz\*#\$%@! ---------> 表示扩展盘17-32号按键

依次点击扩展盘上的32个按键,屏幕上的字符会相应消失。如果按压某个按键,屏 幕对应的字符没有消失,则按键有问题。如果字符全部消失,则32个按键无问题。

说明 1. 如果检测到有按键按压时字符没有消失,请及时联系你的网络管理员 或经销商进行排查确认。 2. 多个扩展台连接时, 请重复以上步骤。

#### - 按键LED灯诊断

- 1. 在话机上操作,点击菜单->设置->基础设置->诊断->扩展盘->灯。
- 2. 屏幕显示如下:

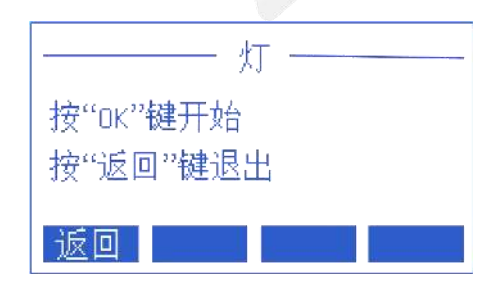

3. 循环按压<sup>OC</sup>按钮,扩展台的LED灯会点亮(多台扩展台级联时会同时点亮),红 黄绿三色灯,观察按键LED灯是否熄灭,暗淡,无操作闪烁。

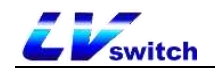

#### 扩展台功能说明

安装好扩展台后(即为扩展台设定序号后),即可对扩展台上的按键进行设置操作。 在这里,你可将按键绑定为一个远程分机号码以实现快速拨号;或设定为某些功能 码的设定以配合SIP Server实现某种功能。当然,你也可能需要应用到扩展台按键 的BLF\*功能,以查看对应远程分机的通话状态。

### - Web设置扩展台

通过网页的设置可以使得的配置及状态更加的简捷方便,在进行WEB网页设置时,必 须要确定以下几点:

1) 将电脑和已连接好扩展台的IP话机连接到同一网络,如果没有网络互联设备,可 以将电脑直接通过直通线连入IP话机的PC口;

2) 保证话机已经正常运行,查看话机IP地址;

3) 在浏览器的地址栏输入电话IP地址;

4) 输入管理员用户名和密码后进入网页配置页面,默认的管理员用户名为admin, 默认的密码为admin;

5) 点击左边导航栏的"可编程键">"扩展台",即可打开扩展台设置页面。 如图所示:

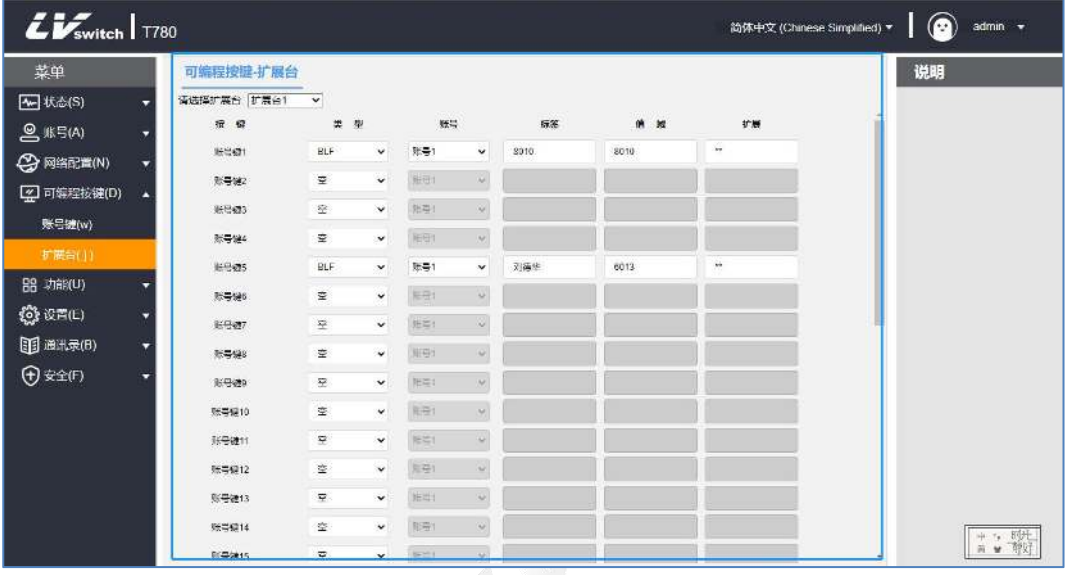

#### - 设置扩展台

- 1. 选取你所需要配置的扩展台n。
- 2.选取你所需要配置的按键(具体按键顺序可参考扩展台概览-按键和硬件章节)。
- 3. 选择各个参数,进行设置及修改:
	- \* 模式:根据是否需要使用BLF功能,可将按键的模式分为两类:
	- \* BLF:设定该键支持BLF功能及快速拨号;
	- \* 快速拨号:设定该键仅支持快速拨号;
	- \* 账号:选择该键所关联的呼出SIP账号,即通过哪个SIP账号呼叫此号码或功 能码;

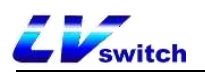

- \* 标签: 设置该键的名称描述;
- \* 值域: 设置该键进行快速拨号的号码或实现某平台某个功能的功能码;
- \* 扩展: 用于呼叫截答, 填写截答特征码+分机号码。
- 4. 点提交按钮进行保存。

# 系统自定义

# 账号管理

T780可以注册SIP账号,最多2个账号,通过注册的SIP账号进行通话。双账号可以同 时进行多个通话,通过按账号键切换使用的账号。

账号注册

#### - 通过话机界面注册账号

#### 1.按菜单->设置->高级设置(密码:admin)->账号。

- 2. 按 或 或 选择要配置的账号, 并按讲入软键讲入配置界面。
- 3.账号状态可以通过切换软键进行启用或者禁用。
- 4. 按 或 或 选择显示名称、用户名称、注册名称、密码、服务器地址、注 册服务器端口。
- 5. 通过切换软键改变传输方式: UDP或者TCP。
- 6.按保存软键进行保存账号。

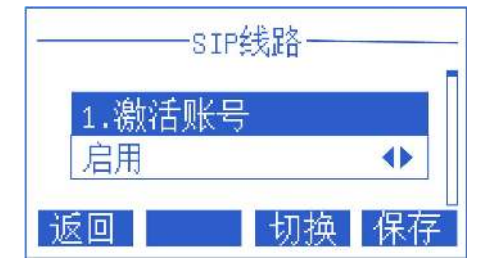

说明 如果需要注册账号2,请重复2~6步的操作。 话机界面无法配置备用服务器与代理服务器,如需配置这两项,请前往 网页界面进行账号注册。

#### - 通过网页界面注册账号

- 1.通过IP地址登录话机页面。
- 2.点击账号(A)->注册(r)。
- 3. 填写完成后**提交**(必填项: 用户名称、注册账号、密码、服务器地址、端口)。

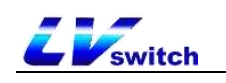

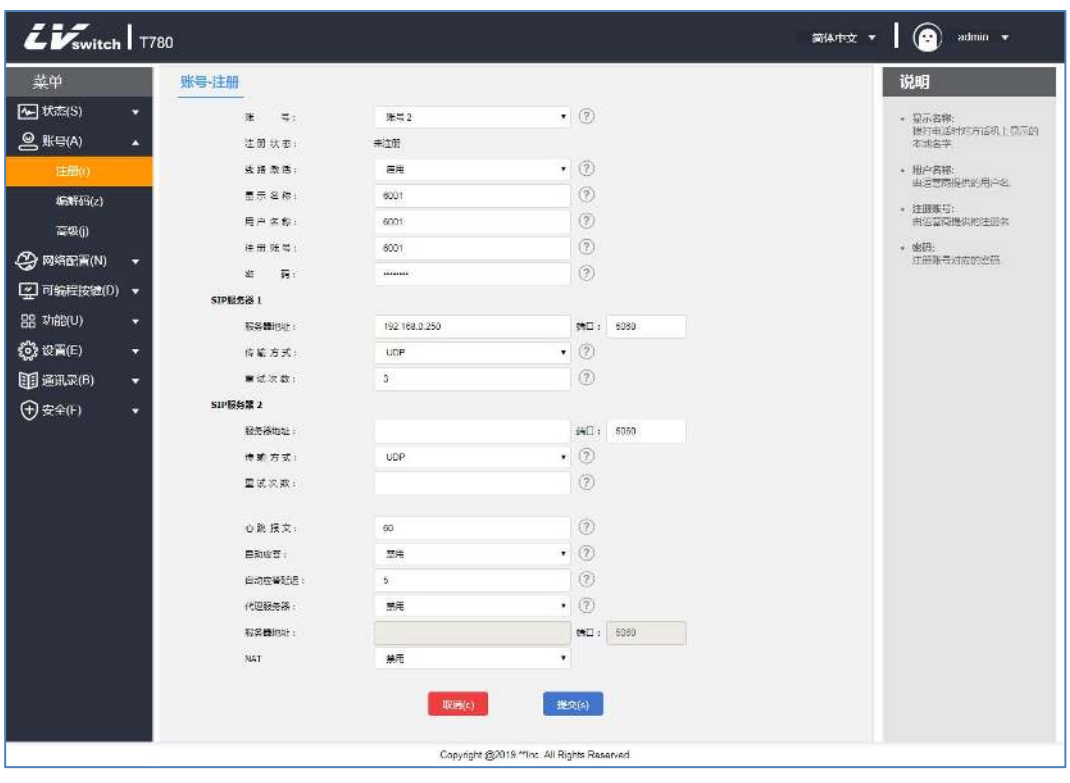

如果出现话机无法注册的问题,请检查注册的信息是否填写正确,检查 说明 话机的网络是否正常, 如需帮助, 请联系你的网络管理员。

# 可编程按键

分为账号键[、扩展台](#page-46-1)按键以及可编程功能键。

# 账号键

T780话机具有2个账号键,位于液晶显示屏的右侧,你可以为这两个按键分别设置不 同的功能,并且可以设置账号键的标签,标签会在话机待机时显示在液晶显示屏对 应账号键的位置。

#### - 通过话机界面设置账号键功能

1.按菜单->功能->可编程按键。

- 2. 按 或 或 选择要变更的账号键。
- 3.类型选择里按切换软键进行变更。
- 4. 按 或 或 选择标签/用户名进行填写。
- 5.按保存软键进行保存。

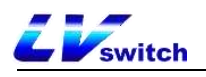

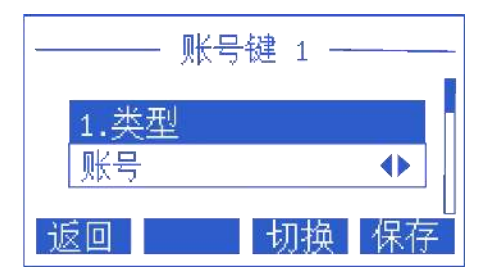

# - 通过网页界面设置账号键功能

- 1.通过IP地址登录话机页面。
- 2.点击可编程按键(D)->账号键(w)。
- 3.在类型选择里选择不同的功能。
- 4.号码填写被叫号码,填写的标签会在待机时显示在液晶显示屏右侧。
- 5. 选择完毕按**提交**键保存。

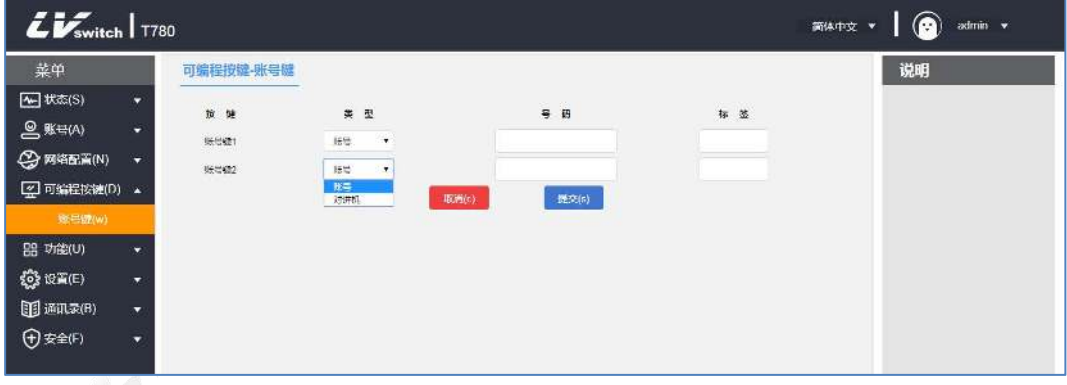

# 账号键功能类型说明

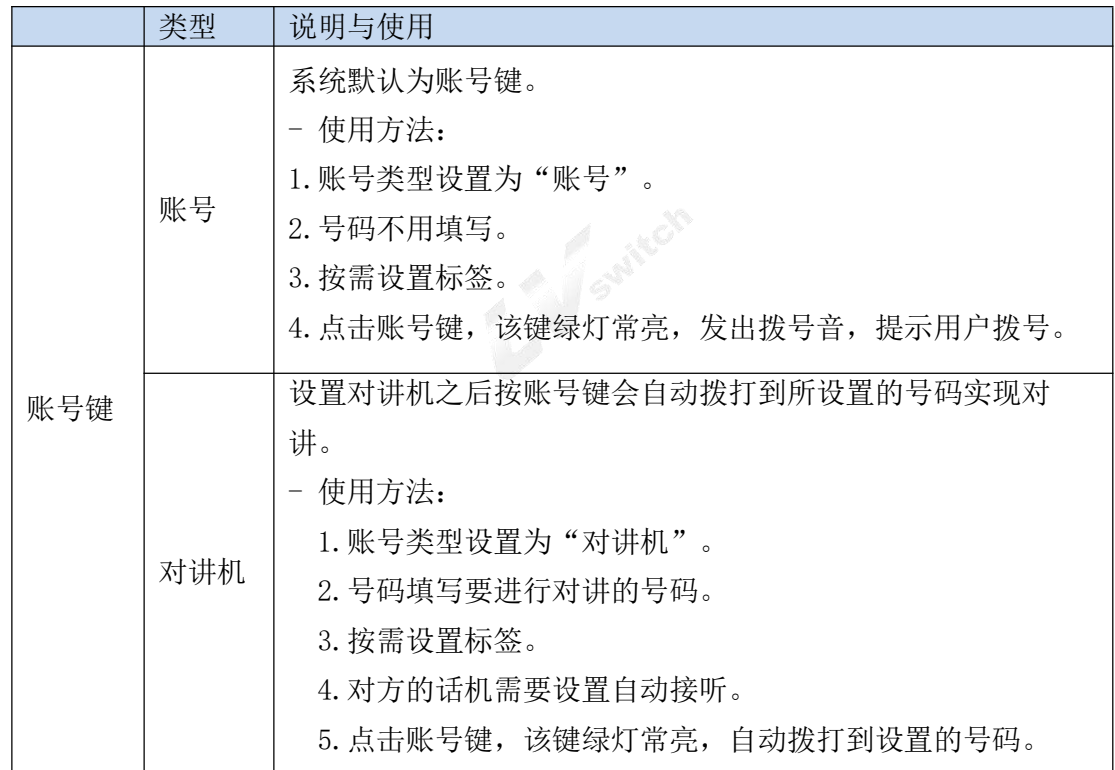

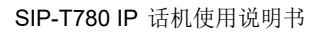

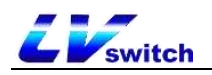

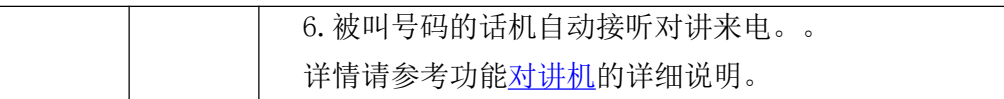

## 可编程功能键

你可以按照个人习惯给T780自定义屏幕下方软键,方向键,功能性按键的功能。

## - 通过网页界面设置可编程功能键

- 1.登录Web界面。
- 2.点击可编程按键(D)->可编程功能键(7)。
- 3.软键1~软键4设置标签内容,可以在液晶屏幕上显示。
- 4. 点击**提交**按钮进行保存。

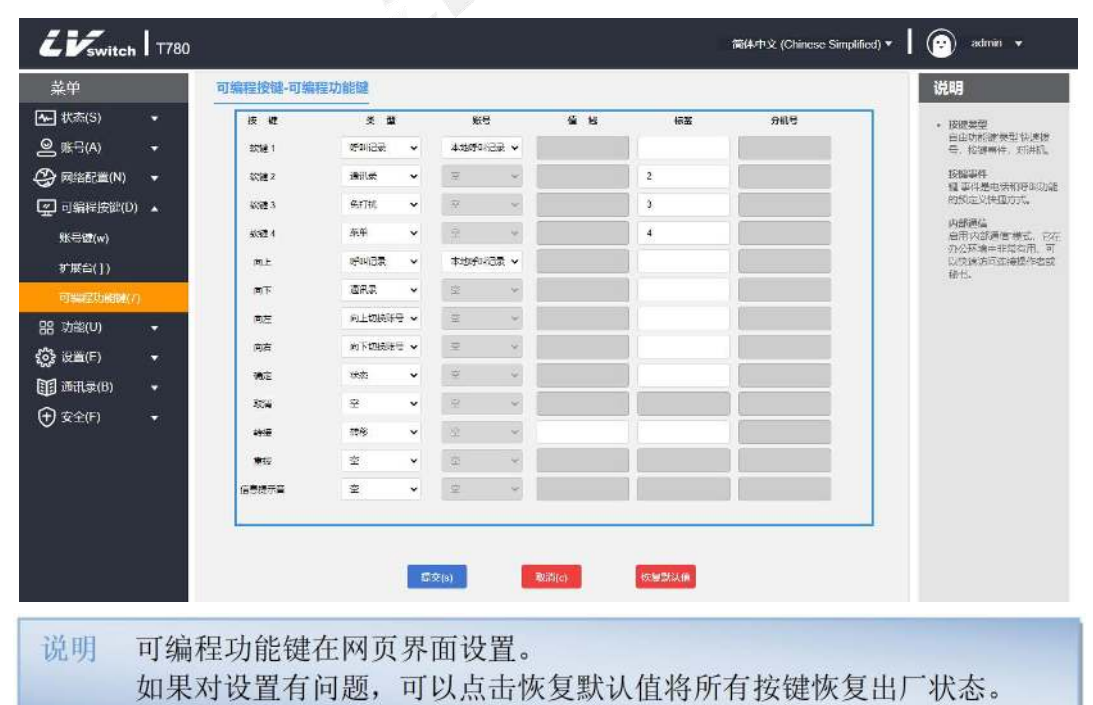

# 可编程功能键类型说明

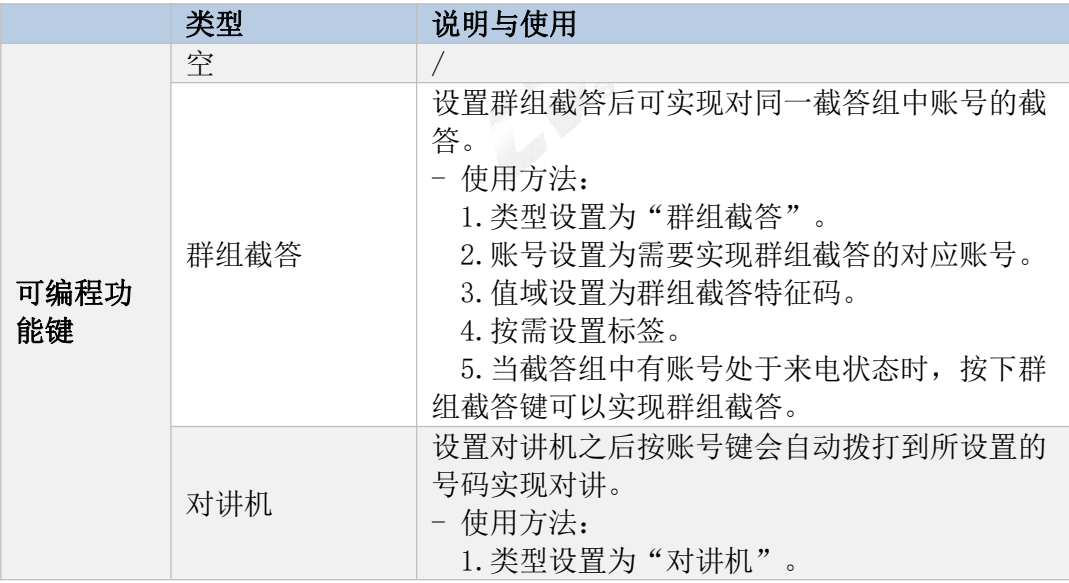

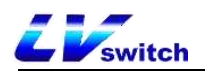

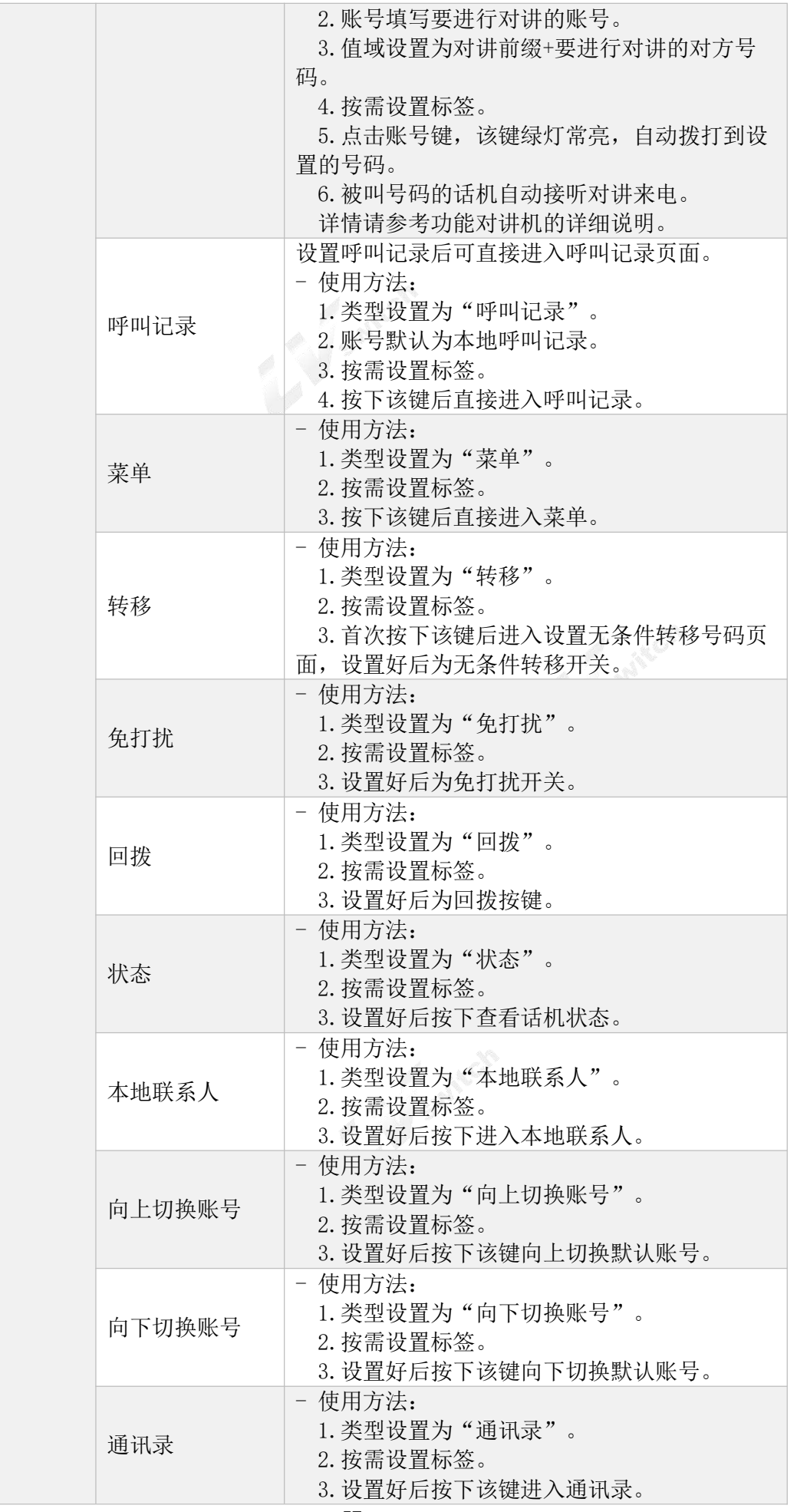

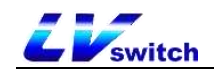

# 拨号规则

设置拨号规则,话机可以根据拨号规则设置的语法进行方便的拨号。

说明 该功能只能在网页界面设置。

### 拨号规则语法

使用拨号规则前,需要了解拨号语法,如果已经熟悉该语法,可以跳过这一步,查 看[拨号规则功能内](#page-57-0)容。

拨号规则符号说明:

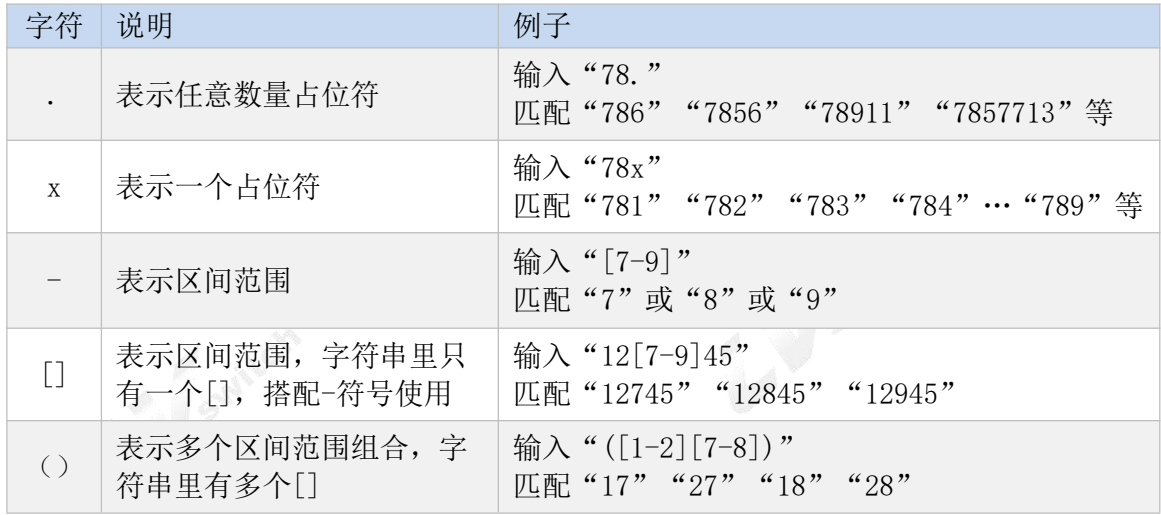

说明 如果对拨号规则的语法和使用有疑问,请联系你的网络管理员。

# <span id="page-57-0"></span>拨号规则功能

拨号规则包括以下几个内容:

- 替换规则
- 立即呼出
- 区域代码
- 限制呼出
- 1)替换规则

你可以自定义替换规则,最多100条。替换规则表示输入一串字符串,话机会自动帮 你替换为自定义的字符串。在实际应用中,比如设置一个替换规则,输入: "1", 替换为"10086",当你在话机上面拨打1, 按发送软键或者#, 话机会自动替换为 10086进行拨号。

使用替换规则,也可以快速的进行IP点对点通话。

# - 通过网页界面添加替换规则

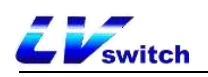

- 1.通过IP地址登录话机页面。
- 2. 点击设置(E)->拨号规则(k)->替换规则。
- 3.在前缀区域输入字符串(如:1)。
- 4.在替换区域输入替换的字符串(如:10086)。
- 5.在账号处选择适用该规则的线路(其中all表示全部线路)。

6.点击添加按钮保存规则。

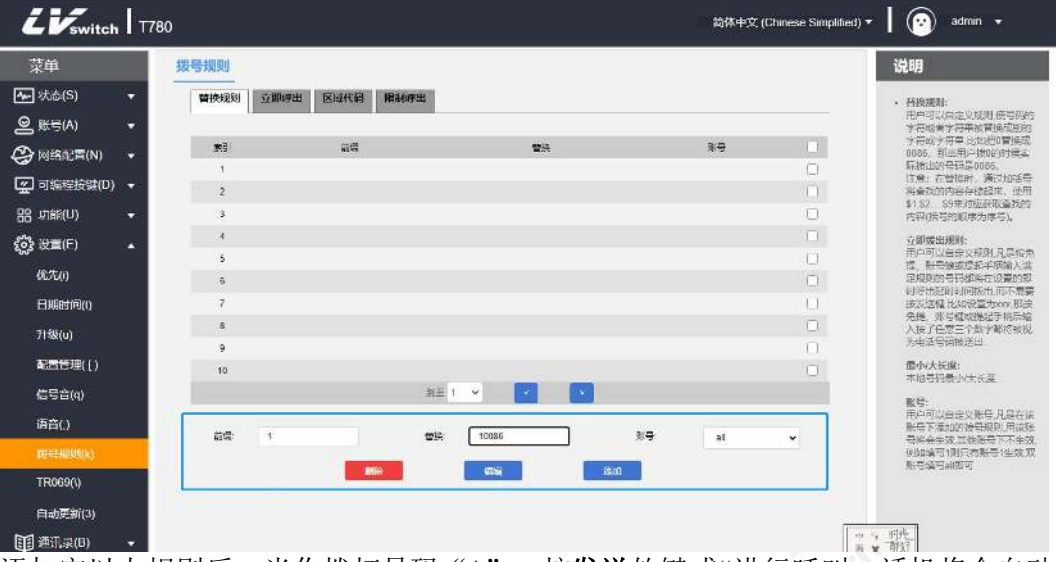

添加完以上规则后, 当你拨打号码"1", 按**发送**软键或#进行呼叫, 话机将会自动 替换为"10086"进行拨号。

### - 通过网页界面修改替换规则

- 1.通过IP地址登录话机页面。
- 2. 点击设置(E)->拨号规则(k)->替换规则。
- 3.在规则列表勾选要修改的规则右边复选框。
- 4.按需修改前缀/替换/账号。
- 5.点击编辑按钮保存修改。

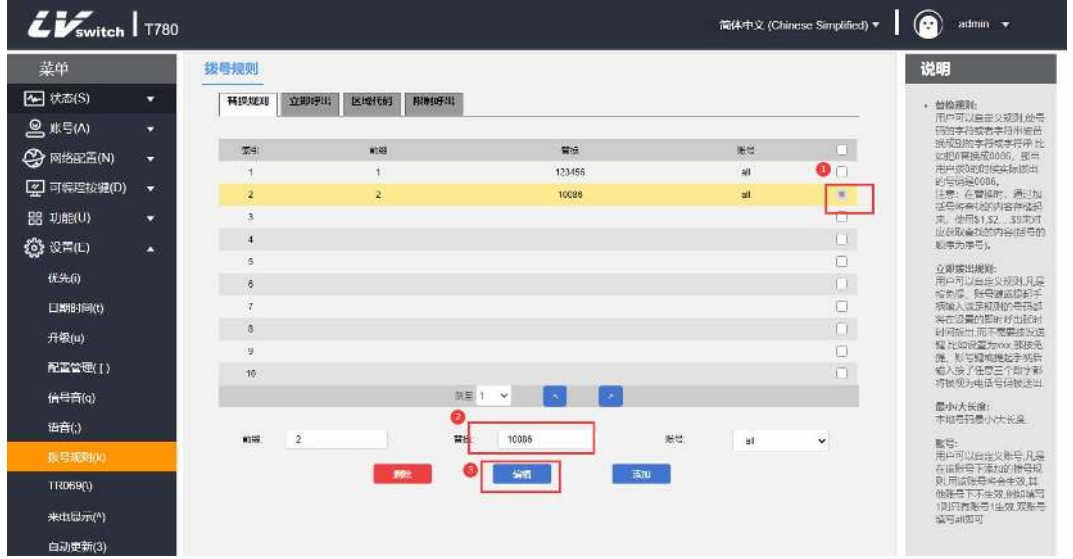

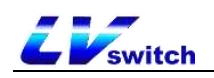

# - 通过网页界面删除替换规则

- 1.通过IP地址登录话机页面。
- 2. 点击设置(E)->拨号规则(k)->替换规则。
- 3.在规则列表勾选要修改的规则右边复选框。

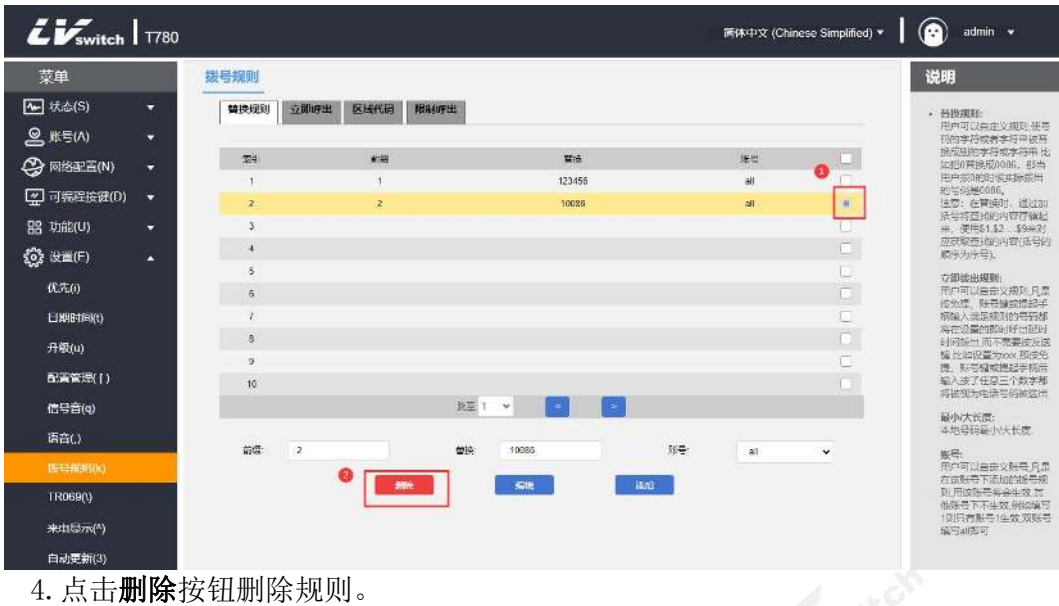

2) 立即呼出

你可以自定义立即呼出规则,最多100条,凡是按免提、账号键或提起手柄输入满足 规则的号码都将在设置的即时呼出延时时间拨出,而不需要按发送键。例如,当你设 置呼出规则为xxxxx,主叫账号为all(任意账号)的时候,当你拨打10086任意五位 数的号码,满足该呼出规则时话机会立即呼叫10086。

#### - 通过网页界面添加立即呼出规则

1.通过IP地址登录话机页面。

### 2.点击设置(E)->拨号规则(k)->立即呼出。

3.在规则输入区域输入要设置的规则字符(如:xxxxx)。

4. 账号选择适用匹配规则的账号(如: 当前注册账号8001), 缺省值为all (表示全 部账号)。

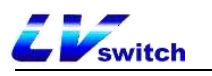

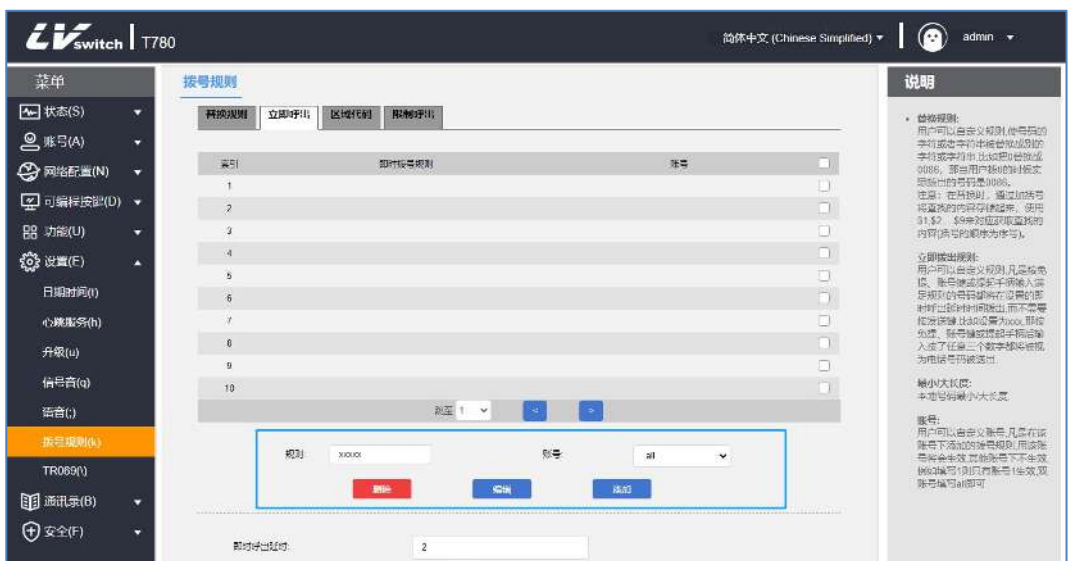

5.点击添加按钮保存规则。

当输入任意五位数如10086的号码时,等待延时时间后将会立即呼出。

#### - 通过网页界面修改立即呼出规则

- 1.通过IP地址登录话机页面。
- 2.点击设置(E)->拨号规则(k)->立即呼出。
- 3.规则列表点选需要修改的规则。
- 4. 在规则输入区域修改规则, 如: (原: xxxxx --> 改: 1xxxx)。

5.账号区域选择适用匹配规则的账号(如:当前注册账号8001),缺省值为all(表 示全部账号)。

6.点击编辑按钮保存修改规则。

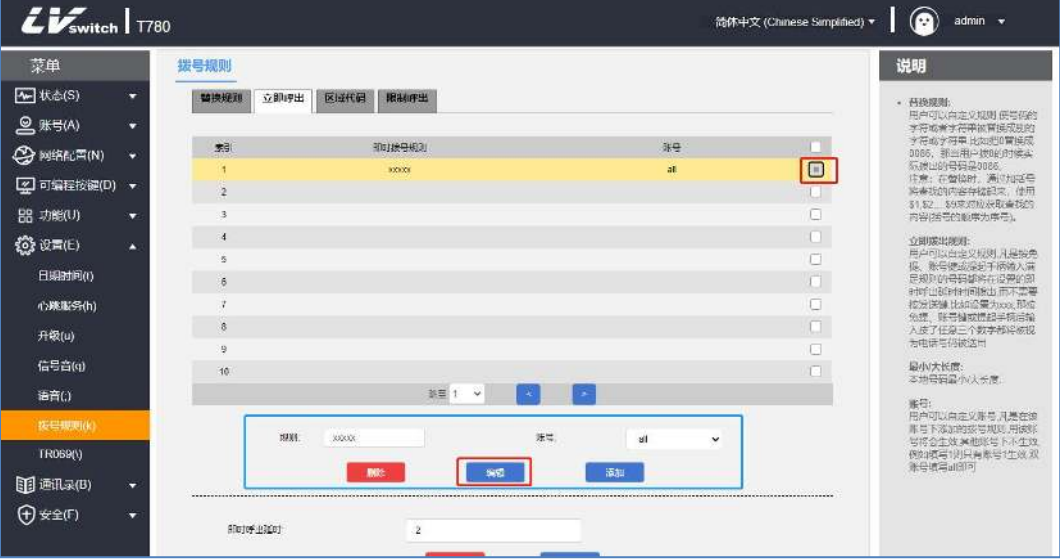

# - 通过网页界面删除立即呼出规则

1.通过IP地址登录话机页面。

2.点击设置(E)->拨号规则(k)->立即呼出。

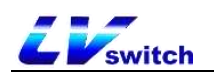

3.规则列表点选需要删除的规则。

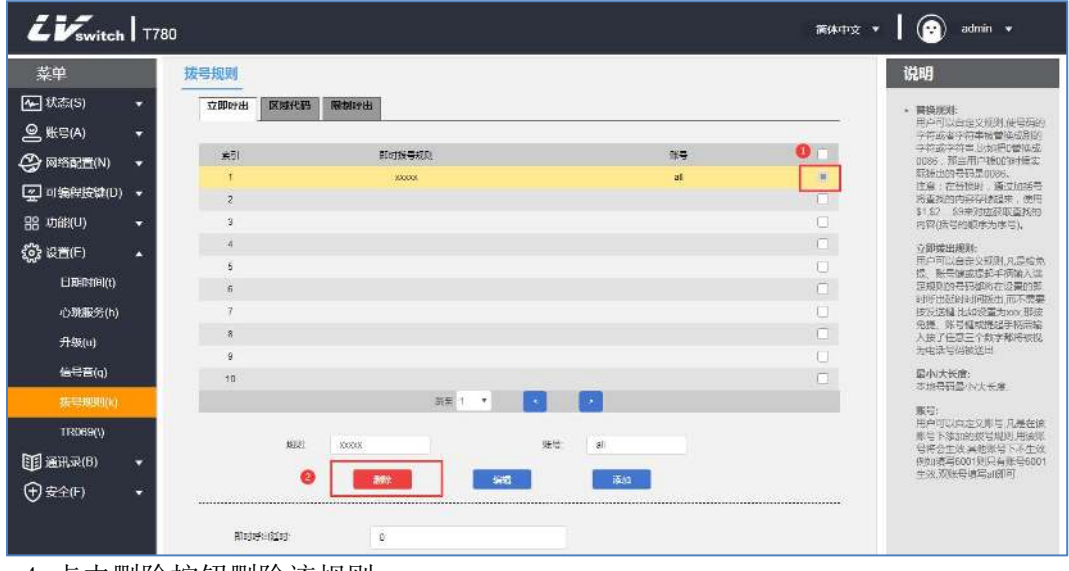

4.点击删除按钮删除该规则。

### 立即呼出延时时间

立即呼出需要设置延时时间,默认时间为2秒,设置的范围为0~14(单位:秒),当 拨号时输入的号码满足某一条立即呼出规则时,话机将会在延时时间后自动呼出该 号码,无需按发送键。

# - 通过网页界面设置立即呼出延时时间

1.通过IP地址登录话机页面。

- 2.点击设置(E)->拨号规则(k)->立即呼出。
- 3. 在即时呼出延时输入区域,填写时间。
- 4.点击提交按钮进行保存。

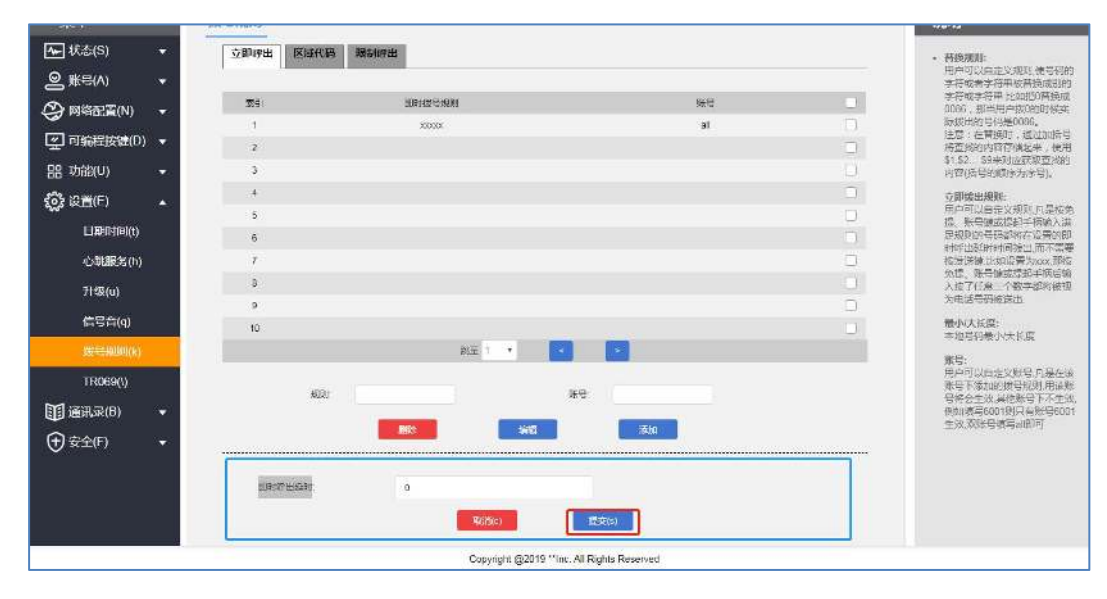

# 3)区域代码

不同地区之间拨打电话需要加上区号,不同地区的区号不同。如果你需要经常拨打 某一个地区的电话号码时,需要手动加拨该区域的区号前缀。使用该功能可以自动

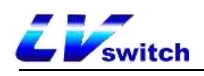

在你的呼出号码前面加上区号/前缀。

T780只能设置一个区域代码。 说明

例子:

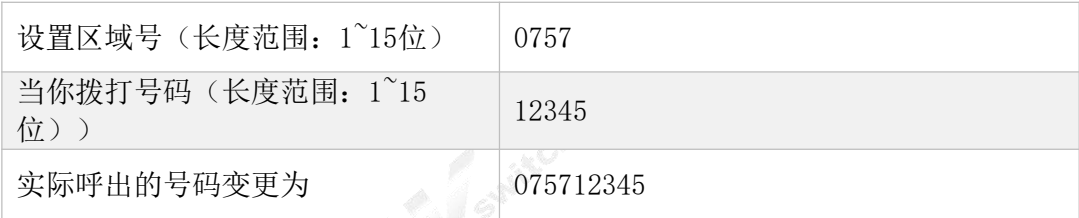

# - 通过网页界面设置区域代码

- 1.通过IP地址登录话机页面。
- 2.点击设置(E)->拨号规则(k)->区域代码。
- 3.区域号里填写区号(长度范围:1~15位)。
- 4.账号可以填写匹配区域代码的注册账号或者缺省值为all(全部账号)。

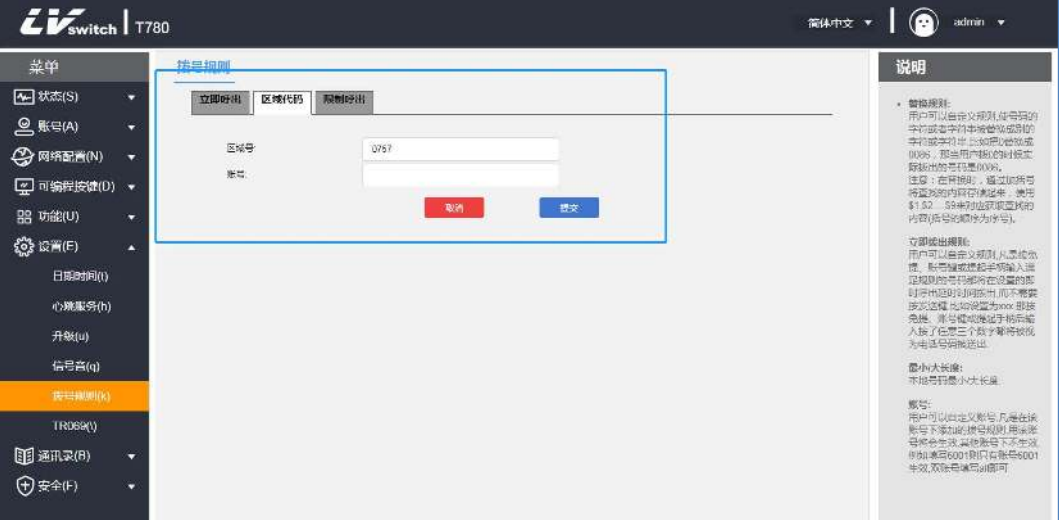

4)限制呼出

可以通过设置限制呼出号码,限制话机拨打某些号码,T780最多支持10个限制呼出 号码,当你呼叫的号码与规则匹配时,话机液晶显示屏上将显示"禁止号码"字样。

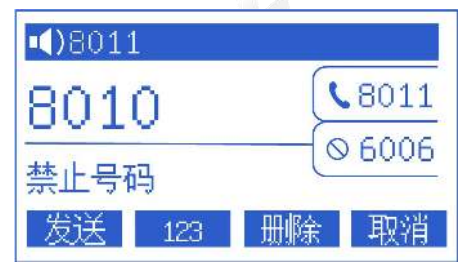

- 通过网页界面添加限制呼出规则

- 1.通过IP地址登录话机页面。
- 2.点击设置(E)->拨号规则(k)->限制呼出。
- 3.阻止号码区域填写要限制呼叫的号码。
- 4.账号填写限制呼叫的注册账号。

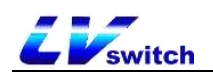

5.点击添加按钮保存规则。

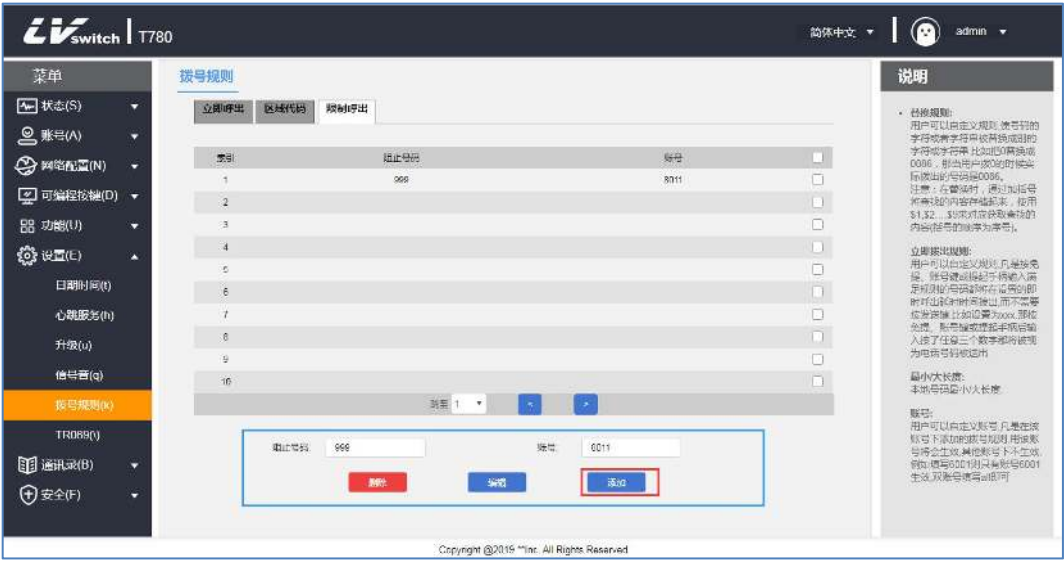

- 通过网页界面修改限制呼出规则

1.通过IP地址登录话机页面。

#### 2.点击设置(E)->拨号规则(k)->限制呼出。

3.限制呼出规则列表点选需要修改的规则。

4. 在规则输入区域修改规则, 如: (原: xxxxx --> 改: 1xxxx)。

5.账号区域填写匹配规则的账号(如:当前注册账号8001),缺省值为all(表示全 部账号)。

6.点击编辑按钮保存修改规则。

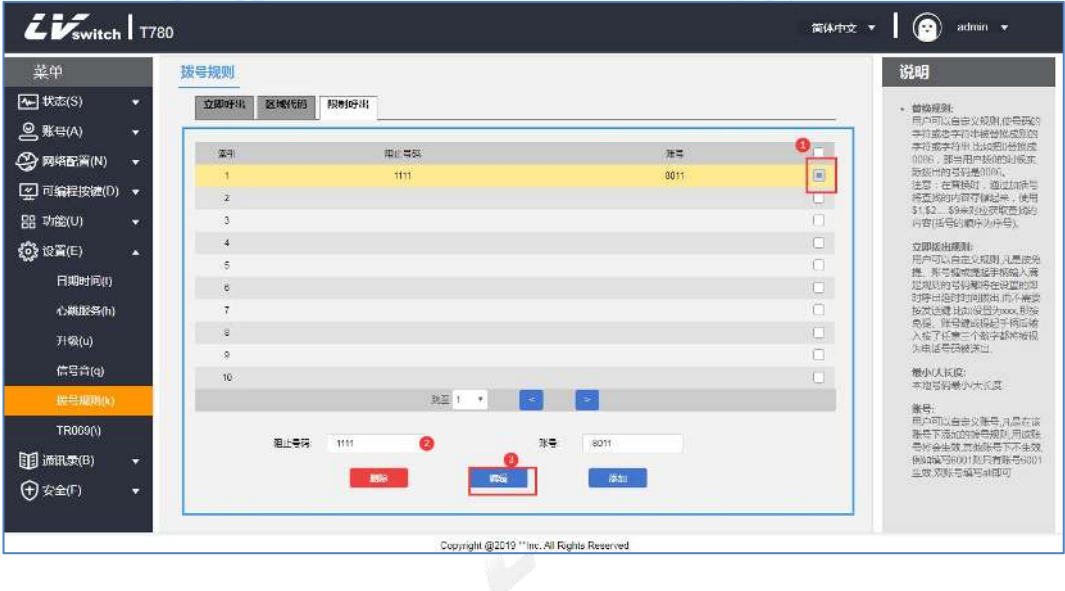

# - 通过网页界面删除限制呼出规则

- 1.通过IP地址登录话机页面。
- 2.点击设置(E)->拨号规则(k)->限制呼出。
- 3.限制呼出规则列表点选需要删除的规则。
- 4.点击删除按钮删除该规则。

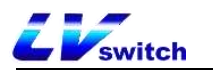

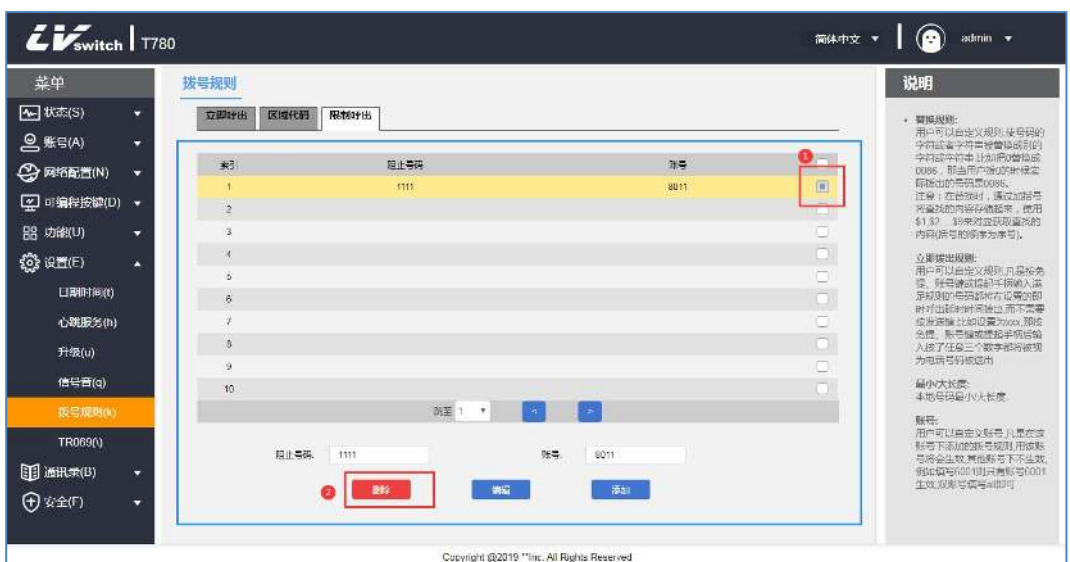

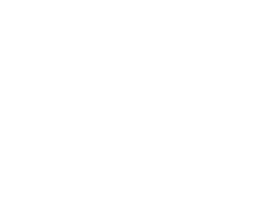

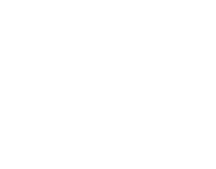

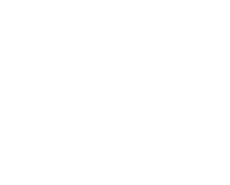

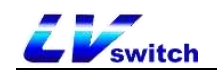

# 基本功能

本章主要介绍T780 话机的基本功能, 内容如下:

- [拨打电话](#page-65-0)
- > [接听电话](#page-66-0)
- [结束通话](#page-67-0)
- [重拨](#page-67-1)
- [免打扰](#page-68-0)
- [呼叫转移](#page-69-0)
- [呼叫转接](#page-71-0)
- > [自动应答](#page-75-0)
- > [匿名呼叫](#page-75-1)
- > [热线](#page-76-0)
- > [二维码](#page-77-0)
- [心跳服务](#page-78-1)
- [会议](#page-78-2)
- [升级](#page-79-0)
- [上传铃声](#page-80-0)

# <span id="page-65-0"></span>拨打电话

拨打电话的方式可以选择①手动拨号,②话单、本地联系人选择号码拨号。 话单和本地联系人拨号的方式请查看[联系人管理](#page-33-0)[与话单管理](#page-45-0)。

T780可以使用三种工具通话:

- 手柄
- 耳麦
- 免提

#### - 使用手柄进行通话

可使用以下任意一种方式:

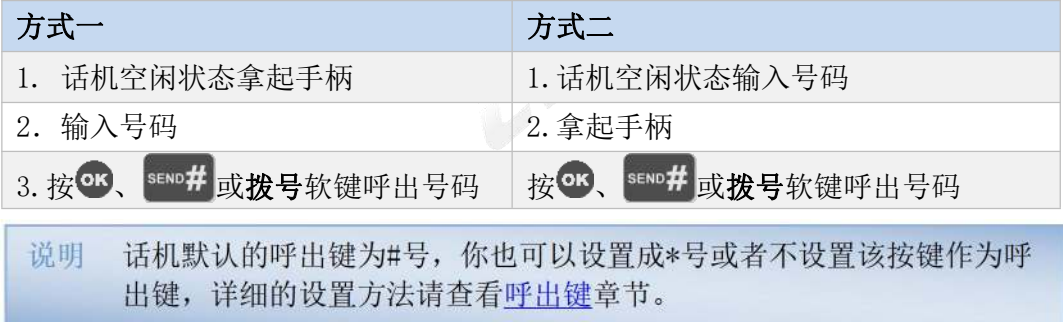

# - 使用耳麦进行通话

可使用以下任意一种方式:

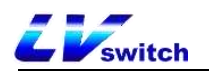

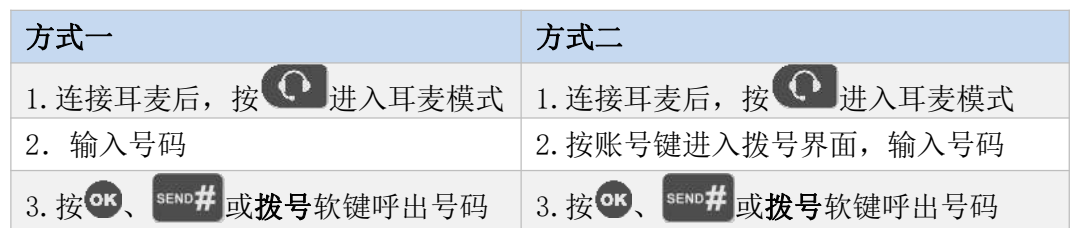

## - 使用免提进行通话

可使用以下任意一种方式:

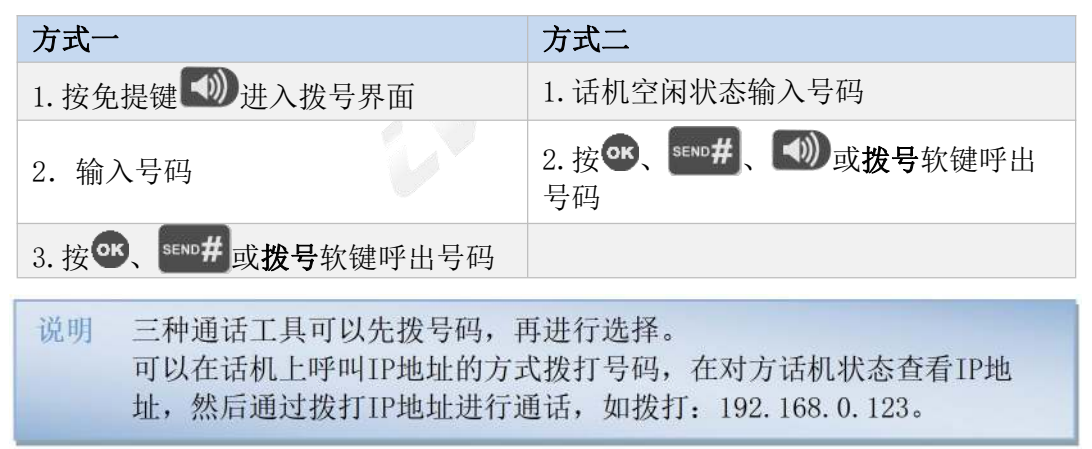

## - 多路通话

T780支持多路通话,每个账号最多支持2路通话,在一路通话进行的时候,其他 路通话处于保持状态。

可使用以下任意一种方式发起新呼叫:

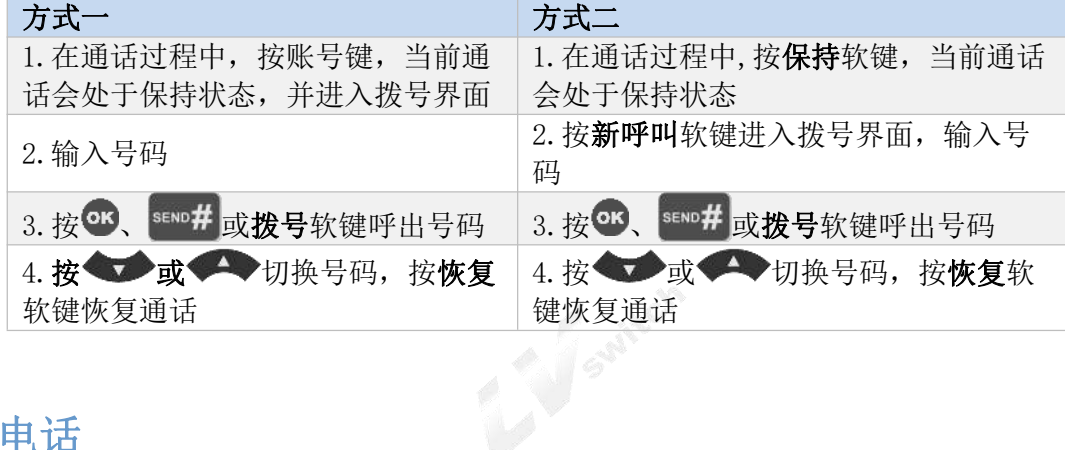

# <span id="page-66-0"></span>接听电话

T780可以使用三种工具接听电话:

- 手柄
- 耳麦
- 免提

- 使用手柄接听来电

话机来电振铃拿起手柄。

- 使用免提接听来电

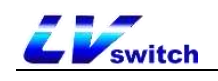

话机来电时,按应答软键或者免提键

#### - 使用耳麦接听来电

话机来电时 1. 耳麦模式已激活,按应答软键或者按正在闪烁的账号键接听。 2. 耳麦模式未激活或者已激活, 按 $\bigodot$  Headset键接听。

## - 拒绝来电

按拒绝软键进行来电拒接。 如果设置了免打扰,可以自动拒接来电,详情请[看免打扰](#page-68-0)章节。

# <span id="page-67-0"></span>结束通话

在通话过程若是想挂断电话,可以使用一下几种方式: 1. 使用手柄通话: 按挂断软键或者将手柄放回话机。 2. 使用免提通话: 按挂断软键或者免提键 40)。

3.使用耳麦通话:按挂断软键。

# <span id="page-67-1"></span>重拨

话机可以快速重拨最后一次通话或者任意通话,使用话机上的 RD 按钮可进行重拨。 你可以使用不同方式重拨,具体操作如下:

#### - 使用手柄重拨

1.拿起手柄。

2. 按 RD 即可拨最后一次通话。

## - 使用免提重拨

免提重拨可以使用以下任意的方式:

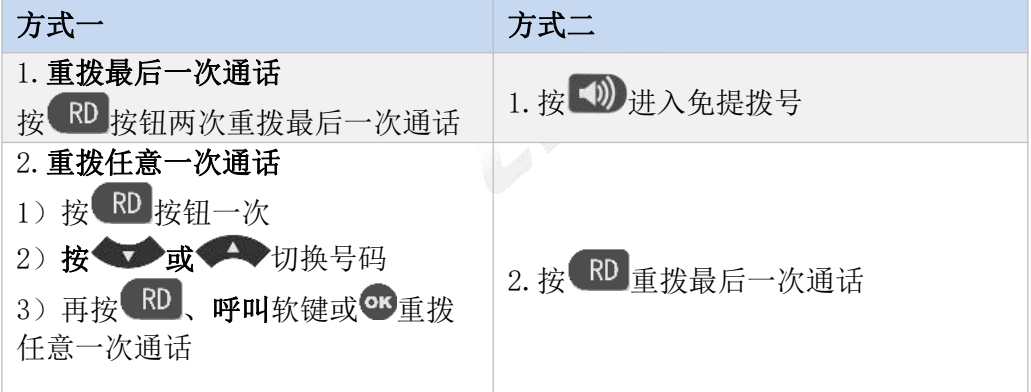

# - 使用耳麦重拨

需要先激活耳麦模式,具体激活方式查[看耳麦使用](#page-46-0)章节。

1.重拨最后一次通话

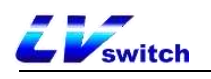

按 RD 按钮两次重拨最后一次通话。

- 2.重拨任意一次通话
	- 1) 按 RD 按钮一次。
	- 2) 按 或 动换号码。
	- 3) 再按 RD、呼叫软键或 CB重拨任意一次通话。

# <span id="page-68-0"></span>免打扰

你可以设置话机为免打扰模式,设置免打扰模式后,话机右上角会显示 DND 图标, 话机收到来电的时候将不会响铃,并且告知对方忙音,并且在本机上显示未接来电 的提示,如下图:

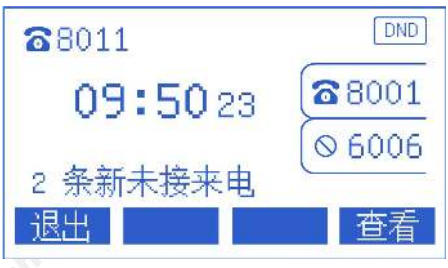

免打扰有两种模式可供选择:

- 话机免打扰(出厂默认模式): 开启该模式会将所有账号开启免打扰。
- 自定义免打扰:可以选择指定的账号设置免打扰。
- 在网页设置免打扰
- 1. 登录网页界面。
- 2. 点击功能(U)->呼叫转移&免打扰(4)。
- 3. 在免打扰设置区域选择免打扰模式: 话机或自定义模式。

4. 如果选择自定义模式,选择要开启免打扰的分机号。

- 5. 免打扰状态设置为开。
- 6. 点击提交进行保存。

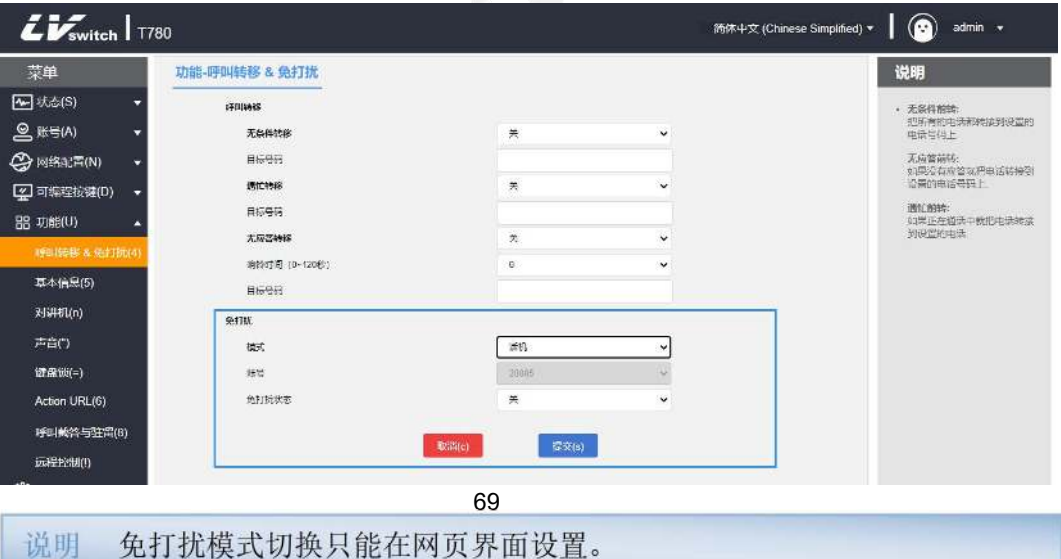

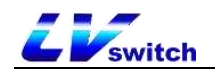

#### - 话机模式下,在话机界面开启免打扰

- 1. 在话机待机时, 按免打扰软键即可设置。
- 2. 或者按菜单->功能->免打扰。
- 3. 按切换软键进行切换。
- 4. 最后按保存软键保存操作 。

免打扰开启后,话机右上角显示 DND 图标。

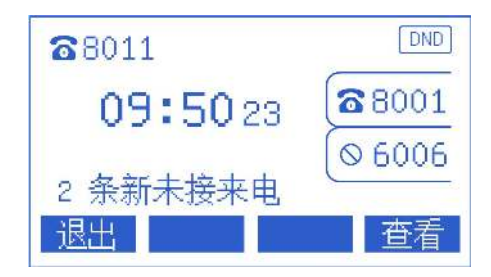

#### - 自定义模式下,在话机界面开启免打扰

1. 在话机待机时, 按免打扰软键或者或者按菜单->功能->免打扰进入自定义免打 扰

设置界面。

- 2. 按 或 或 选择要设置免打扰的账号。
- 3. 按切换软键或左右按键, 选择启用。
- 4. 按保存软键或者 OK 键保存操作。

# <span id="page-69-0"></span>呼叫转移

设置呼叫转移开启后,外部呼出该IP话机会自动转移到设置好的其他坐机或者手机 上, 呼叫转移分为两种类型, 当话机有来电响铃时按转移软键拨打号码转移(主动 转移),当话机有来电时自动转移到预先设置好的号码(自动转移)。

# 主动转移

## - 转移操作流程

- 1. 当有外部来电时, 话机处于响铃状态。
- 2.按转移软键。
- 3.输入要转移的号码。

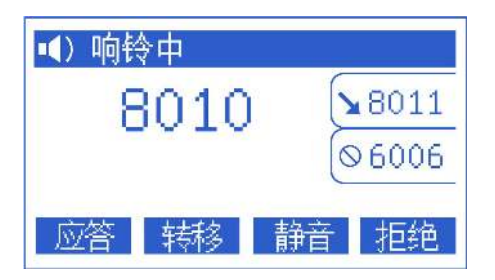

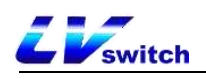

4. 按 ok 按钮/送出键( ) \* ssao#) / 发送软键, 转移来电。

# 自动转移

自动转移主要分为以下几种类型:

- 无条件转移: 话机所有来电都会被转移到预设的号码。
- 遇忙转移 :话机占线时,来电转移到预设的号码。
- 无应答转移:来电响铃期间无人接听时,超时后转移到预设的号码。

### - 通过网页界面设置呼叫转移

- 1. 按功能(U)->呼叫转移&免打扰(4)。
- 2. 按需选择要设置的转移方式,选择开启。
- 3. 填写要转移的目标号码。
- 4. 点击页面下方的提交按钮保存

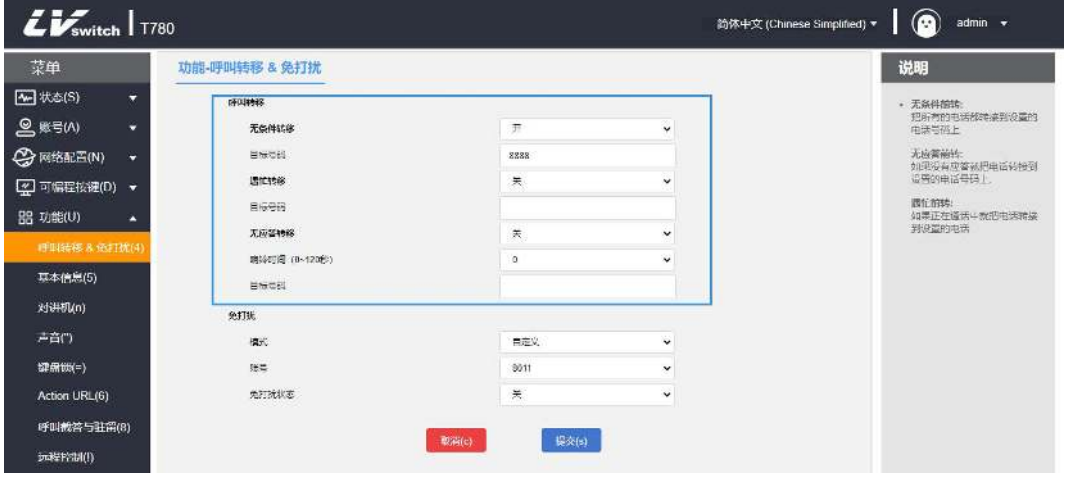

#### - 通过话机界面设置呼叫转移

- 1.按菜单->功能->呼叫转移。
- 2.按需选择要设置的转移方式:
	- 无条件转移
		- 1) 按 或 或 选择进入无条件转移。
		- 2) 在状态选项, 按切换软键进行开启/关闭。
		- 3) 按 或 或 选择号码项, 填写无条件转移时的号码。
		- 4) 按保存软键保存操作。

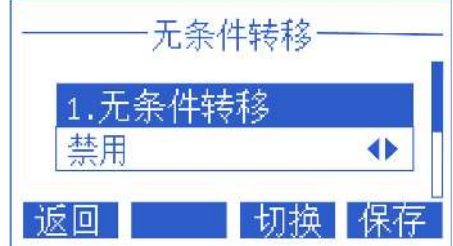

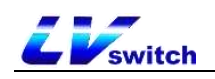

遇忙转移

- 1) 按 或 或 选择进入遇忙转移。
- 2) 在状态选项, 按切换软键进行开启/关闭。
- 3) 按 或 或 选择号码项,填写遇忙转移时的号码。
- 4) 按保存软键保存操作。

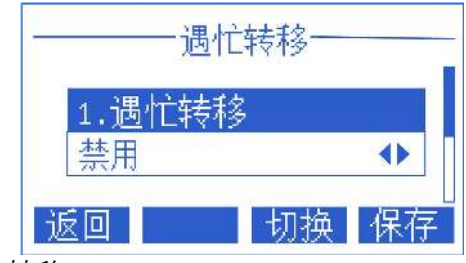

- 无应答转移
	- 1) 按 或 或 选择讲入无应答转移。
	- 2) 在状态选项, 按切换软键进行开启/关闭。
	- 3) 按 或 或 选择号码项,填写要转移的号码。
	- 4) 按 或 或 选择无应答时间, 填写要转移前的等待时间, 默认5 秒。
	- 5) 按保存软键保存操作。

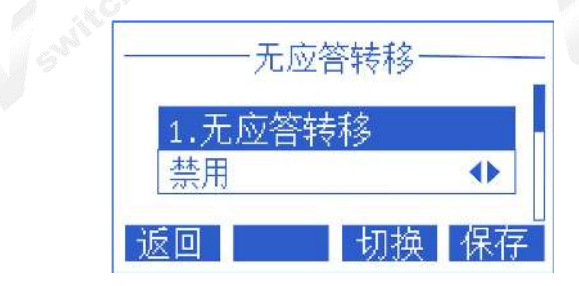

开启呼叫转移功能后,话机待机时液晶显示屏幕会显示启用呼叫转移的图标。

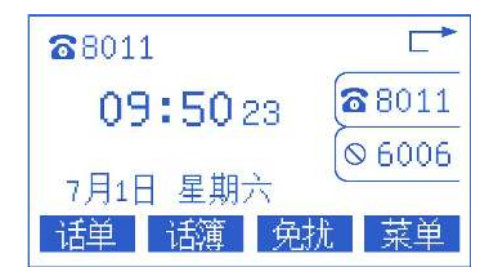

如果已经事先设置了呼叫转移功能,可以通过话机面板上的transfer按 说明 钮快速开/关呼叫转移。

# <span id="page-71-0"></span>呼叫转接

呼叫转接分为以下两种类型:
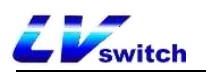

- 盲转: 不需要和转接对象协商,直接转给对方
- 咨询转:和转接对象协商完毕,同意转接时,将来电转接给对方

盲转

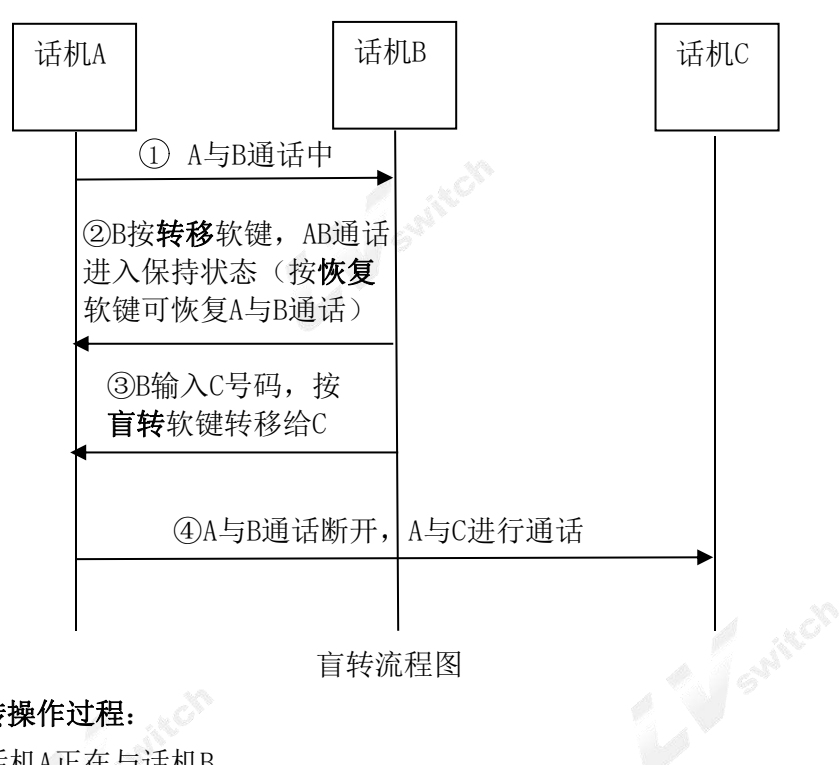

### - 盲转操作过程:

- 1.话机A正在与话机B。
- 2. 话机B按转接软键或者Transfer按键。
- 3.盲转的被叫号码输入可以通过以下两种方式:
	- a) 直接输入号码
		- 1) B输入转接的话机C号码, 输入号码后话机B液晶显示屏出现**盲转**软键。
		- 2) 话机B按**盲转**软键。
		- 3)B与A话机通话将会中断,来电被转接到C话机。

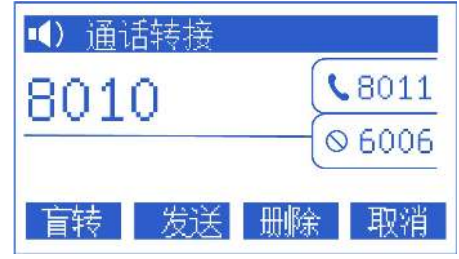

- b) 通过联系人选择号码
	- 1)B按名片软键。
	- 2) 按 或 或 选择分组, 按讲入软键讲分组。
	- 3) 按 或 或 选择要转接的联系人, 按呼叫软键。
	- 4) 按 对 或 选择要转接电话或者手机, 按转接软键讲行盲转。
	- 5)B与A话机通话将会中断,来电被转接到C话机。

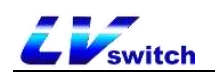

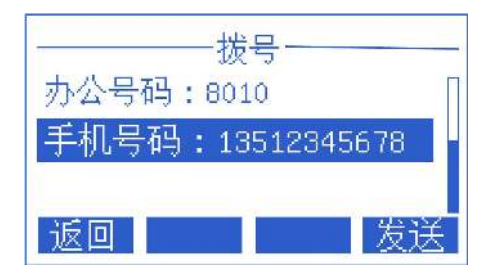

#### - 取消盲转操作过程:

话机A与话机B正在通话时, 话机B按转接软键之后, 话机B与话机A进入通话保持 状态,主叫方将会听到通话保持的铃声,如果想退出转接操作, 按恢复软键, 将 恢复话机B与话机A的通话。

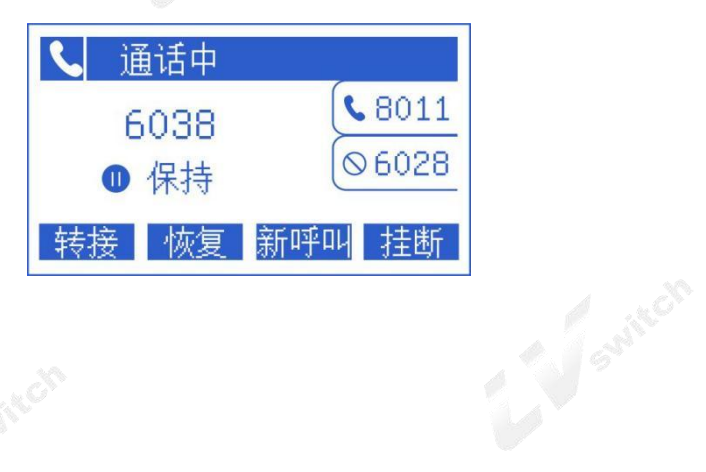

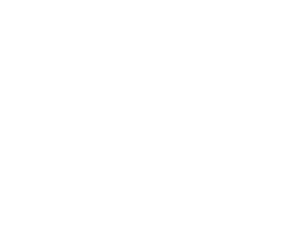

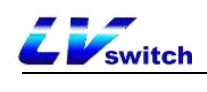

咨询转

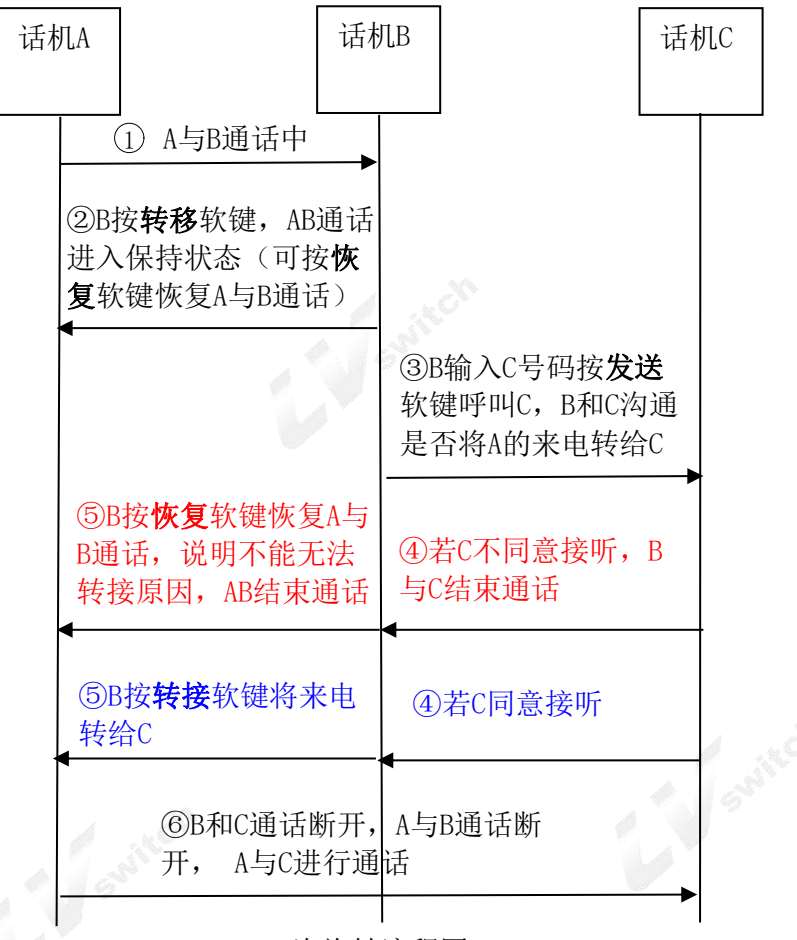

咨询转流程图

#### - 咨询转操作过程:

- 1.话机A正在与话机B通话。
- 2. 话机B按转接软键或者Transfer按键。
- 3. 输入转接的话机C号码,液晶显示屏显示发送软键。
- 4. 按发送软键, 话机B与话机C进行通话, 询问话机C是否要接受话机A的来电。
- 5.分为以下两种情况:
	- a)话机C无法接听该来电
		- 1)话机C拒绝接听A来电或者话机C无人接听。
		- 2)话机B与话机C结束通话。
		- 3) 话机B按恢复软键恢复与话机A的通话, 告知话机A无法接听。
		- 4)转接结束。

b)话机C可以接听该来电

- 1)话机B与话机C协商完毕,话机C可以接听话机A的来电。
- 2) 话机B按转接软键。
- 3) B与A话机通话将会中断,来电被转接到C话机, A与C进行通话。

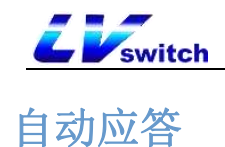

你可以为话机的注册账号设置自动应答功能,当开启自动应答的账号收到来电时, 在设置的自动应答等待时间之后,话机将自动接听来电。

#### - 通过话机界面设置自动应答

- 1.按菜单->功能->自动应答。
- 2. 按 或 一 选择要开启自动应答的账号。
- 3. 按切换软键切换启用或禁用状态。
- 4.按保存软键保存操作。

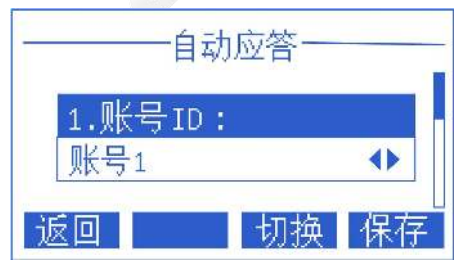

话机开启自动应答后,话机待机的显示界面出现自动应答图标 AA,表示话机处于 自动应答状态。话机处于通话状态时,不会再自动接听。

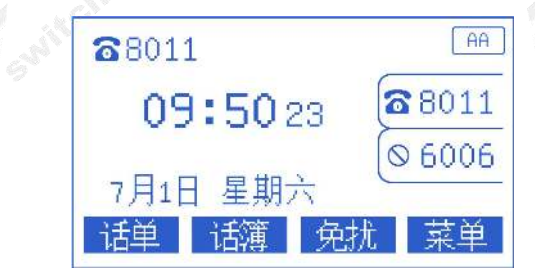

## 匿名呼叫

话机可以开启匿名拒接功能,当有匿名来电时,自动拒绝该来电。如果服务器支持 匿名拒接的功能,你也可以通过拨打服务器的业务码,开/关账号的匿名拒接功能。

同时话机可以开启本地匿名功能,由本话机发起的呼叫,对方看不到主叫号码,但 是开启后有可能会被对方匿名拒接。

#### - 通过话机界面设置匿名拒接功能

- 1.按菜单->功能->匿名呼叫。
- 2. 按切换软键切换匿名拒接的启用或禁用状态。

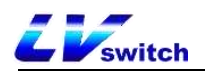

3.按保存软键保存操作。

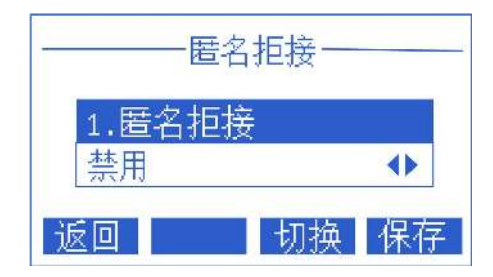

- 通过话机界面设置本地匿名功能
	- 1.按菜单->功能->匿名呼叫。
	- 2. 按 或 文 选择本地匿名选项。
	- 3. 按切换软键切换本地匿名的启用或禁用状态。
	- 4.按保存软键保存操作。

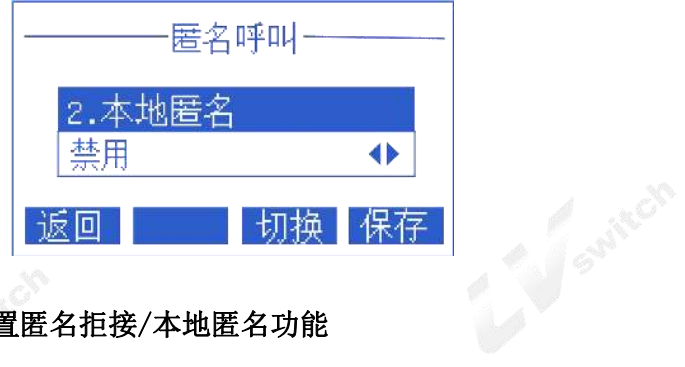

#### - 通过网页界面设置匿名拒接/本地匿名功能

- 1.登录Web界面。
- 2.点击账号->高级,如下图。
- 3.选择要开启匿名拒接的账号。
- 4.在匿名拒接栏/本地匿名栏选择启用。
- 5.点击提交进行保存。

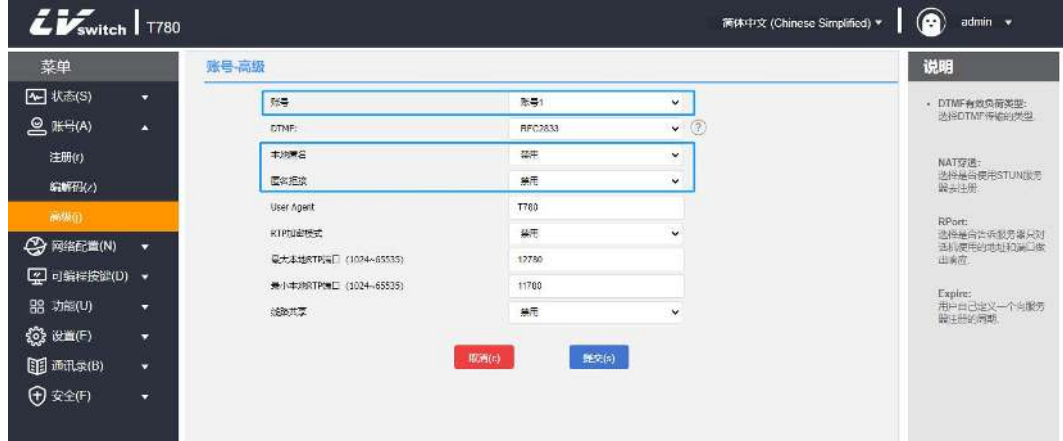

## 热线

你可以设置常拨打的号码作为热线。使用热线时,拿起手柄、按免提、使用耳麦进 行拨号操作时,等待热线延时时间过后,话机将自动拨打已设置的热线号码。如果 设置延时时间为0,将会在拨号时立即自动呼出热线号码。

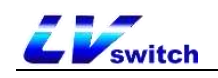

- 通过话机界面设置热线功能
	- 1.按菜单->功能->热线。
	- 2.在热线号码里填写要拨打的号码。

3. 按 或 或 选择热线延迟时间, 填写摘机后多少秒自动拨打热线的时间。

4.按保存软键保存操作。

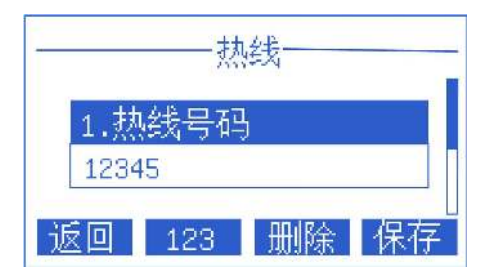

## 二维码

T780支持通过智能手机扫描话机提供的二维码进入网页界面,从而在手机上配置话 机的信息。扫描二维码之前,手机必须要接入话机所属的局域网里面,与话机处于 同一个网段,比如连上路由器的WIFI。

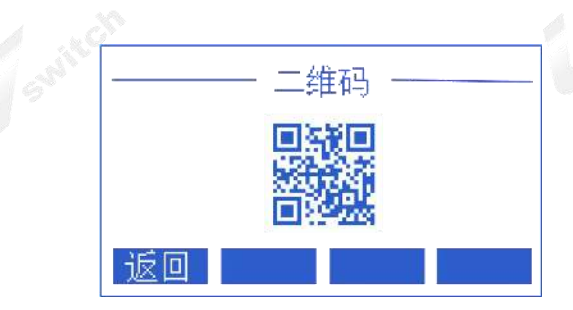

手机登录话机的界面如下图所属,具体使用方法与电脑网页操作相同,想了解各功

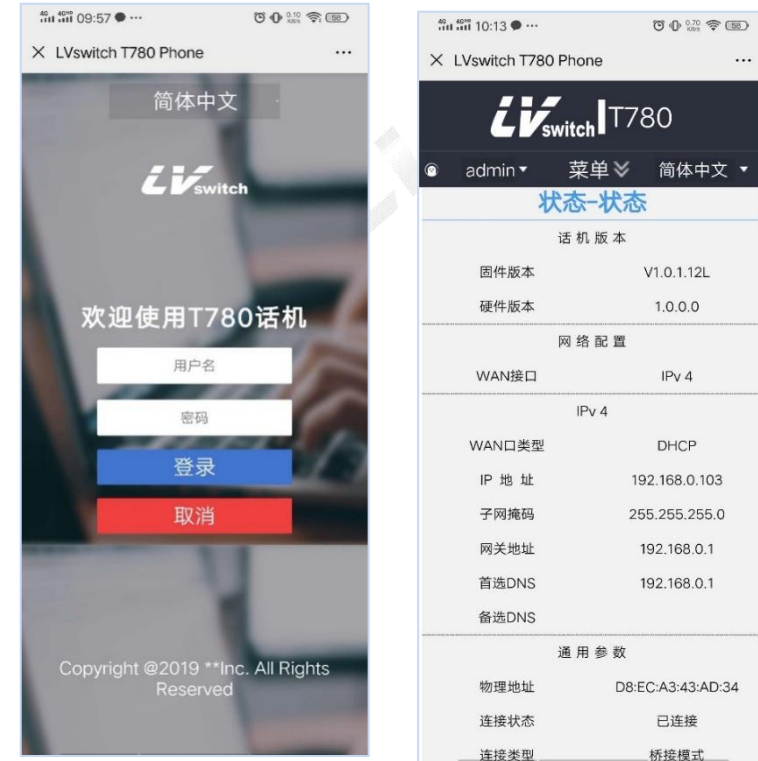

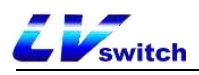

能的配置方法,请到各章节的功能介绍查看,如果对二维码的使用有疑问,请联系 你的网络管理员。

## 心跳服务

T780话机可以开启心跳服务,向指定的服务器地址发送自定义结构体(心跳数据 包),该心跳包用于话机与服务器之间保持长连接,使话机不会被服务器注销账号。

- 通过网页界面开启心跳服务
	- 1.通过IP地址登录话机页面。
	- 2.点击设置(E)->心跳服务(h)。
	- 3.开启心跳服务。
	- 4.填写接收心跳包的IP地址与端口号。
	- 5. 点击**提交**保存操作。

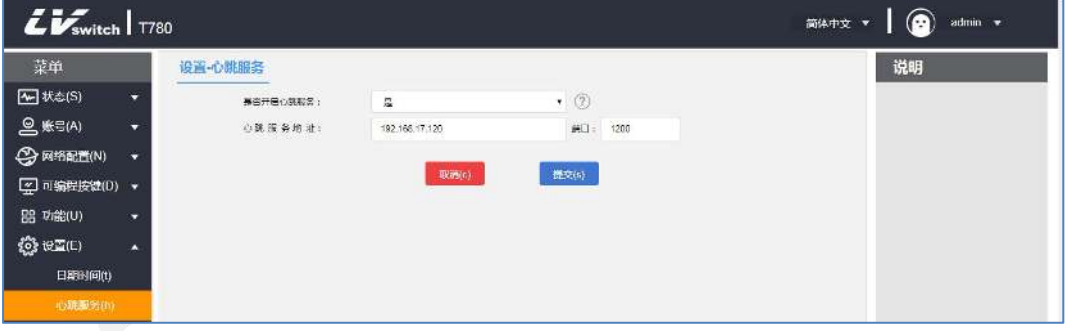

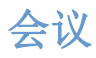

T780可以在本地发起三方通话,在两方通话过程中使用会议软键,将第三方通话邀 请进来当前通话。

#### - 在话机创建本地三方通话

- 1.在A与B通话进行中。
- 2.A按会议软键发起三方通话, A与B的通话进入保持状态, A进入拨号界面。
- 3. A输入C号码, 按**拨号**软键。
- 4. 当C接听来电后, A按会议软键, ABC将会开始三方通话。

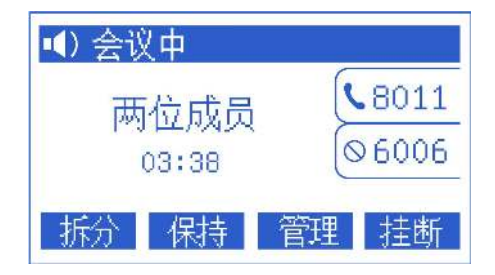

- 将两个账号的通话加入三方通话

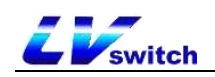

- 1. 话机A的账号1正在与话机B通话, 话机A的账号2正在与话机C通话(但是处于保 持状态)。
- 2. 假如账号1正在通话, 账号2通话保持中, 按 对或 可以切换通话, 使用 正在通话的账号1, 按会议软键进入拨号页面, 按 选 选择保持的通话, 按发

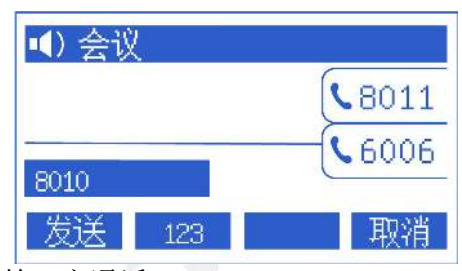

送软键,即开始三方通话。

#### - 三方通话过程中可以进行的操作

1. 拆分软键: 可将三方通话拆分成多路独立通话, 按 或 可以切换通话。

- 2. 保持软键: 可以将另外两方通话置于保持状态, 按恢复软键恢复三方通话。
- 3. 管理软键: 讲入管理页面, 可以对另外两方通话讲行以下操作:
	- 1)删除软键:删除选中的会议成员。
	- 2)保持软键:保持选中的会议成员。
	- 3) 返回软键: 返回上一级界面。
- 4.静音按钮:使另外两方听不到自己的声音,另外两方还能进行通话。
- 5.挂断软键:结束会议。

## 升级

T780话机可以通过Web升级到最新的版本,最新版本可以在官方网站下载或联系您的 销售商索取。

#### - 通过Web升级固件版本

1. 通过Web界面点击设置->升级->升级固件, 选择需要升级的版本点击升级。

2.升级过程中禁止断开电源和网络,否则可能出现不可逆转问题,无法开机等。

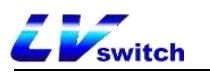

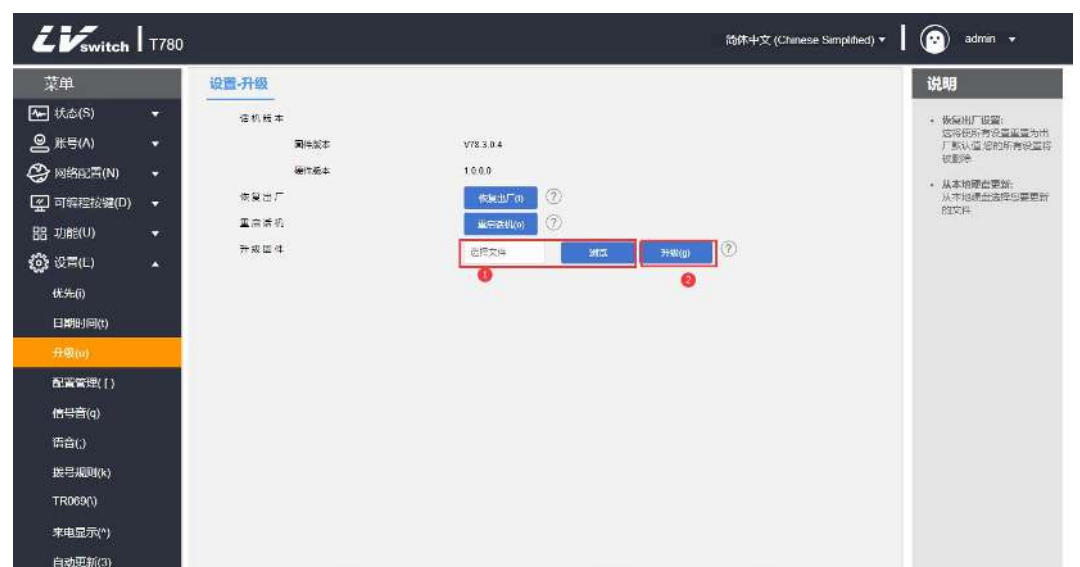

# 上传铃声

T780话机可以通过Web上传自定义铃声。

#### - 通过Web上传自定义铃声

1. 通过Web界面点击设置->优先->加载铃声。

2. 在加载铃声项选择需要上传的铃声,点击导入按钮导入铃声(铃声最大限制 100KB)。

4.上传成功后可以在铃声类型选项中选择。

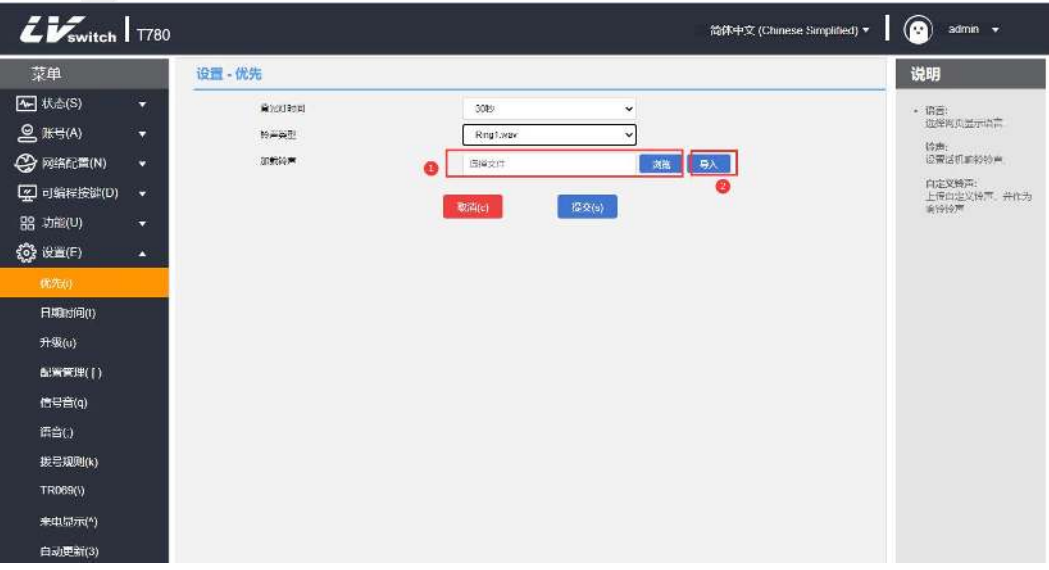

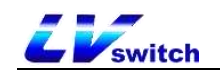

# 高级功能

本章主要介绍T780 话机的高级功能,内容如下:

- $\triangleright$  [BLF](#page-81-0)
- [对讲机](#page-82-0)
- [组播](#page-83-0)
- [信息](#page-88-0)
- $\triangleright$  [TR069](#page-91-0)
- [配置管理](#page-93-0)
- > [SIP配置](#page-98-0)
- [Action URL](#page-99-0)
- > [可信任证书](#page-103-0)

## <span id="page-81-0"></span>BLF (Busy Lamp Field)

你可以使用 BLF 功能监控某个用户的账号使用状态。例如,你可以在话机上配置一 个 BLF键,用来监控同事的账号使用状态(忙碌或空闲)。当同事的账号处于忙碌 时, BLF 键的 LED 灯亮红色, 指示同事的账号正处于忙碌状态。

#### 配置BLF功能:

你可以在话机上配置BLF监控的功能,被监控的话机不需要做配置。

### 配置BLF键

- 通过话机界面配置BLF键
- 1.按菜单→功能→可编程按键。
- 2.选择需要设置BLF的账号键。
- 3. 按 3或 建切换, 在类型区域中选择BLF。
- 4. 按 或 模切换,在账号ID区域中选择相应的账号。
- 5. (可选) 在标签区域中输入在待机界面显示的标签。
- 6.在值区域中输入需要监控的号码。
- 7. (可选) 在分机号区域中输入截答特征码, 需要sip服务器支持。

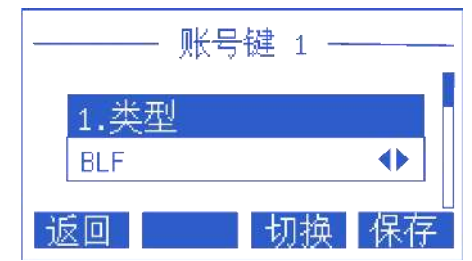

8.按保存软键保存操作或返回软键取消操作。

#### - 通过网页界面设置BLF键

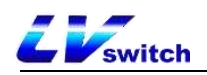

- 1.网页点击可编程按键->账号键。
- 2.选择需要设置BLF的账号键。
- 3. 在类型下拉框中选择BLF。
- 4.在值域输入框中输入需要监听的账号。
- 5. (可选)标签输入框中输入在待机界面显示的标签。
- 6.在账号下拉框中选择对应的账号。
- 7. (可选) 在分机号输入框中输入截答特征码, 需要sip服务器支持。
- 8.点击提交保存操作或取消放弃操作。

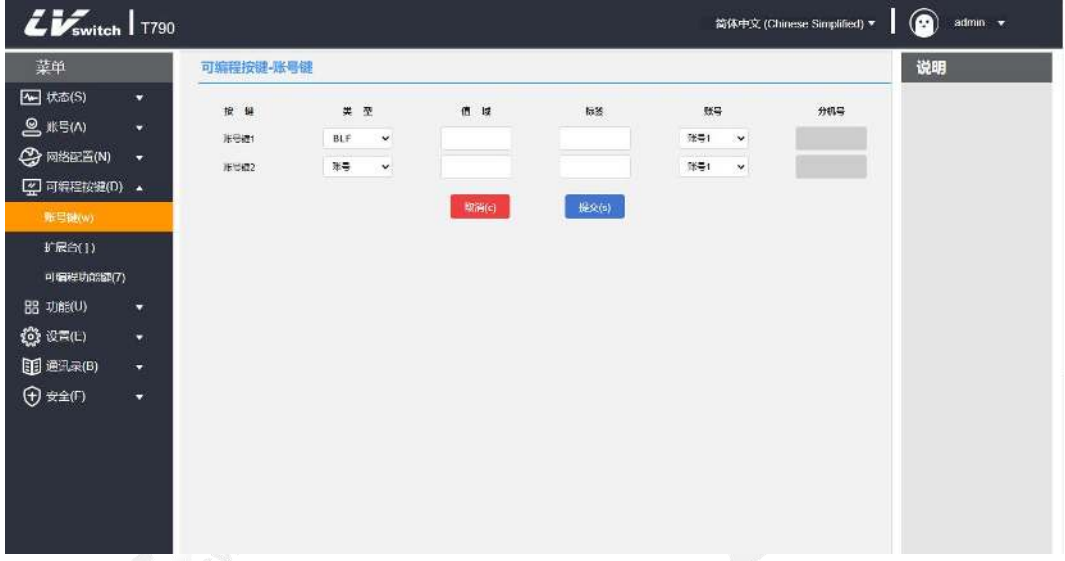

### 使用BLF功能

BLF键的使用,方法如下:

呼叫被监控账号:

监控账号空闲时,按下BLF键,话机呼出监控账号。

● 截答被监控账号来电:

被监控的账号来电时,被监控账号对应的BLF键的LED灯闪烁红色。如果分机号 配置为截答特征码时,按下BLF键,被监控账号的来电被接听。

## <span id="page-82-0"></span>对讲机

通过设置账号键为对讲机功能,在按下账号键时可以快速拨出已经设置的被叫号码, 在办公室环境下可以快速连线你的秘书或者接线员。对讲的被叫话机会自动接听对 讲来电。

### 设置对讲功能按键

使用对讲机前需要设置账号键功能为对讲机按键,详细的设置方法请看可编程按键, 如需帮助,请联系你的网络管理员。

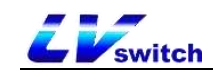

## 对讲功能设置

#### - 通过话机界面开启对讲机

- 1.按菜单->功能->对讲机。
- 2. 按 或 或 选择对讲机功能。
- 3.按切换软键开启/关闭功能 。

4.按保存软键进行保存。

#### - 通过网页界面开启对讲机

- 1.通过IP地址登录话机页面。
- 2.点击功能(U)->对讲机(n)。

3.在类型选择里选择不同的功能。

4. 选择完毕按提交键保存。

### 对讲功能说明

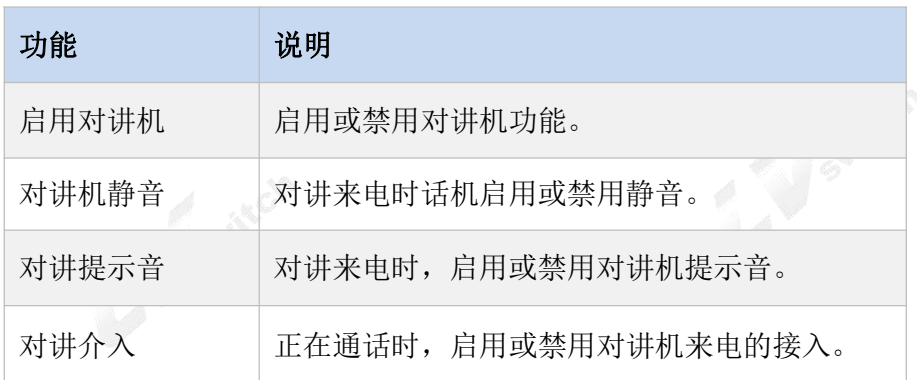

## <span id="page-83-0"></span>组播

组播可以让你简单、快捷的发送时效性高的公告给组播组的每个成员。通过话机上 设置的组播键或组播列表发送RTP流到预先配置好的组播地址。通过在其他话机上设 置监听组播地址,话机可以监听并播放组播地址发送的RTP流。组播过程不涉及SIP 信令。话机最多可以设置监听31个组播地址。

#### 组播配置

#### - 通过话机配置组播键

- 1.按菜单→功能→可编程按键。
- 2.选择需要设置组播的账号键。
- 3. 按 或 → 键切换, 在类型区域中选择按键事件。
- 4. 按 、或 该键切换, 在按键类型区域中选择组播。
- 5. (可选) 在标签区域中输入待机界面显示的内容。
- 6.在值区域中输入组播地址IP地址+端口号,IP范围224.0.0.0-239.255.255.255。

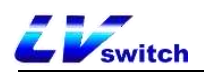

7.在信道区域中输入相应的信道编号:0-30。

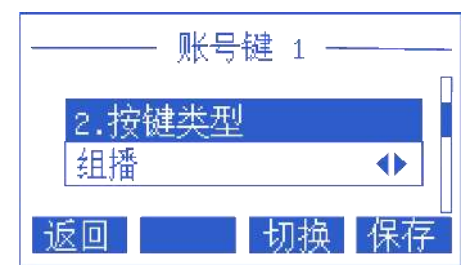

8.按保存软键保存操作或按返回软键取消操作。

#### - 通过网页界面配置组播键

1.网页可编程按键→账号键。

2.选择需要设置组播的账号键。

3.类型区域下拉框设置为组播。

4. 值域输入框填写组播地址IP地址+端口号, IP范围224.0.0.0-239.255.255.255。

5. (可选) 在标签区域中输入待机界面显示的内容。

6.分机号区域输入相应的信道编号:0-30。

7. 完成后点击提交保存操作或取消放弃操作。

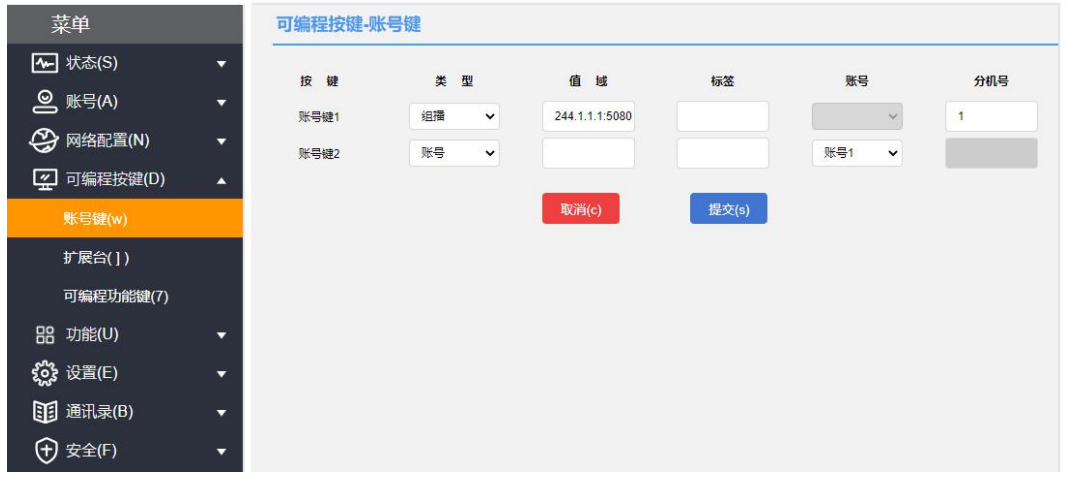

组播列表配置

- 通过话机配置组播列表
- 1.按菜单->功能->组播列表。

2. 按 或 或 选择相应的组。

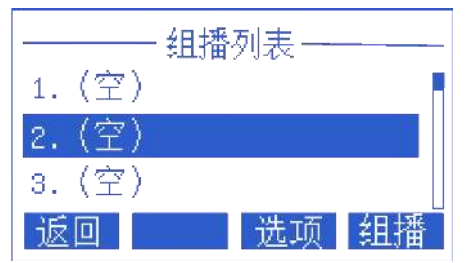

在配置前,标签默认为空。

3. 按选项软键,然后按编辑软键。

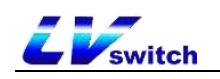

- 4. 在地址区域输入组播IP地址和端口号(例如: 224.5.6.20:10008)。
- 5.在标签区域输入组名。
- 6.在信道区域中输入相应的信道编号。 有效的信道编号为0到30。
- 7.按保存软件保存操作。
- 8.重复2-7步添加更多的组。

#### - 通过网页配置组播列表

- 1.网页通讯录→组播地址→组播列表。
- 2. 在组播地址输入框填写组播地址IP地址+端口号(例如: 224.5.6.20:10008)。
- 3.在标签区域中输入组名。
- 4.在信道下拉框选择相应的信道编号。

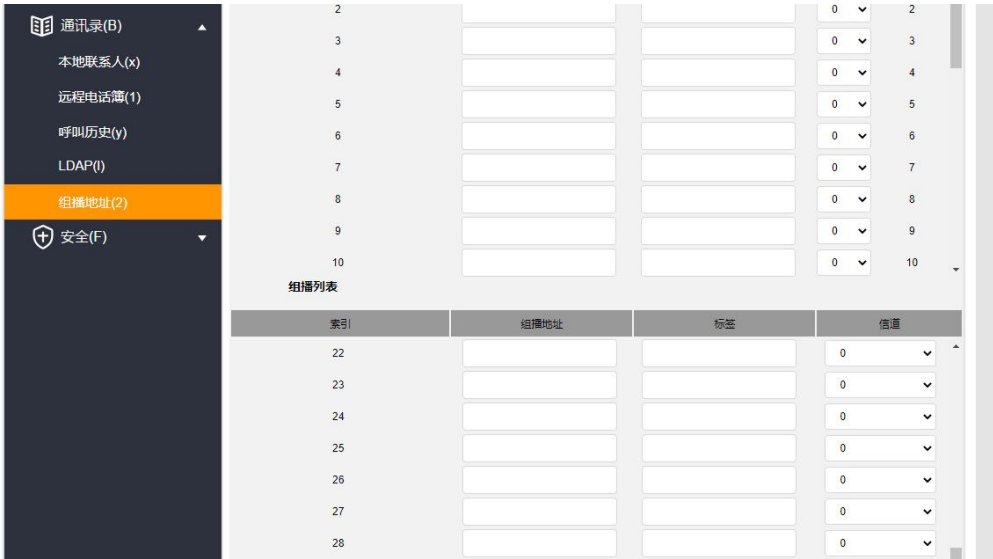

5. 完成后点击**提交**保存操作。

#### - 通过话机界面删除组播组

- 1.按菜单->功能->组播列表。
- 2. 按 或 一 选择相应的组。
- 3. 按选项软键,然后按删除软键。 话机液晶屏提示"删除组?"。

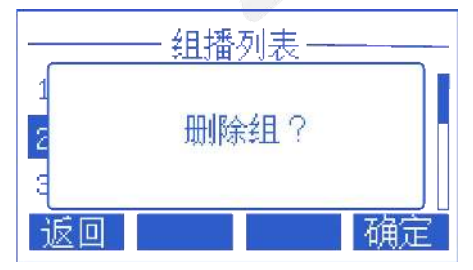

4.按确定软键删除。

如需删除所有组播组,则按全部删除软键。

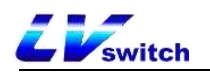

你还可以通过Web设置话机接收RTP流的处理方式,分为寻呼介入、穿透NDN和寻呼优

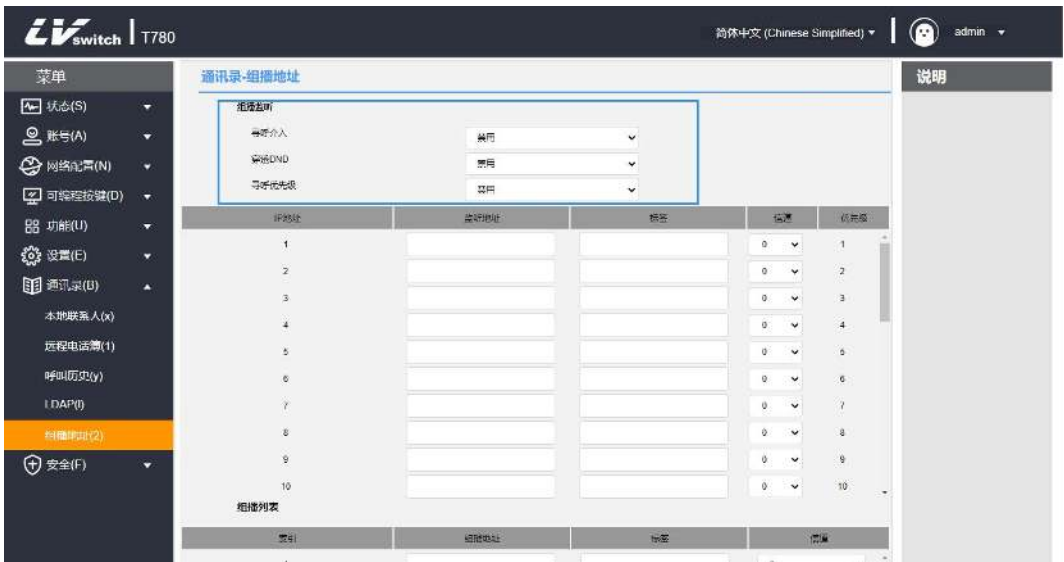

先, 配置路径: Web联系人→组播地址。

1. 寻呼介入: 通话过程中如果有组播, 如果当前组播优先级低于通话优先级, 话机 将自动忽略该组播;禁用则忽略所有组播,范围1-31。例如设置优先级为1则忽略2- 31优先级的组播。

2. 穿透DND: 如果话机开启了穿透DND, 优先级3; 当话机开启免打扰模式后, 优先 级大于等于三的组播可以正常接听。

3. 寻呼优先级: 如果你开启寻呼优先级, 当话机正在收听优先级为5的组播RTP流, 此时优先级为3的组播RTP流发送,话机则自动接收优先级为3的组播RTP流。

### 接受组播RTP流

你可以设置话机接收从预先配置的组播地址中发送的组播RTP流,组播过程不涉及 SIP信令。最多可以在话机上配置监听31个不同的组播地址。

RTP 组播监听默认使用免提模式播放, 如果你想要通过其它模式(免 说明 提,手柄或耳麦)播放,请咨询你的系统管理员。

1. 寻呼介入: 通话过程中如果有组播, 如果当前组播优先级低于通话优先级, 话机 将自动忽略该组播;禁用则忽略所有组播,范围1-31。例如设置优先级为1则忽略2- 31优先级的组播。

2. 穿透DND: 如果话机开启了穿透DND, 优先级3; 当话机开启免打扰模式后, 优先 级大于等于三的组播可以正常接听。

3. 寻呼优先级: 你可以启用或者禁用寻呼优先级, 这个功能决定了话机当前在进行 组播会话时,如何处理新收到的组播RTP流。如果启用寻呼优先级,话机将自动忽略 优先级低的组播RTP流,接收优先级高或者相等的组播RTP流,并将当前的组播会话 置于保持状态。如果禁用寻呼优先级,话机将自动忽略所有接收到的组播RTP流。

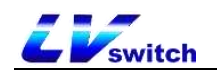

#### - 通过网页设置监听的组播地址:

1.点击联系人->组播地址。

2.在寻呼介入下拉框中选择合适的值。

3.在寻呼优先级下拉框中选择启用。

4.在监听地址区域输入监听的组播地址:IP地址和端口号(例如:

224.5.6.20:10008)。

5. (可选) 在标签区域中输入标签。当收到组播RTP流时, 液晶界面会显示该组播的 标签。

6.在信道下拉框选择相应的信道,默认为0。

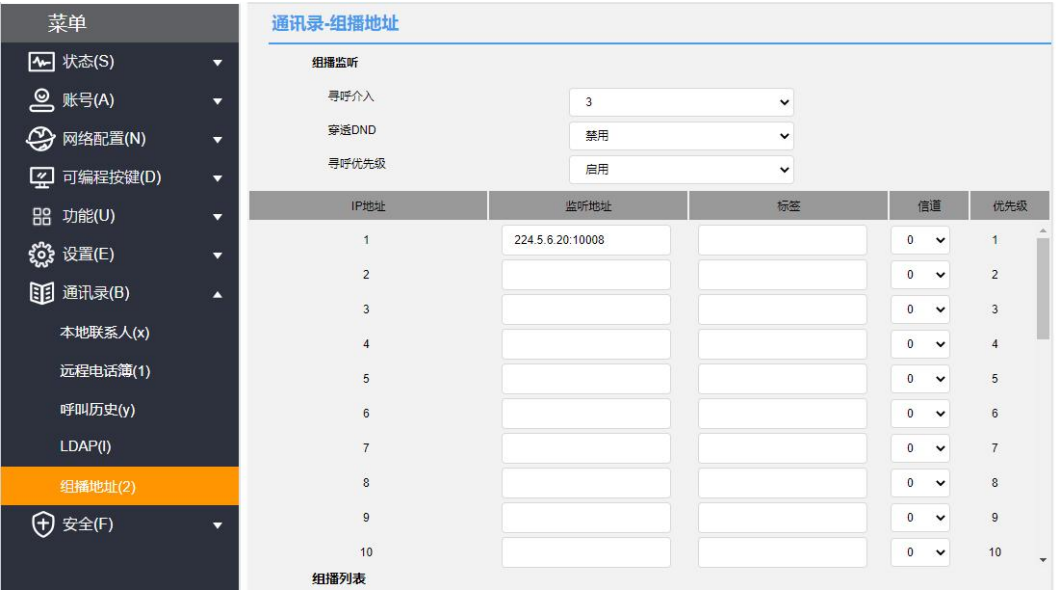

说明 监听地址的优先级是事先定义的: 1为最高优先级, 31为最低优先级。 你只能通过网页界面设置监听的组播地址。

7.点击提交保存操作。

#### 组播使用

话机A设置好账号1为组播、账号2为组播列表,话机B、C、D等设置好监听地址。

1. 组播键发送: 话机A待机状态下按账号1组播键, 预先配置好的监听话机会收到组 播RTP流;话机A按保持键,接收者会自动挂断组播RTP会话,按恢复键恢复被保持的 组播。按挂断则结束组播RTP会话。

2.组播列表发送: 待机状态下按组播列表,选择需要组播的选项按组播即可,或者 待机状态下按菜单→功能→组播列表。

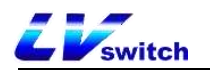

注意事项:

1.组播RTP流是单向的,只能从发送者到接收者,当话机在通话中时,发起组播RTP 会话当前通话处于保持状态。

2.组播不会产生通话记录。

# <span id="page-88-0"></span>信息

## 短信息

SIP-T780 IP话机可以发送和接受文本消息。当收到新的短信息时,话机会发出"滴 嘟"的提示音, 电源指示灯慢闪红色, 液晶界面提示"n条新文本信息"(n 表示未 读文本信息的数量,例如: 1条新文本信息), 幵显示未读短信息的图标 2

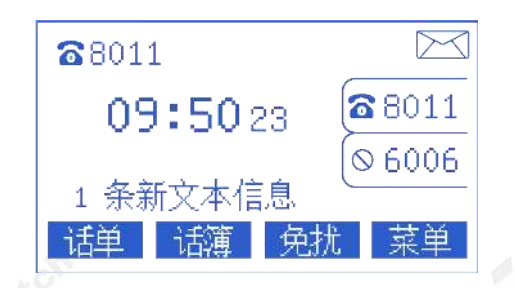

短信息可以储存在收件箱,已发信息,发件箱和草稿箱中,分别可以储存 100 条短 信息。如果短信息的数量超过 100,话机将会直接删除最旧的短信息。

#### - 阅读文本信息:

### 1.按菜单->信息->文本信息->收件箱。

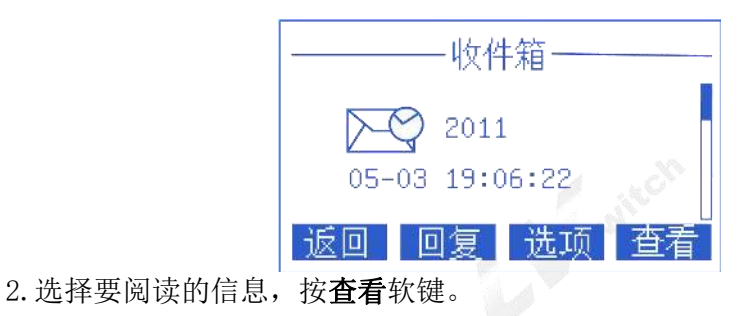

如果话机提示收到新的文本信息, 你可以直接按查看软键阅读。 说明

#### - 发送文本信息:

1.按菜单->信息->文本信息->新消息。

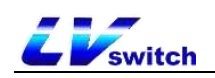

2.编写新信息,按abc软键切换输入法。

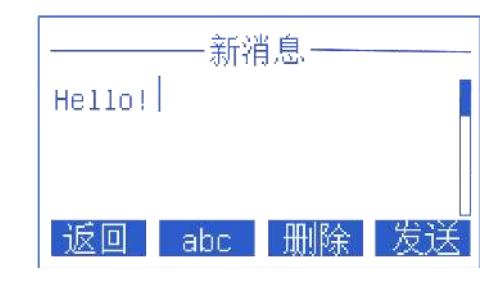

3.按发送软键。

4. (可选) 按切换软键, 在发件人区域选择发件账号。

5. 在发送到区域输入收件人号码。

6.按发送软键发送信息或返回软键取消。

#### - 通过网页界面发送文本信息

- 1.登录Web用户界面。
- 2.点击功能(U)->短信息(9)。
- 3.选择发送账号。
- 4.输入发送号码。
- 5.填写发送内容。

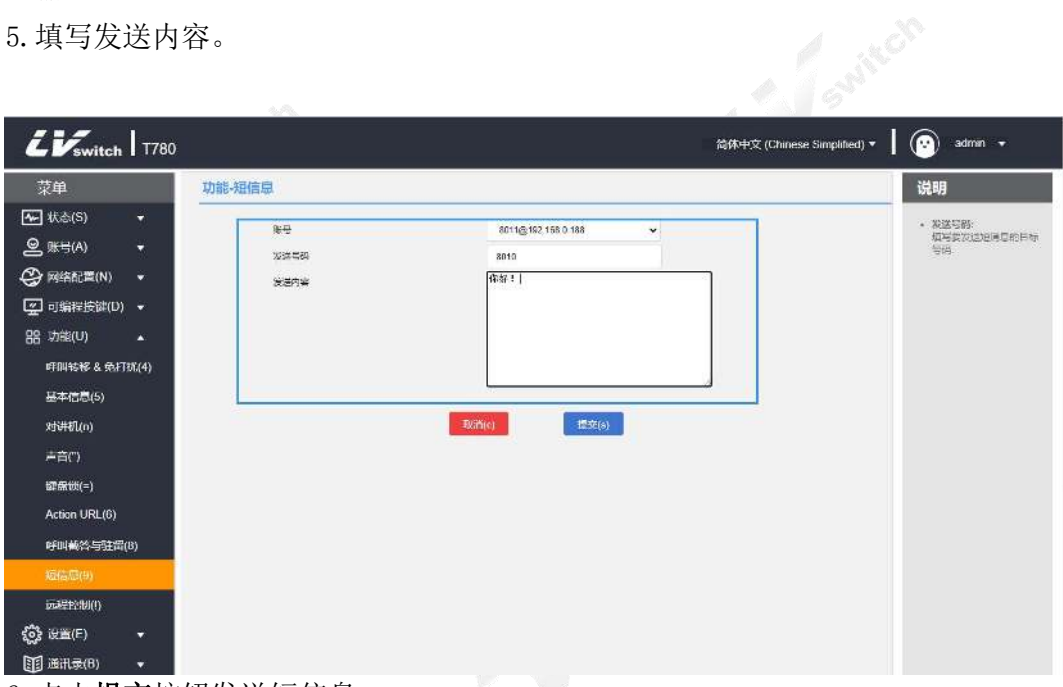

6. 点击**提交**按钮发送短信息。

### - 回复文本信息:

#### 1.按菜单->信息->文本信息->收件箱。

- 2. 选择要回复的信息, 按回复软键。
- 3. 编写信息, 按abc切换输入法。

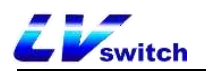

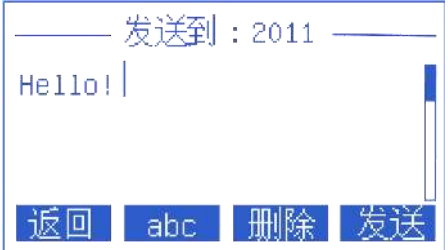

4. 编写完成后, 按发送软键。

5. 检查发件人和发送到区域, 按发送软键。

#### - 删除文本信息:

- 1.按菜单->信息->文本信息->收件箱(已发信息、发件箱或草稿箱)。
- 2. 选择要删除的信息, 按**选项**软键。
- 3. 选择删除,然后按确定软键液晶界面显示"删除所选信息?"。
- 4. 按确定软键删除按取消软键取消。

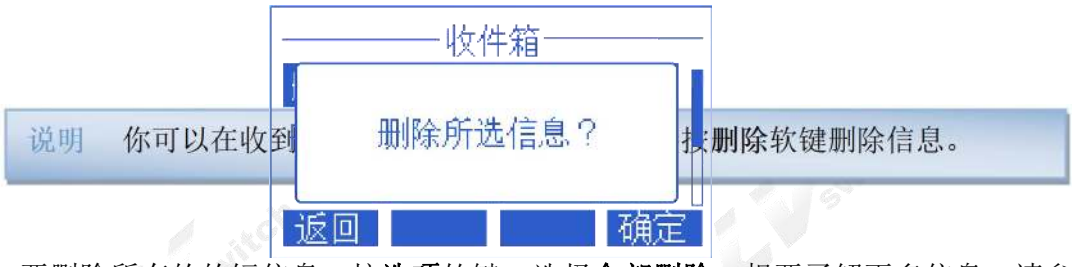

要删除所有的的短信息, 按选项软键, 选择全部删除。想要了解更多信息, 请参 阅以上的步骤。

## 语音信箱

SIP-T780话机可以发送、接收语音信息。你可以在话机上收订语音信箱中缓存的语 音信息。该功能需要服务器预先设置。不是所有的服务器都支持语音信箱。 当接收到新的语音信箱时, 话机电源灯红色慢闪, 液晶界面显示 "N条语音信息" (N表示未读语音留言的数量,例如: 3条语音信息), 并显示语音信息图标 **00**。

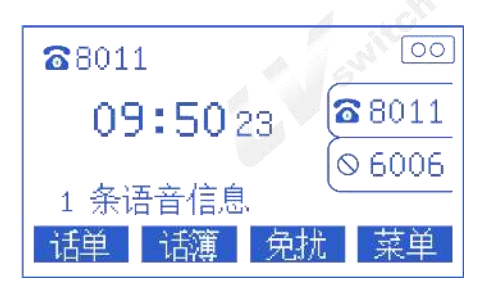

### - 发送语音信息:

当呼叫的用户忙或不方便接听来电时,你可以根据服务器的语音提示音给他留言, 留言完后挂断电话即可。

#### - 通过话机界面设置语音信息访问特征码:

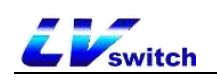

#### 1.按菜单->信息->语音信息->设置语音特征码。

2. 按 或 选择需要设置的账号。

3.输入语音信息访问特征码(例如:\*97)。

4. 按保存软键进行保存操作或返回软键取消操作。

#### - 收听语音信息

1. 设置好语音特征码后按SMS软键或呼出语音信息访问特征码。

2.根据语音提示收听语音信息即可。

#### - 查看语音信息

#### 1.按菜单->信息->语音信息->查看语音信息。

2. 选择要收听的账号, 按**连接**软键即可接听语音信息。

### <span id="page-91-0"></span>TR069

TR069是 [CPE](https://baike.baidu.com/item/CPE) 和 ACS之间沟通的通讯协定。CPE 可以借着这个协定完成服务开通、 功能设定、档案上传下载、系统检测 等等初始化及营运管理的必须动作。

SIP-T780话机的TR069工作流程图:

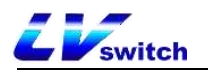

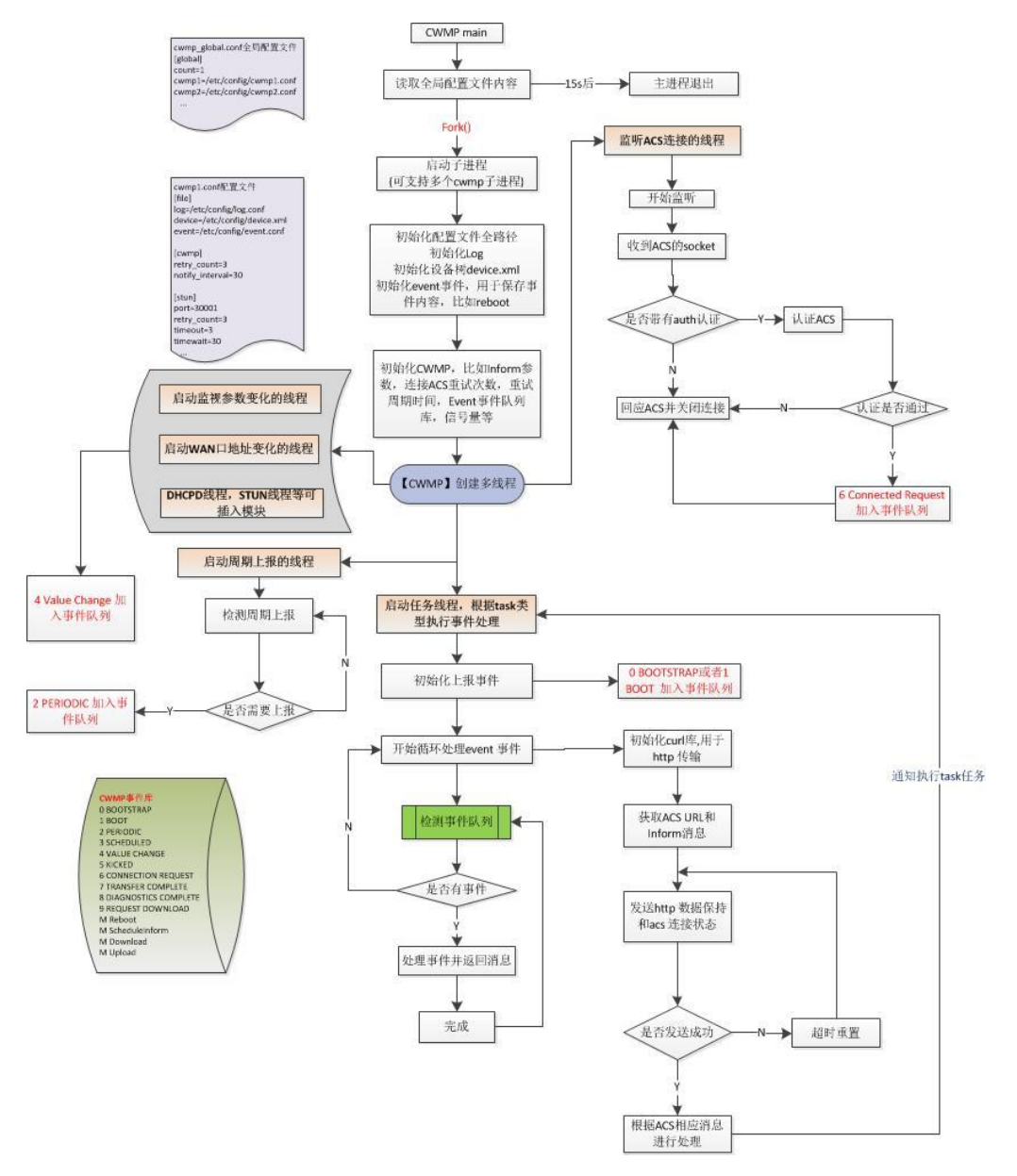

#### - 通过网页界面开启TR069

1.通过IP地址登录话机页面。

- 2.点击设置(E)->TR069(\)。
- 3.启用TR069、输入:用户名、密码、服务器地址。
- 4.启用周期性通知、周期性通知间隔、用户名、密码。
- 5. 选择完毕按**提交**键保存。

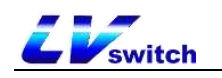

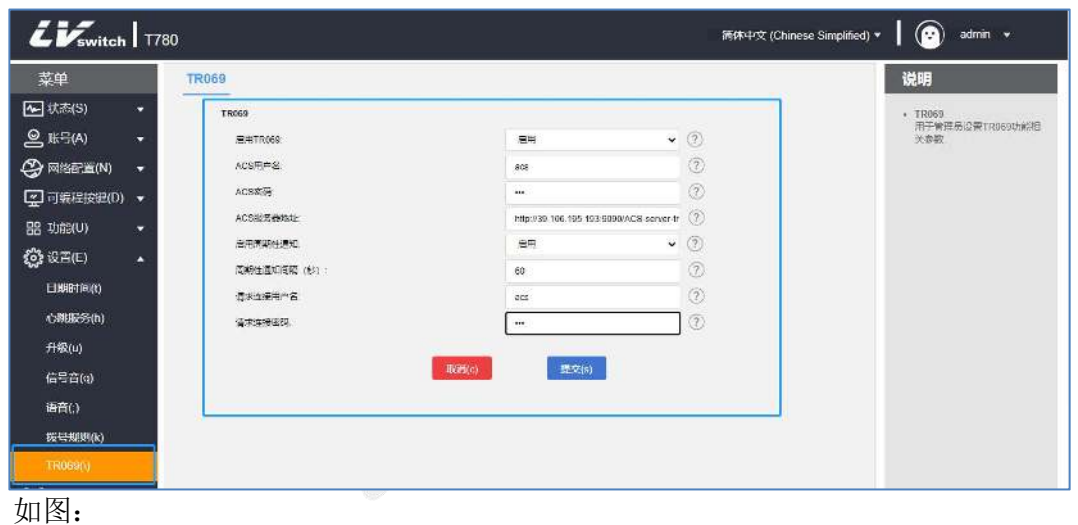

## <span id="page-93-0"></span>配置管理

SIP-T780话机具有配置管理功能,可以通过配置管理导出话机配置,也可以将导出 配置进行修改并重新导入话机。

#### - BIN配置:

1.通过IP地址登录话机页面。

2.点击设置(E)->配置管理([)->BIN配置。

3.导入导出配置,通过浏览选择导入配置(也可以直接导出配置)。

4. 选择完毕按导入键。

#### - CFG配置:

1.通过IP地址登录话机页面。

2.点击设置(E)->配置管理([)->CFG配置。

3.导出CFG配置文件:网络配置、SIP配置。

- 4.选择完毕按导出键。
- 5.导入CFG配置文件:导入修改后的配置文件。
- 6.选择完毕按导入键。

说明 导出的BIN配置不可修改。 导出的CFG配置可以修改。

# 自动更新

自动更新可以大规模地为多台话机部署相同的配置。

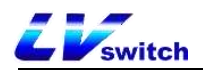

## 准备步骤

#### 准备必要文件:

在进行自动配置之前,需要执行下列步骤:

1.获取Boot引导文件;

2.获取CFG配置文件;

3.获取话机相关信息;

4.布置更新环境。

引导文件、配置文件可以联系您的经销商获取模板文件;

#### - 话机相关信息查看方式:

MAC:待机状态下话机按OK键查看。

话机型号:待机状态下话机按OK→更多→设备,产品名称即是话机型号。

#### - 引导文件说明:

话机自动配置时将先尝试下载common.boot引导文件,根据引导文件引导话机引用 指定CFG配置文件。具体顺序如下图:

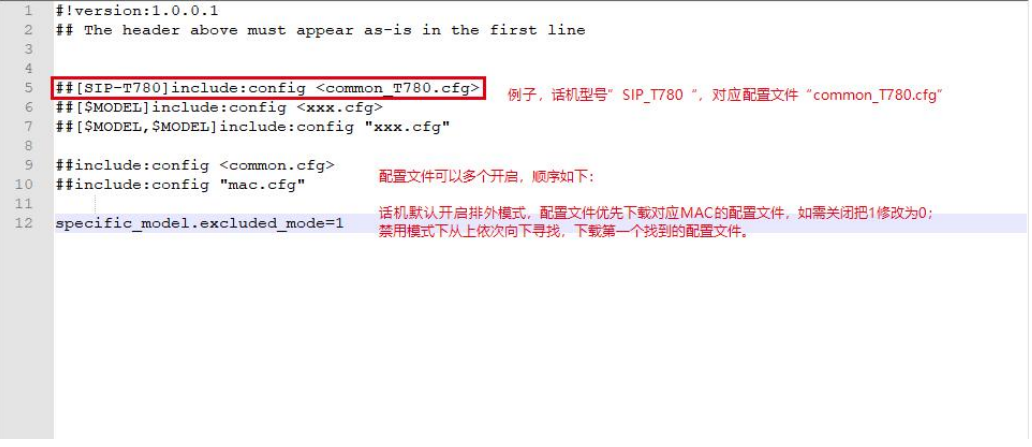

### - 配置文件说明:

话机在配置之前,你需要获取CFG配置文件,common.cfg为通用配置文件, mac.cfg为基于mac的配置文件;你也可以根据自己的需求创建自己需要的配置文 件例如account.cfg用于配置话机账号等。

#### 配置支持列表如下:

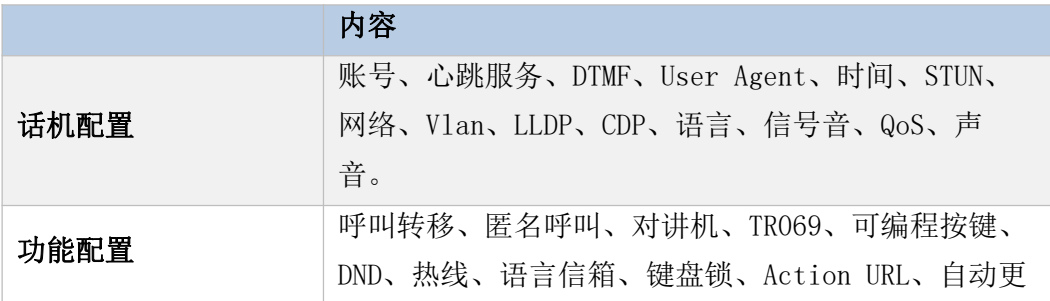

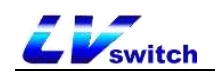

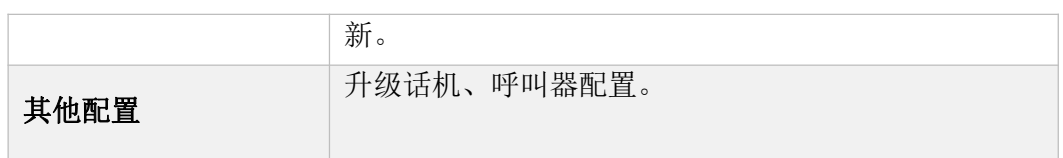

例子:如果话机需要升级到指定版本,并设置语言为中文,创建 LanguageAndUp.cfg文件,添加一下配置放置在服务器根目录下。 ### 语言 ###  $language_settings.$  languages = 0 ### 升级 ### static.firmware.url = ftp://192.168.17.xx/V2.0.0.3 T780 rootfs.sqhfs 如果设置升级,升级文件必须在该目录下,否则升级会失败。 说明

## 自动更新操作步骤

### HTTP(S)方式更新

配置服务器,直接运行HFS.exe即可;运行后把配置文件直接放在环境根目录下;

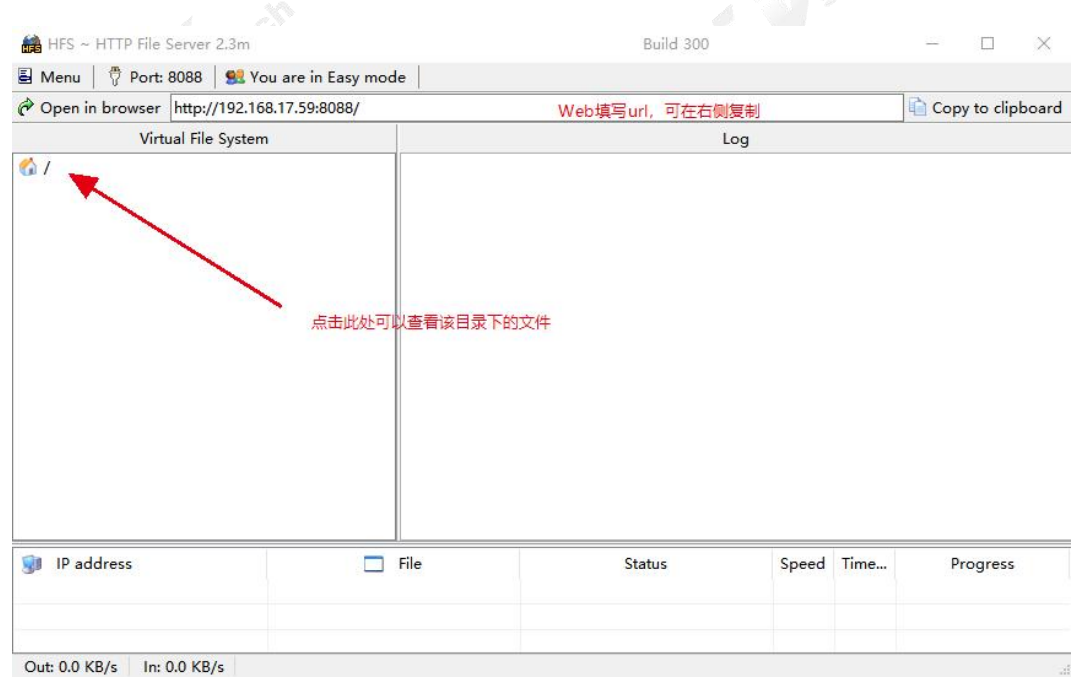

配置文件包含xx.boot和xx.cfg等文件。

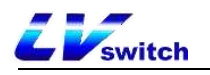

根目录文件图:

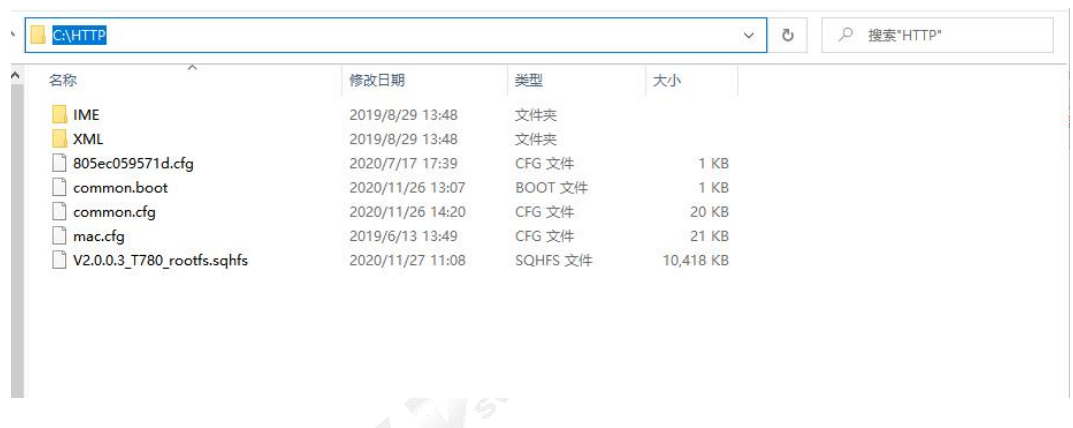

#### 设置步骤:

网页端设置(E)→自动更新→服务器地址中填写http(s)地址例如: http(s)://192.168.17.xx,启用上电启动;重启后自动配置信息更新。

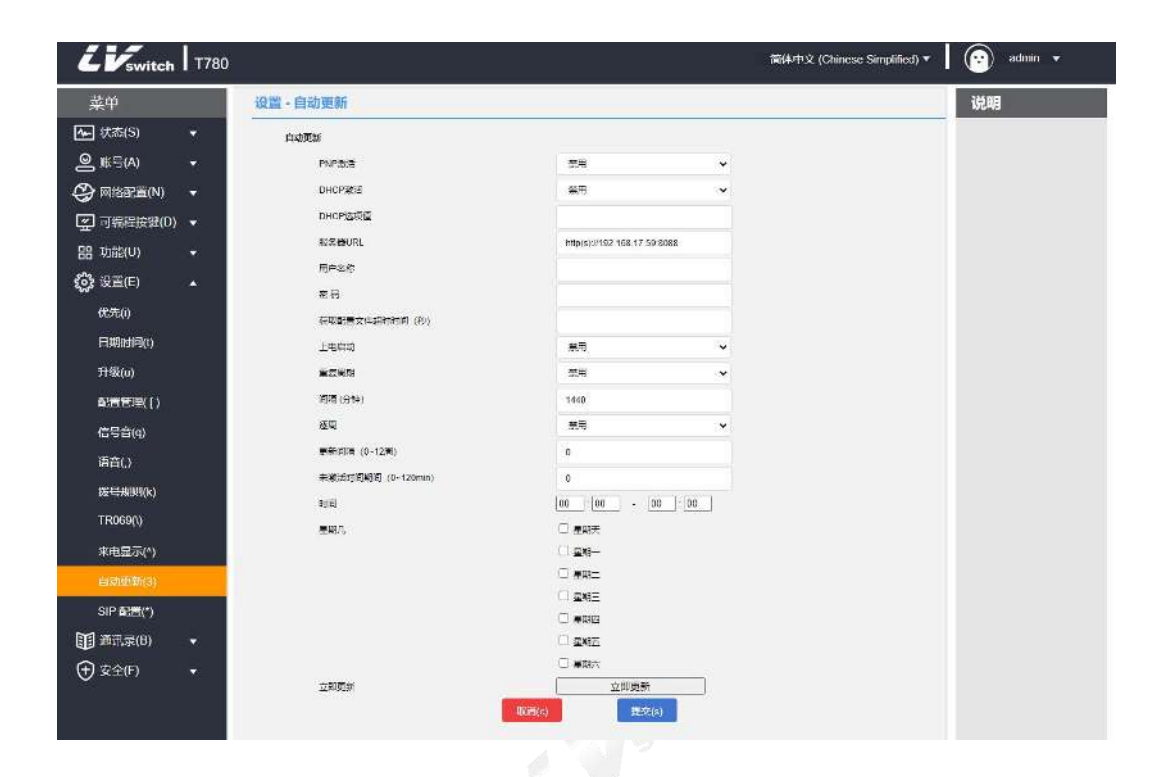

FTP/TFTP方式更新

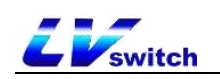

配置服务器,直接运行IPOP.exe在服务里面启用FTP/TFTP,也可以使用3CDaemon、 TFTPD32等做服务器;运行后把配置文件直接放在环境根目录下;配置文件包含 xx.boot和xx.cfg等文件。配置步骤如下图:

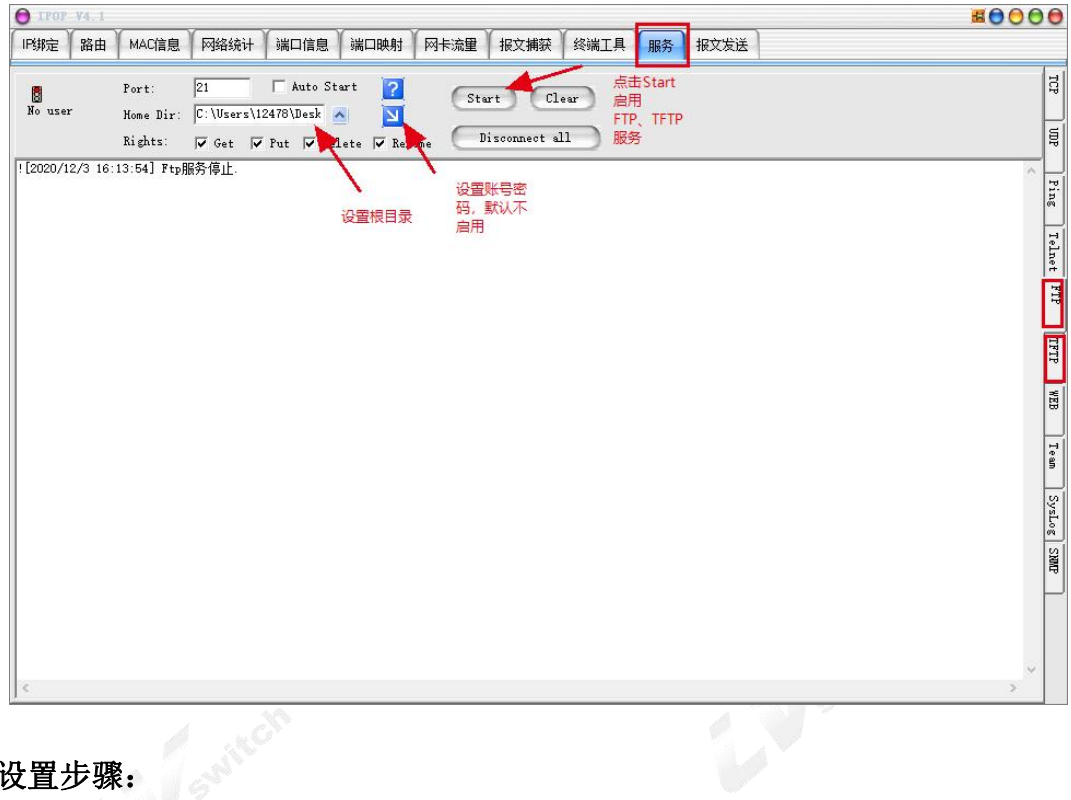

### 设置步骤:

网页端设置(E)→自动更新→服务器地址中填写ftp/tftp地址例如:

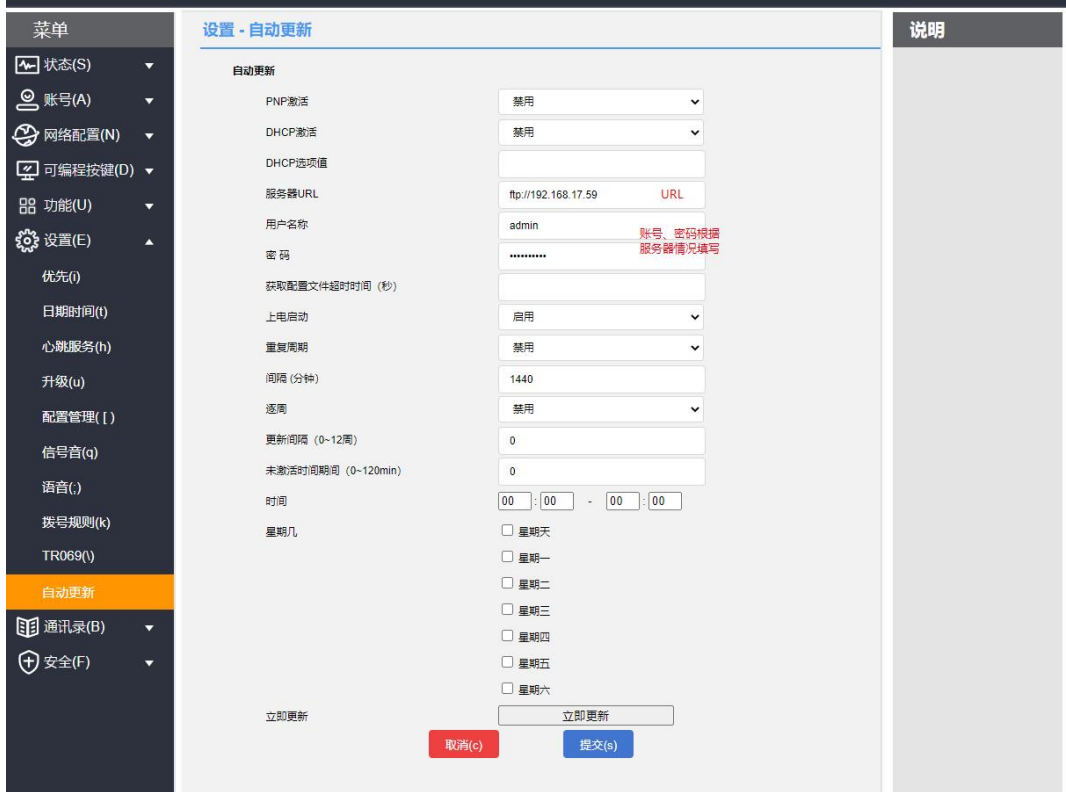

ftp://192.168.17.xx/,启用上电启动;重启后自动配置信息更新。

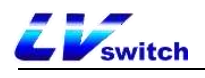

## <span id="page-98-0"></span>SIP配置

## SIP会话定时器

SIP会话定时器T1、T2和T4是RFC 3261中定义的SIP事务层定时器。

#### - 通过网页配置SIP会话定时器(只能通过网页配置)

- 1.登录Web用户界面。
- 2.点击设置(E)->SIP配置(\*)。
- 3.配置T1、T2、T4。
- 4.点击提交按钮保存修改。

SIP会话定时器 T1: 定时器T1是SIP客户端和SIP服务器之间事务的往返时间(RTT) 的估计值。

SIP会话定时器 T2: 表示任何SIP请求消息的最大重传时间。T1的重传倍增将持续到 重传时间达到T2值为止。

例如:用户注册一个SIP帐号,并分别设置定时器T1、定时器T2的值(定时器T1:0.5、 定时器T2:4)。SIP注册请求消息将在话机和SIP服务器之间重新传输。定时器T1(0.5) 的重传倍增将继续进行,直到重传时间达到定时器T2(4)。注册请求重试总时间将小 于T1(64 \* 0.5 = 32)的64倍。重传间隔依次为:0.5s、1s、2s、4s、4s、4s、4s、  $4s$ ,  $4s$ ,  $4s<sub>o</sub>$ 

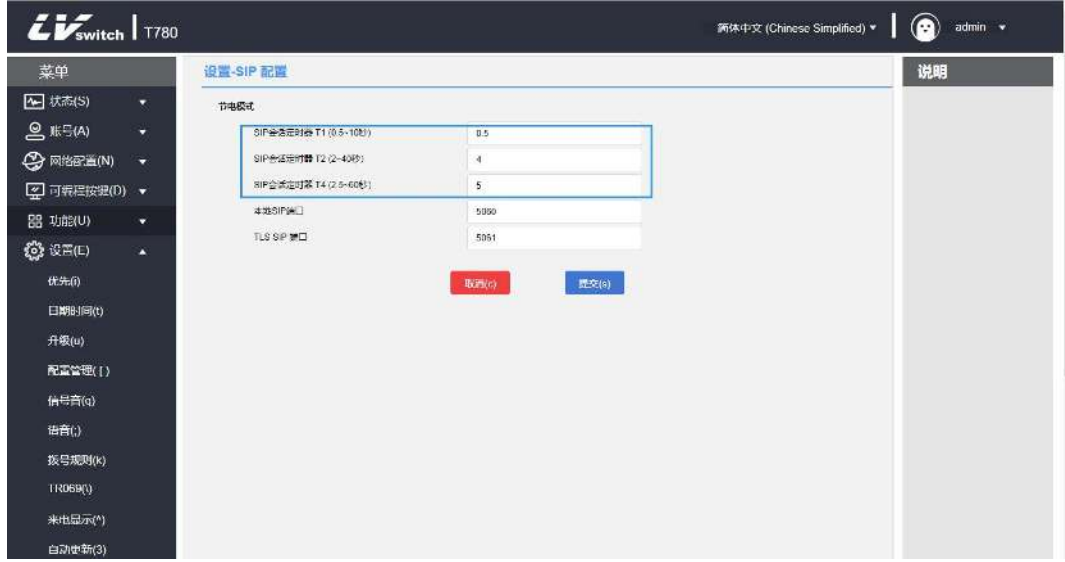

SIP会话定时器 T4: 表示网络清除SIP客户端和服务器之间消息的时间。

## 本地SIP端口与TLS SIP端口

如果未开启NAT,则SIP消息中的Via和Contact的报文头中显示该端口号。如果开启 NAT,话机将在via和contact的头域中使用NAT的端口和地址,但是仍会使用配置的 源端口。

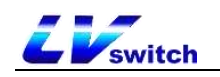

#### - 通过网页配置本地SIP端口与TLS SIP端口

- 1.登录Web用户界面。
- 2.点击设置(E)->SIP配置(\*)。
- 3.修改本地SIP端口和TLS SIP 端口。
- 4.点击提交按钮保存修改。

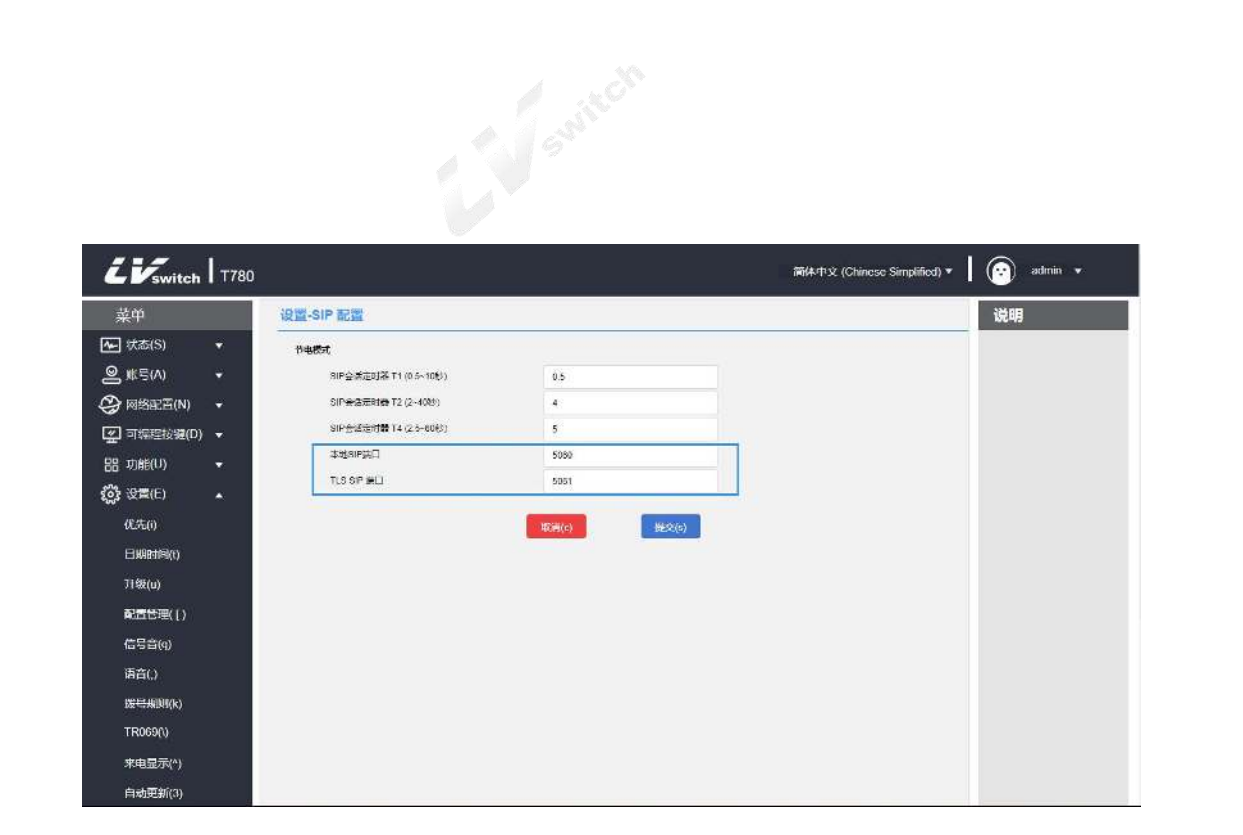

## <span id="page-99-0"></span>Action URL

Action URL功能主要用于话机上报自身行为到电脑端,话机端一个动作产生一个 URL,话机端的动作包含来电、去电、呼叫转移等。Web管理界面列出所有支持的 动作,每个动作对应一个可由用户自定义的URL。当产生某个动作的时候例如来电, 话机及发出对应的URL的HTTP/HTTPS GET到电脑端,从而达到上报自身动作的目 的。

该功能与Action URI相互配合从而实现话机与电脑端的互相控制。

URL格式: http(s)://服务器地址/help.xml?mac=\$mac

## 可实现上报服务器的动作

可实现上报服务器的动作及每个动作支持的变量列表:

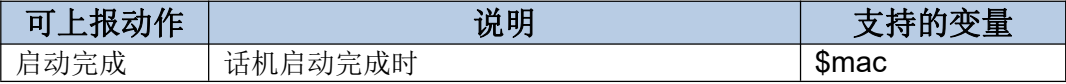

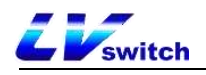

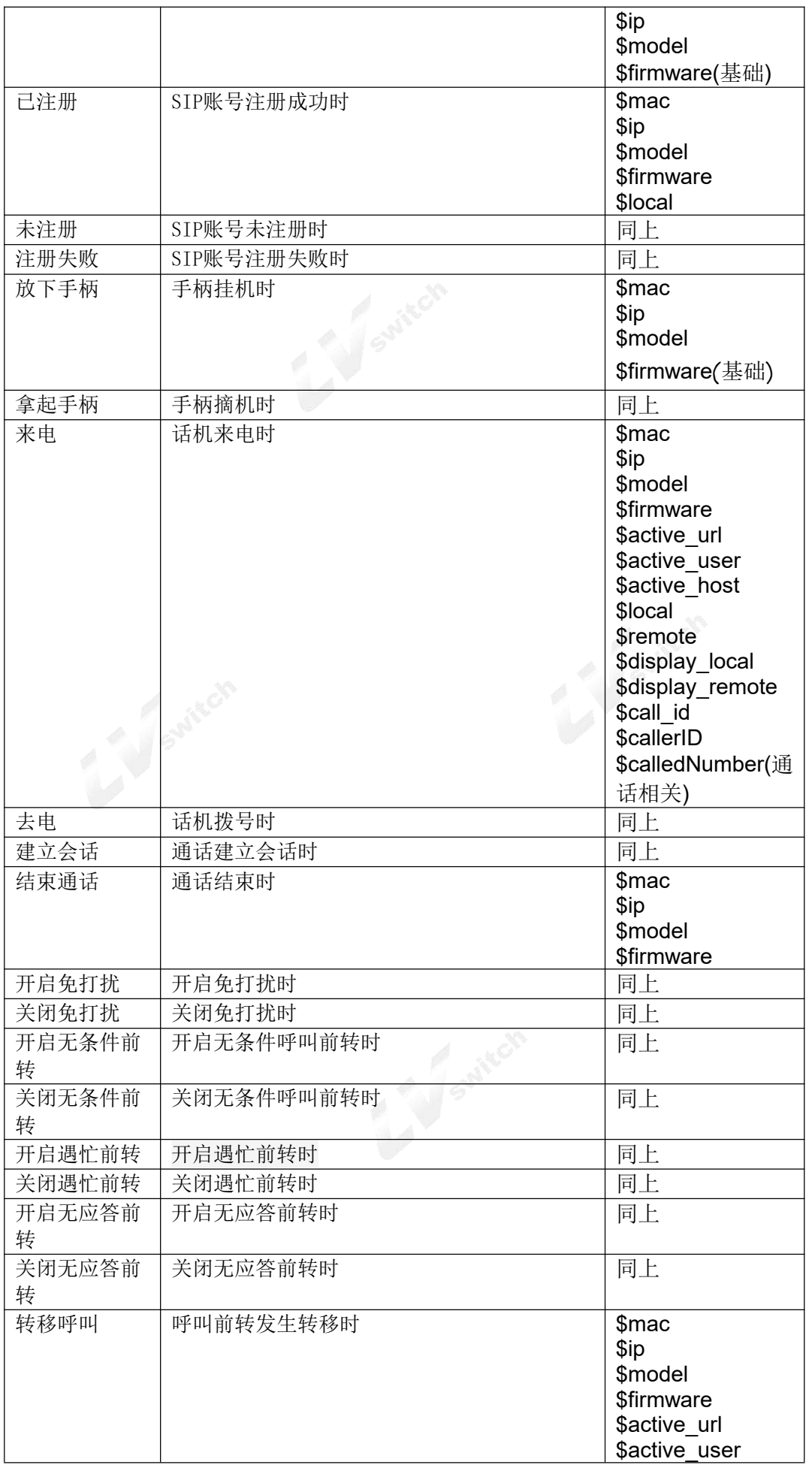

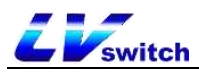

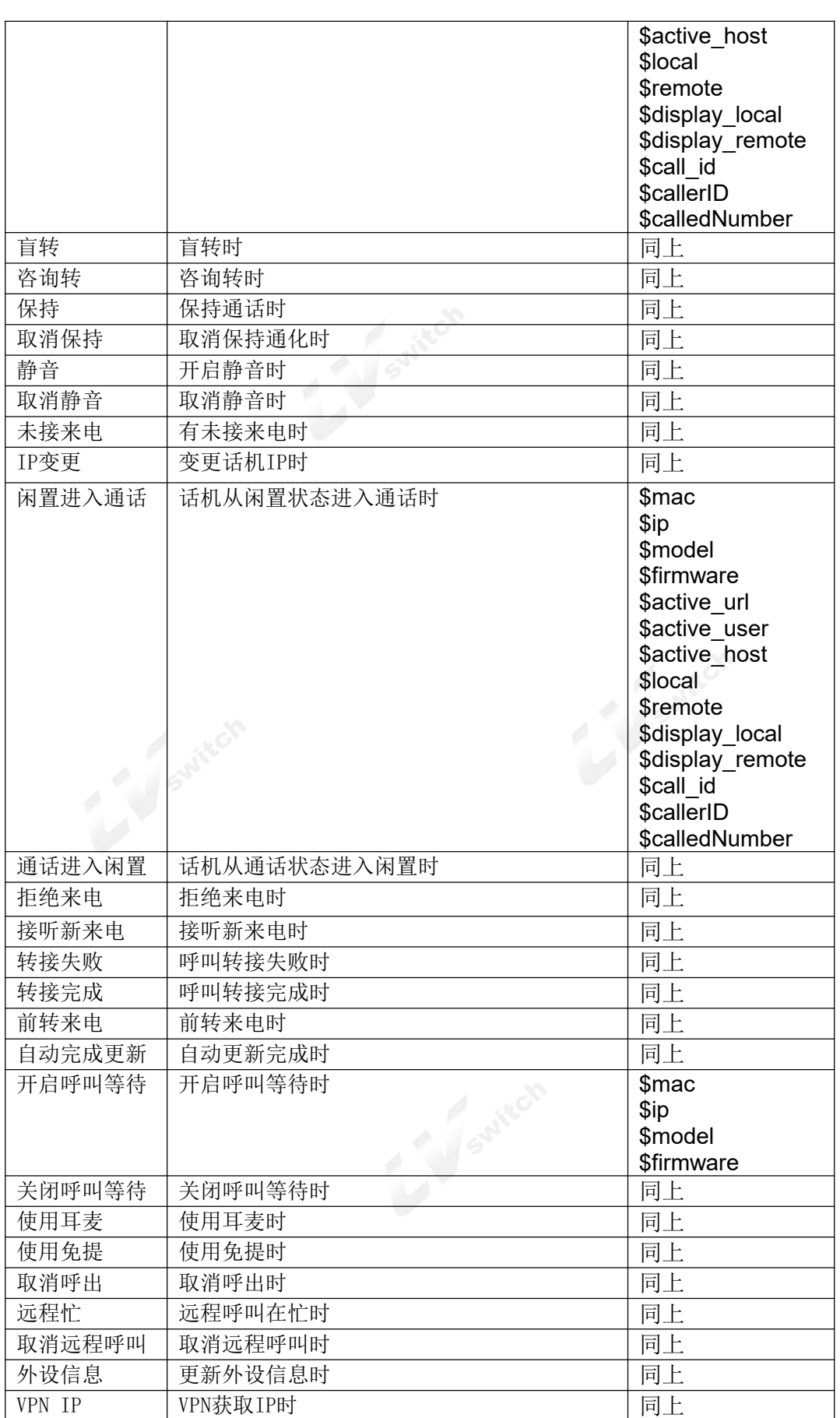

变量说明

Action URL中支持的变量:

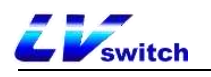

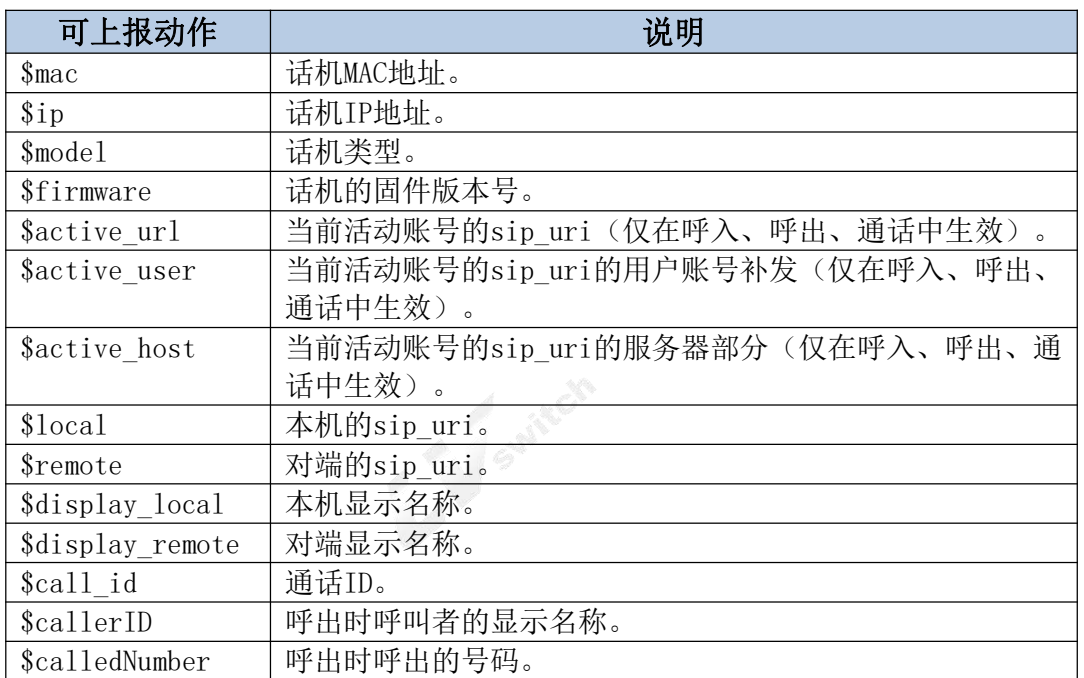

## 网页配置说明

#### **-** 在网页配置**Action URL**

1.登录Web用户界面。

## 2.点击功能(U)**->Action URL(6)**。

3.在相应的区域输入需要上报的信息给服务器。 例如:

http(s)://服务器地址/help.xml?mac=\$mac

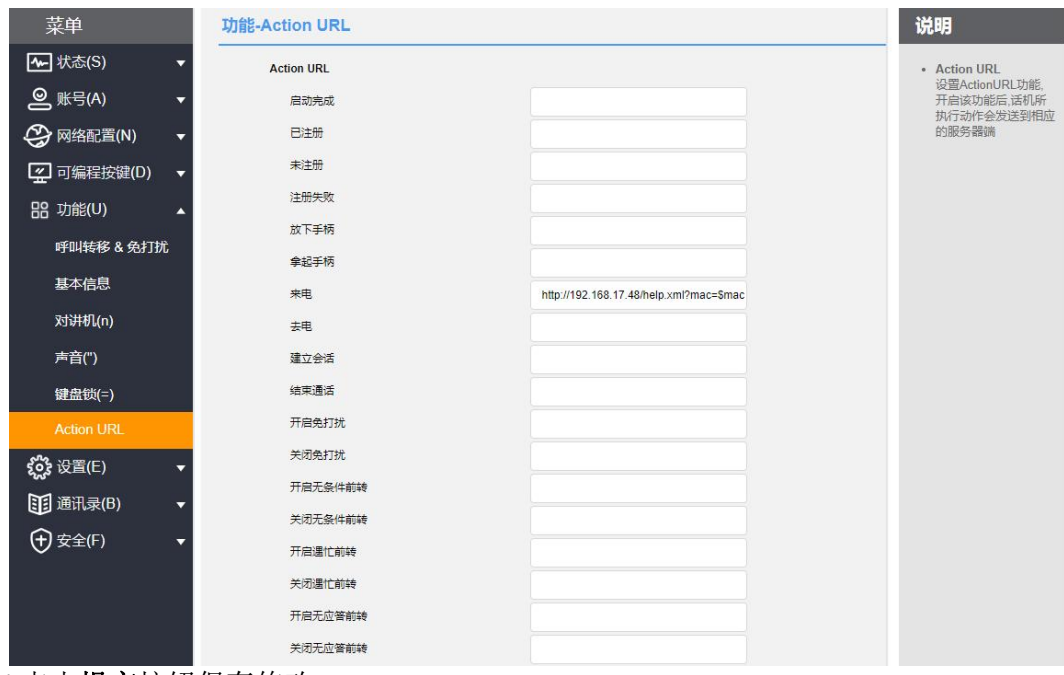

4.点击提交按钮保存修改。

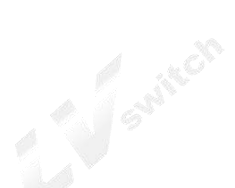

<span id="page-103-0"></span>**C** Switch 可信任证书

您可以将特定的CA证书上传到您的话机中。

#### **-** 通过网页配置可信任证书

1.登录Web用户界面。

2.点击安全(F)**->**可信任证书**(@)**。

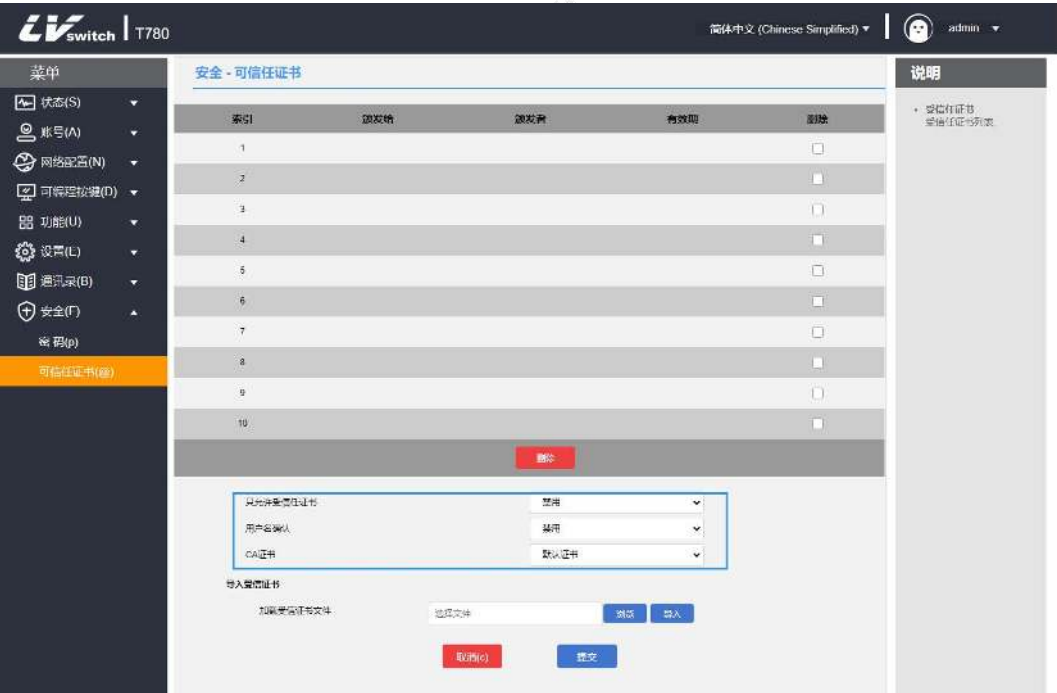

### 3.从只允许受信任证书、用户名确认、**CA**证书中选择合适的值。

4.点击提交确认操作。 弹出对话框,提示重启后生效。 5.点击确认重启话机。

### **-** 通过网页上传可信任证书

1.登录Web用户界面。

2.点击安全(F)**->**可信任证书**(@)**。

3.在加载受信任证书文件区域点击浏览选择本地证书文件(\*.pem, \*.crt, \*.cer 或 \*.der)。

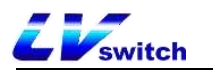

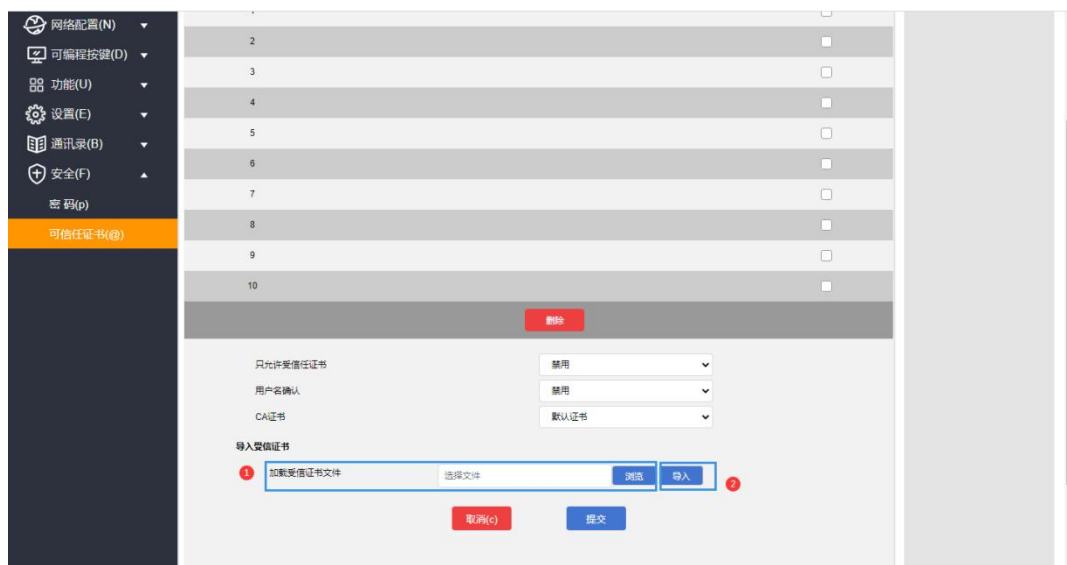

4.点击导入上传证书。

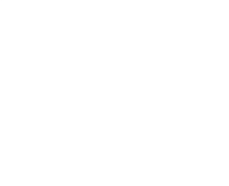

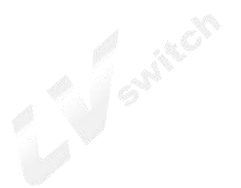

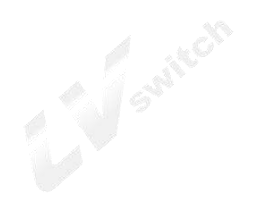